INTERFACCIA DI SISTEMA SYSTEM INTERFACE COMMADE À DISTANCE INTERFAZ DE SISTEMA INTERFACE DE SISTEMA СИСТЕМНЫЙ ИНТЕРФЕЙС RUS INTERFEJS SYSTEMU IT EN FR ES PT PL

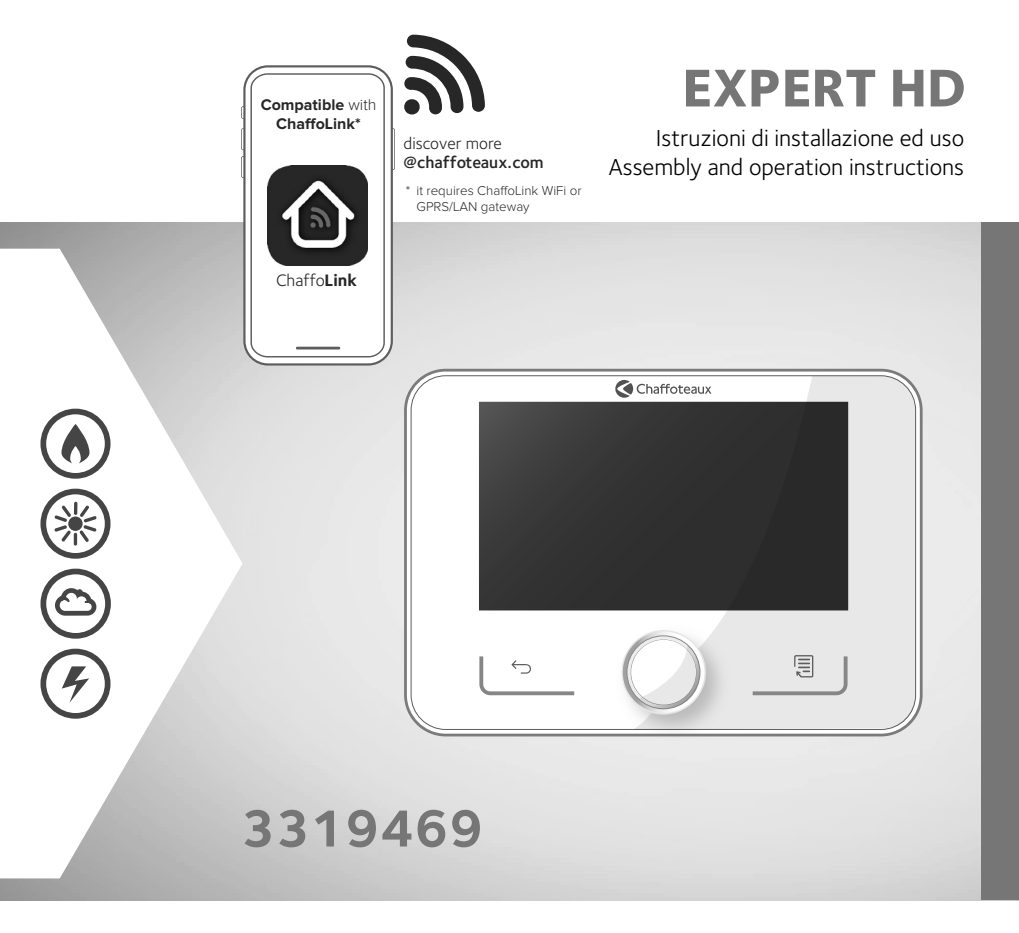

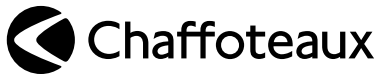

EAC

# GENERALITÀ

L'interfaccia di sistema EXPERT HD vi consente una semplice ed efficace gestione della termoregolazione degli ambienti ed il controllo dell'acqua calda sanitaria. L'interfaccia di sistema EXPERT HD è compatibile con **ChaffoLink**.

Grazie per avere scelto **ChaffoLink**, il sistema ideato e prodotto da Chaffoteaux per fornire una nuova esperienza d'uso del proprio sistema di riscaldamento domestico e dell'acqua sanitaria.

Consente di monitorare costantemente i consumi energetici garantendo un risparmio sulla bolletta del gas e ti avvisa in tempo reale in caso di guasto del generatore di calore. Inoltre attivando il servizio di teleassistenza,

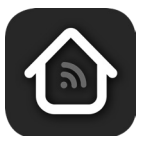

il centro di assistenza potrà risolvere la maggior parte dei problemi a distanza.

Per maggiori informazioni collegati al sito web dedicato a ChaffoLink:

**https://www.chaffoteaux.it/particulier/chaffolink**

# NORME DI SICUREZZA

# **ATTENZIONE!**

**Il seguente manuale costituisce parte integrante ed essenziale del prodotto, va conservato con cura e deve sempre essere allegato al prodotto, anche in caso di trasferimento presso altro proprietario o utilizzatore, o in caso di impiego presso una differente applicazione.**

Non è consentito utilizzare il prodotto con finalità differenti da quelle specificate nel presente manuale. Il produttore non potrà essere ritenuto responsabile di eventuali danni causati da un uso improprio del prodotto o dal mancato adeguamento dell'installazione alle istruzioni fornite in questo manuale. Tutte le operazioni di manutenzione sul prodotto devono essere effettuate esclusivamente da personale qualificato e mediante l'utilizzo esclusivo di ricambi originali. Il produttore non potrà essere ritenuto responsabile di eventuali danni correlati al mancato rispetto di questa indicazione, il quale potrebbe compromettere la sicurezza dell'installazione.

# **ATTENZIONE!**

L'apparecchio può essere utilizzato da bambinni di età non inferiore a 8 anni e da persone con ridotte capacità fisiche, sensoriali o mentali, o prive di esperienza o della necessaria conoscenza, purché sotto sorveglianza oppure dopo che le stesse abbiano ricevuto istruzioni relative all'uso sicuro dell'apparecchio e alla comprensione dei pericoli ad esso inerenti. I bambini non devono giocare con l'apparecchio. La pulizia e la manutenzione destinata ad essere effettuata dall'utilizzatore non deve essere effettuata da bambini senza sorveglianza.

#### **AVVERTENZE:**

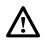

Il mancato rispetto dell'avvertenza comporta rischio di lesioni, in determinate circostanze anche mortali, per le persone.

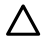

Il mancato rispetto dell'avvertenza comporta rischio di danneggiamenti, in determinate circostanze anche gravi, per oggetti, piante o animali.

Il produttore non potrà essere ritenuto responsabile di eventuali danni causati da un uso improprio del prodotto o dal mancato adeguamento dell'installazione alle istruzioni fornite in questo manuale.

**Non effettuare operazioni che implichino la rimozione dell'apparecchio dalla sua installazione.**  $\triangle$  Danneggiamento dell'apparecchio.

**Non salire su sedie, sgabelli, scale o supporti instabili per effettuare la pulizia dell'apparecchio.**

 $\Delta$  Lesioni personali per la caduta dall'alto o per cesoiamento (scale doppie).

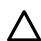

**Non utilizzare insetticidi, solventi o detersivi aggressivi per la pulizia dell'apparecchio.**  $\Delta$  Danneggiamento delle parti in materiale plastico o verniciate.

**Non utilizzare l'apparecchio per scopi diversi da quello di un normale uso domestico.**

 $\Lambda$  Danneggiamento dell'apparecchio per sovraccarico di funzionamento. Danneggiamento degli oggetti indebitamente trattati.

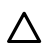

**Non fare utilizzare l'apparecchio da bambini o persone inesperte**.  $\Delta$  Danneggiamento dell'apparecchio per uso improprio.

**Durante i lavori di pulizia, manutenzione e connessione è necessario togliere l'alimentazione elettrica al generatore di calore tramite l'interruttore bipolare esterno.**

 $\Delta$  Lesioni personali da folgorazione.

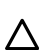

**Pulire l'apparecchio secondo le istruzioni fornite nel manuale d'uso: con un panno in cotone pulito privo di lanugine e inumidito con una miscela 70% alcol isopropilico e 30% acqua.** Danneggiamento dell'apparecchio.

#### **PRODOTTO CONFORME ALLA DIRETTIVA EU 2012/19/EU- D.Lgs.49/2014 riguardante il trattamento dei Rifiuti di Apparecchiature Elettriche ed Elettroniche (RAEE)**

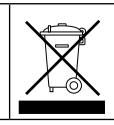

Il simbolo del cassonetto barrato riportato sull'apparecchiatura o sulla sua confezione indica che il prodotto alla fine della propria vita utile deve essere raccolto separatamente dagli altri rifiuti.

L'utente dovrà, pertanto, conferire l'apparecchiatura giunta a fine vita agli idonei centri comunali di raccolta differenziata dei rifiuti elettrotecnici ed elettronici. In alternativa alla gestione autonoma è possibile consegnare l'apparecchiatura che si desidera smaltire al rivenditore, al momento dell'acquisto di una nuova apparecchiatura di tipo equivalente. Presso i rivenditori di prodotti elettronici con superficie di vendita di almeno 400 m2 è inoltre possibile consegnare gratuitamente, senza obbligo di acquisto, i prodotti elettronici da smaltire con dimensioni inferiori a 25 cm. L'adeguata raccolta differenziata per l'avvio successivo dell'apparecchiatura dismessa al riciclaggio, al trattamento e allo smaltimento ambientalmente compatibile contribuisce ad evitare possibili effetti negativi sull'ambiente e sulla salute e favorisce il reimpiego e/o riciclo dei materiali di cui è composta l'apparecchiatura.

# DESCRIZIONE PRODOTTO

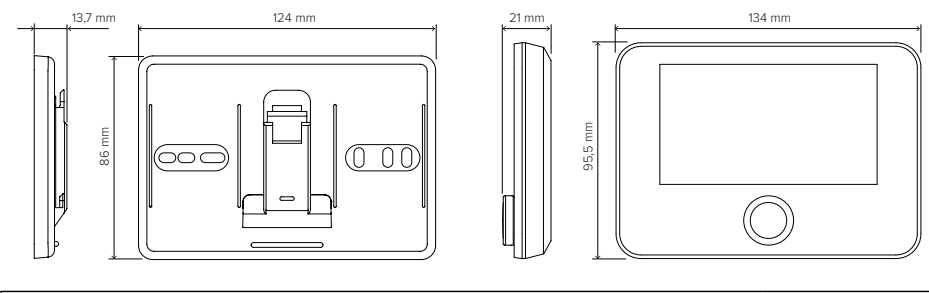

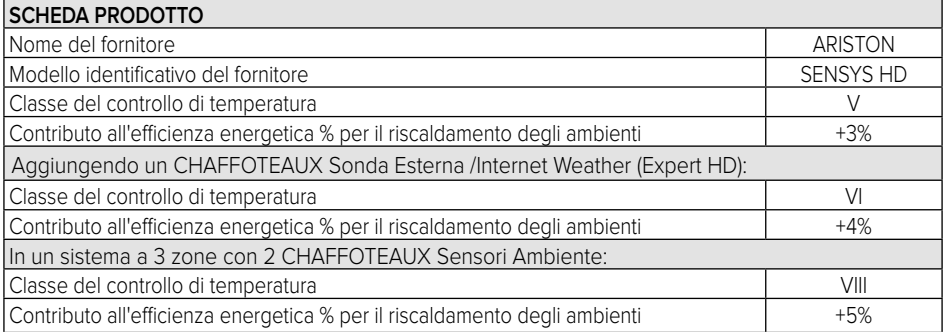

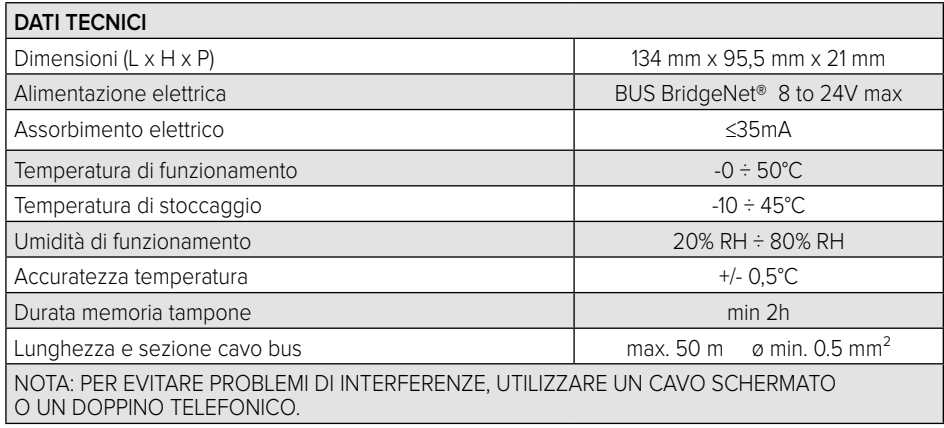

# INSTALLAZIONE PRODOTTO

L'apparecchio rileva la temperatura ambiente, quindi nella scelta della posizione di installazione vanno tenuti presenti alcuni accorgimenti. Posizionarlo lontano da fonti di calore (radiatori, raggi solari, caminetti, ecc.) e da correnti d'aria o aperture verso l'esterno, le quali potrebbero influenzarne la rilevazione. Installarlo a circa 1,50 m di altezza dal pavimento.

# **ATTENZIONE!**

**L'installazione deve essere eseguita da personale tecnico qualificato.**

**Prima di effettuare qualsiasi tipo di collegamento togliere l'alimentazione elettrica al generatore di calore tramite l'interruttore bipolare esterno. Installare il prodotto in un ambiente con livelli di inquinamento normali.**

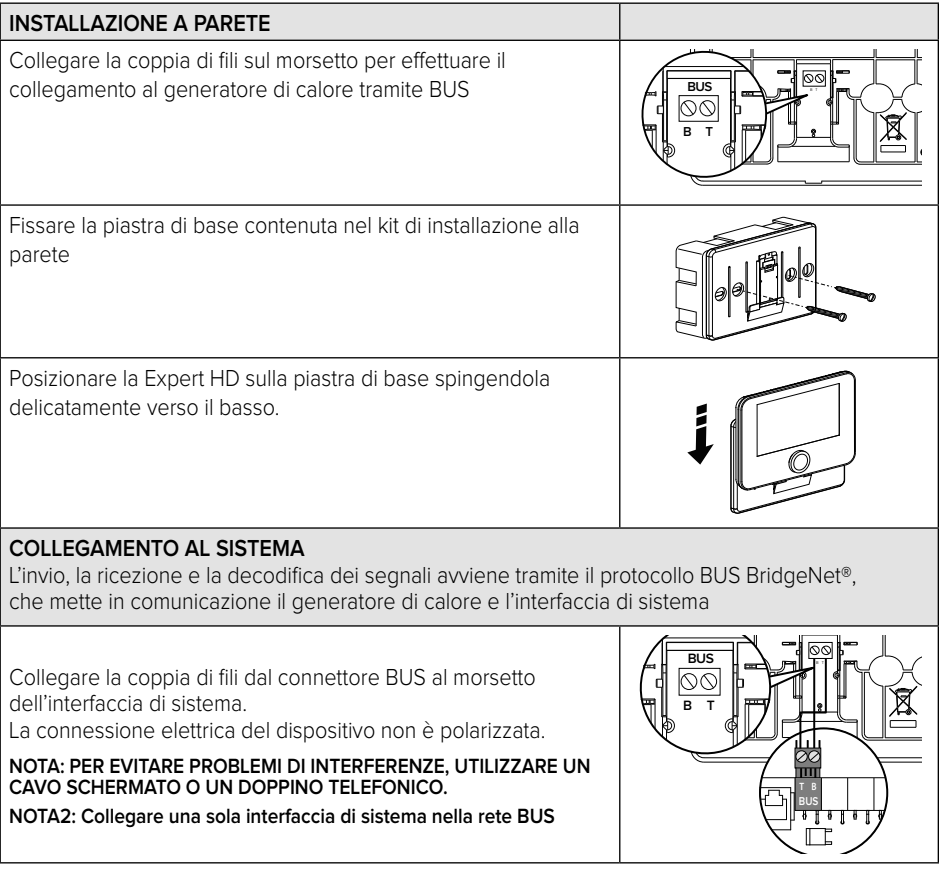

# CONFIGURAZIONE INIZIALE

### **ATTENZIONE!**

**Per garantire la sicurezza e il corretto funzionamento dell'interfaccia di sistema, la messa in funzione deve essere eseguita da un tecnico qualificato in possesso dei requisiti di legge.**

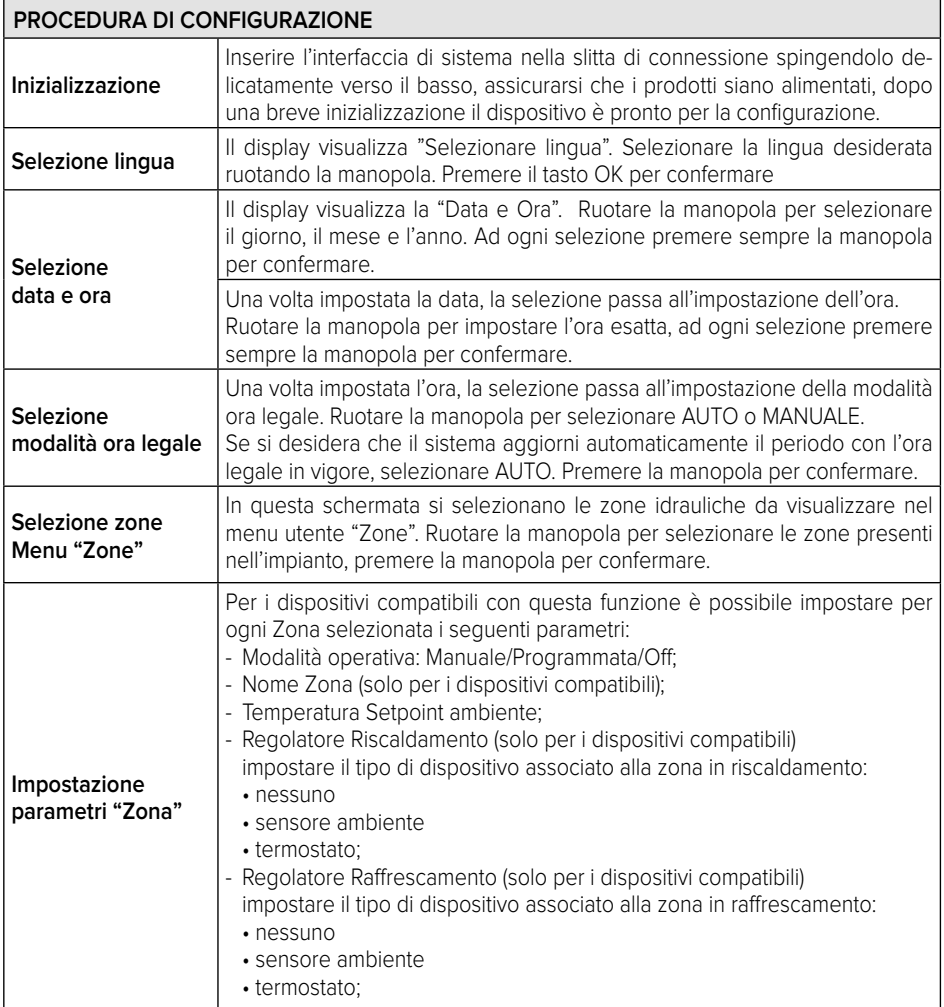

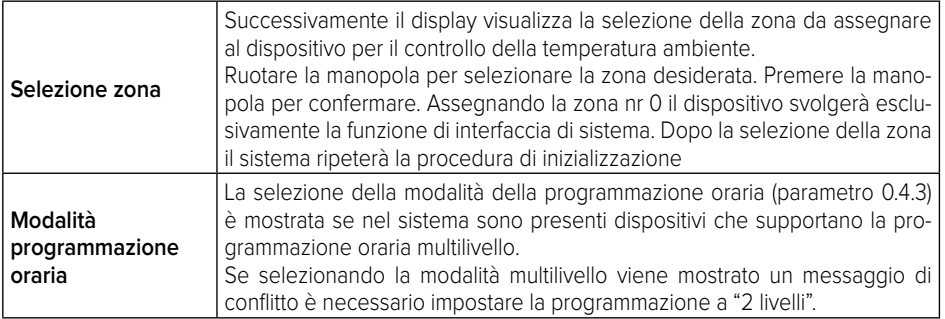

### **ATTENZIONE! CONFLITTO INDIRIZZAMENTO BUS**

**Dopo l'inizializzazione se la zona assegnata al dispositivo è già utilizzata da un altro dispositivo presente sulla rete bus viene visualizzato l'errore di conflitto di indirizzamento. Premere la manopola per accedere alla pagina di configurazione della rete Bus Bridge-Net. Procedere al corretto indirizzamento dei dispositivi secondo le istruzioni riportate nei rispettivi manuali.** 

#### **ATTENZIONE!**

#### **CONFLITTO TIPO PROGRAMMAZIONE ORARIA**

**L'errore di conflitto di programmazione oraria è generato quando uno dei dispositivi programmabili presente sulla rete eBUS non supporta la programmazione multilivello. In questo caso la programmazione deve essere impostata a "2 livelli" tramite il parametro 0.4.3.**

#### **ATTENZIONE!**

### **CORREZIONE TEMPERATURA AMBIENTE**

**Nel caso di installazione su Modem Remoto murale (Light Gateway) la misura della temperatura ambiente potrebbe richiedere una correzione.**

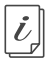

**La documentazione tecnica è disponibile al seguente link:**

https://www.aristonthermo.com/docs/en/sensyshd/User\_Manual\_ExpertControlHD\_00.pdf

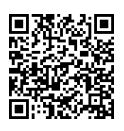

#### **Diagnostics**

https://www.aristonthermo.com/docs/en/sensyshd/SystemInterface\_Parameters\_Diagnostics\_00. pdf

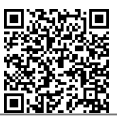

# SCHERMATA INIZIALE

- A. Tasto menù
- B. Manopola / Tasto OK (ruotare per selezionare / premere per confermare)
- C. Tasto Esc (indietro)
- D. Icone Funzionali
- E. Meteo e Temperatura esterna
- F. Temperatura ambiente
- G. Temperatura desiderata
- H. Data e Ora
- I. Icone Operative
- L. Pressione idraulica

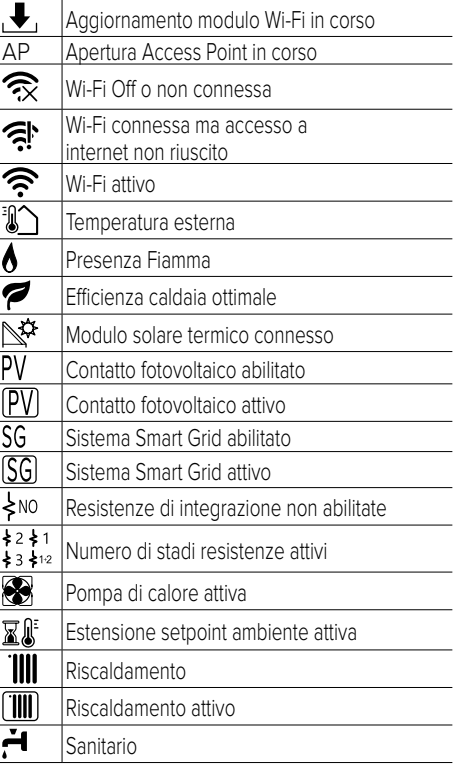

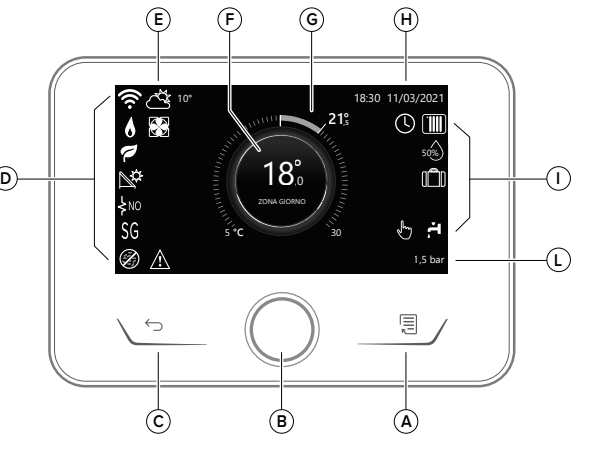

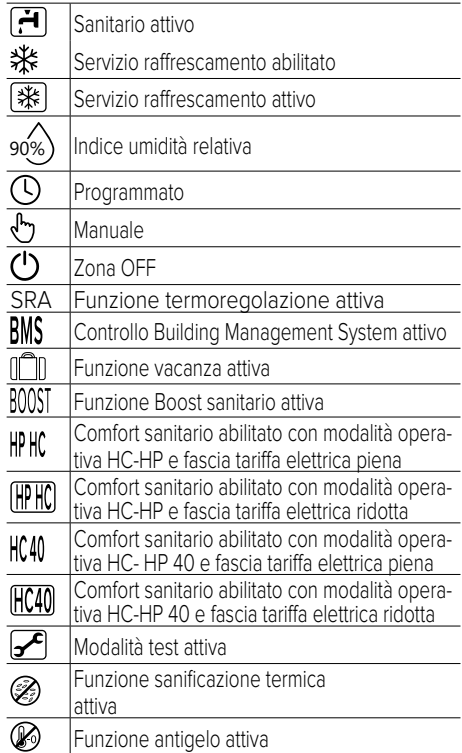

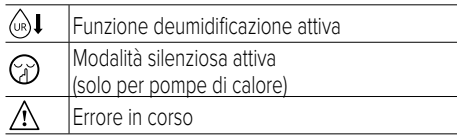

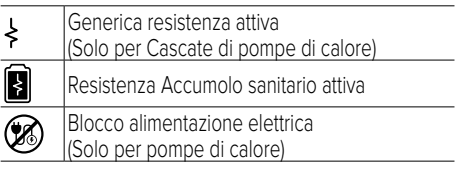

# **FUNZIONI BASE**

#### **Regolazione temperatura ambiente in modalità Manuale**

La modalità operativa della zona associata al dispositivo è impostata in " ("m " MANUALE. Ruotare la manopola per selezionare il valore di temperatura, indicato sul display dal cursore mobile vicino alla ghiera.

Premere la manopola per confermare. Il display visualizza la temperatura impostata.

#### **Regolazione temperatura ambiente in modalità Programmato**

La modalità operativa della zona associata al dispositivo è impostata in " $\bigcap$ " PROGRAM-MATO. Durante il funzionamento della programmazione oraria è possibile modificare temporaneamente la temperatura ambiente impostata. Ruotare la manopola per selezionare il valore di temperatura indicato dal cursore mobile vicino alla ghiera.

Premere la manopola per confermare.

Il display visualizza la temperatura impostata. Ruotare la manopola per impostare l'ora fino a cui si desidera mantenere la modifica.

Premere la manopola per confermare. Il display visualizza il simbolo "  $\mathbb{W}$  "

L'interfaccia di sistema manterrà il valore di temperatura fino all'orario impostato dopo di che tornerà alla temperatura ambiente preimpostata.

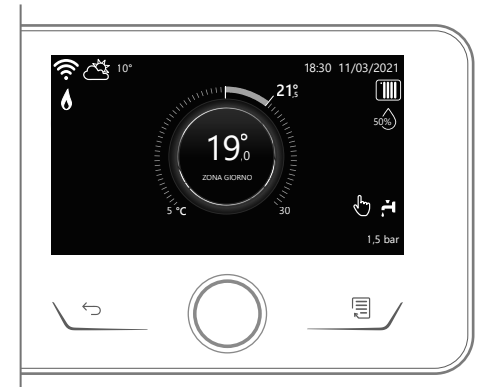

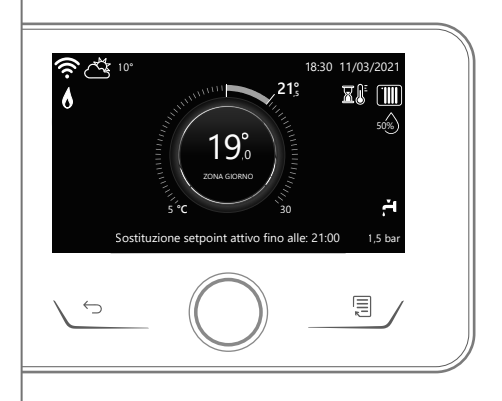

# **MENU UTENTE**

Premere il **t**asto Menu, il display visualizza il menu utente composto da due pagine. Per accedere alla seconda pagina, ruotare la manopola e far scorrere il cursore fino all'ultima icona della prima pagina.

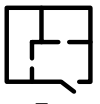

#### **• Zone**

Permette di verificare le principali informazioni dello stato di funzionamento delle zone e di impostare la modalità operativa della singola zona.

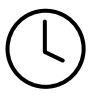

#### **• Programmazione Oraria**

Permette di impostare la programmazione oraria in riscaldamento, raffrescamento, sanitario e del buffer (se presente).

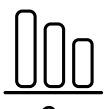

#### **• Consumi Energetici**

Permette di visualizzare la stima dei consumi energetici (gas ed elettricità) e il loro andamento temporale per le modalità riscaldamento, raffrescamento e sanitario.

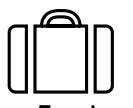

#### **• Funzione Vacanza**

La funzione vacanze disattiva il riscaldamento durante il periodo di vacanza ed attiva la protezione antigelo ambiente e dell'accumulo sanitario fino alla data impostata.

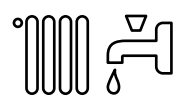

#### **• Modalità Operativa**

Permette di selezionare la modalità operativa del sistema:

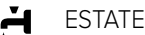

produzione di acqua calda sanitaria, esclusione del riscaldamento.

#### INVERNO

produzione di acqua calda sanitaria e riscaldamento.

# **TIII**

SOLO RISCALDAMENTO esclusione riscaldamento bollitore (se presente).

- RAFFRESCAMENTO E SANITARIO 米<sup>KALL</sup>INEE<br>米(se presente)
- ⋇ SOLO RAFFRESCAMENTO esclusione riscaldamento bollitore (se presente)
- $\left(\begin{smallmatrix}1\\1\end{smallmatrix}\right)$ OFF

sistema spento, funzione antigelo attiva.

#### **• Impostazioni Sanitario**

Permette di selezionare le temperatura desiderata, la modalità di funzionamento per la produzione di acqua calda sanitaria e la funziona di sanificazione termica di un eventuale accumulo ACS.

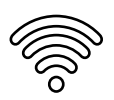

#### **• Connettività**

Permette di accedere alle impostazioni del servizio di connettività remota quando è collegato al bus un dispositivo WiFi e consente la consultazione delle principali informazioni di diagnostica.

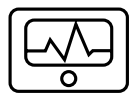

#### **• Informazioni di sistema**

Permette la consultazione delle principali informazioni di diagnostica (dei dispositivi collegati), e le prestazioni energetiche dell'impianto

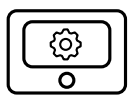

#### **• Impostazioni Schermo**

Permette la configurazione delle principali impostazioni display.

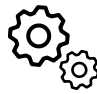

#### **• Impostazioni Avanzate**

Permette di accedere alle seguenti funzioni:

- Termoregolazione Riscaldamento
- Termoregolazione Raffrescamento
- Impostazioni Buffer
- Impostazioni avanzate dei dispositivi collegati (caldaia, pompa di calore, ibrido...)
- Integrazione fotovoltaico
- Impostazione unità di misura
- Modalità programmazione oraria Setpoint "2 livelli" con programmazione oraria, non estesa ; setpoint multilivello con programmazione oraria estesa
- Correzione temperatura misurata
- Selezione zone da visualizzare nel menu  $"7$ one"

# **AREA TECNICA**

# **ATTENZIONE!**

#### **Per garantire la sicurezza e il corretto funzionamento dell'interfaccia di sistema, la messa in funzione deve essere eseguita da un tecnico qualificato in possesso dei requisiti di legge.**

Per accedere all'area tecnica premere contemporaneamente i tasti indietro "Esc" e " Menu" fino alla visualizzazione sul display "Inserimento codice".

Ruotare la manopola ed inserire il codice tecnico (234), premere per confermare.

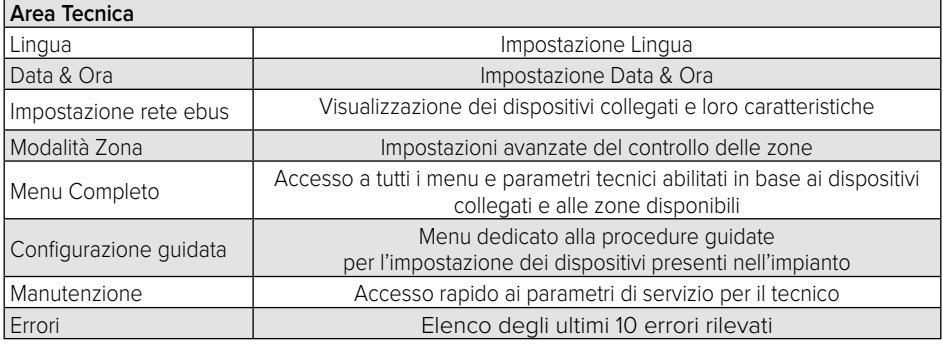

#### **IMPORTANTE!:**

**Per maggiori dettagli sulle impostazioni dei parametri e delle procedure dell'area tecnica consultare il manuale di installazione dei singoli prodotti (caldaie, pompe di calore, ibridi, etc.).**

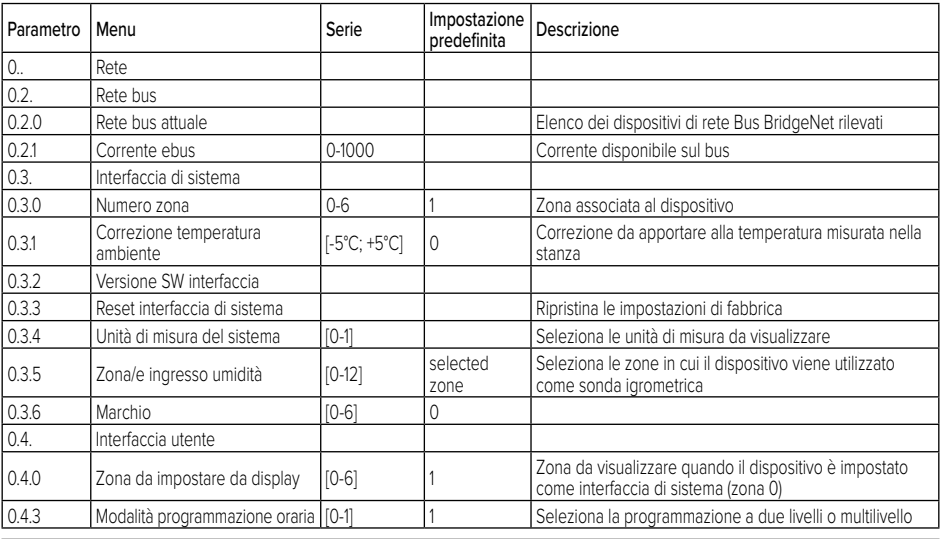

# **OVERVIEW**

The EXPERT HD system interface offers simple and efficient room temperature adjustment and domestic hot water control. The EXPERT HD system interface is compatible with **ChaffoLink**.

Thanks for choosing **ChaffoLink**, the system designed and manufactured by CHAFFOTEAUX to provide a whole new experience in using a domestic heating and hot water system. With **ChaffoLink** you can switch on, switch off and check the temperature of heating and domestic hot water at any time and anywhere via a smartphone or PC.

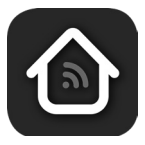

It constantly monitors energy consumption to cut your gas bills and notifies you in real time of any heat generator malfunctions. Also, when the teleassistance service is activated, the service centre will be able to solve most problems remotely.

For further information, go to the ChaffoLink website:

#### **https://www.chaffoteaux.fr**

# SAFETY RULES

# **WARNING!**

**The following manual is an integral and essential part of the product and must always be kept with care and attached to the product, even if it is transferred to another owner or user, or when it is used with a different application.**

Do not use the product for any purpose other than that specified in this manual. The manufacturer is not liable for damage resulting from improper use of the product or failure to install it as instructed herein. All maintenance on the product must be carried out exclusively by qualified staff using solely original spare parts. The manufacturer is not liable for damage resulting from failure to observe this instruction, which may compromise the safety of the installation.

# **WARNING!**

The appliance can be used by children older than 8 years and by people with reduced physical, sensory or mental abilities, or who lack adequate experience and the necessary knowledge, provided that they are supervised or have been instructed on how to use the appliance safely and on understanding the attendant risks.

Children must not play with the appliance. Any cleaning and maintenance which should be performed by the user must not be done by unsupervised children.

#### **WARNING:**

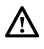

Failure to comply with this warning entails the risk of injury to persons, which in some circumstances may be fatal.

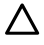

Failure to comply with this warning may result in serious damage to property and plants or injury to animals.

The manufacturer is not liable for damage resulting from improper use of the product or failure to install it as instructed herein.

**Do not perform operations that involve removing the appliance from its installation location.**

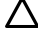

 $\triangle$  Damage to the device.

**Do not climb onto chairs, stools, ladders or unstable supports to clean the device.**

 $\Delta$  Personal injury caused by falling from a height or shearing (stepladders shutting accidentallv).

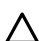

**Do not use any insecticides, solvents or aggressive detergents to clean the appliance.**  $\triangle~$  Damage to plastic or painted parts.

**Do not use the appliance for any purpose other than normal domestic use.**

W. Damage to the device caused by operation overload. Damage to objects caused by improper use.

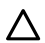

**Do not allow children or inexperienced people to operate the appliance.**  $\Delta$  Damage to the appliance due to improper use.

**During the cleaning, maintenance and connection operations, it is necessary to isolate the appliance from the mains supply by removing the plug from the socket.**  $\Delta$  Personal injury due to electrocution.

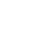

**Clean the appliance as explained in the user manual using a clean fluff-free cotton cloth dampened with a mixture of 70% isopropyl alcohol and 30% water.**  $\Delta$  Damage to the device.

**PRODUCT IN COMPLIANCE WITH EU DIRECTIVE 2012/19/EU - Concerning the treatment of waste electrical and electronic equipment (WEEE)**

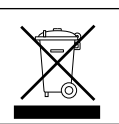

The barred wheeled bin symbol appearing on the appliance or on its packaging indicates that the product must be collected separately from other waste at the end of its useful life.

The user must therefore deliver the decommissioned product to an appropriate local facility for separate collection of electrotechnical and electronic waste. Alternatively, the appliance to be scrapped can be delivered to the dealer when purchasing a new equivalent appliance. Electronic products for disposal measuring less than 25 cm can also be delivered free of charge to electronic equipment dealers having a surface area of at least 400  $m<sup>2</sup>$ , without having to purchase other products. Proper separated collection of the decommissioned appliance for its subsequent recycling, treatment and eco-compatible disposal helps to prevent negative effects on the environment and human health, besides encouraging reuse and/or recycling of its constituent materials.

# PRODUCT DESCRIPTION

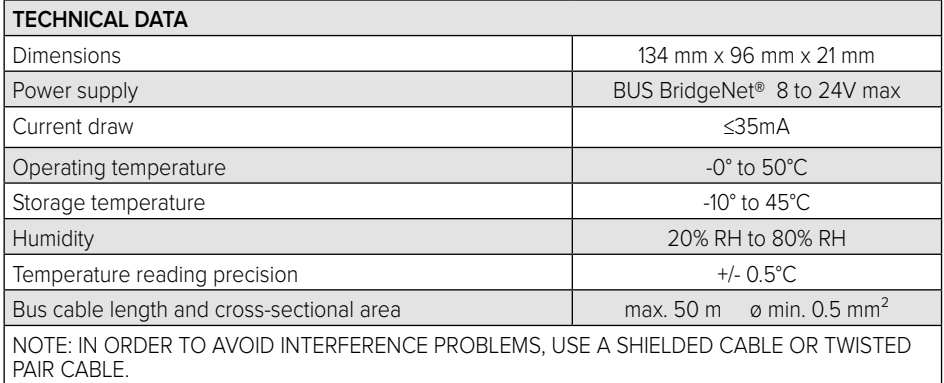

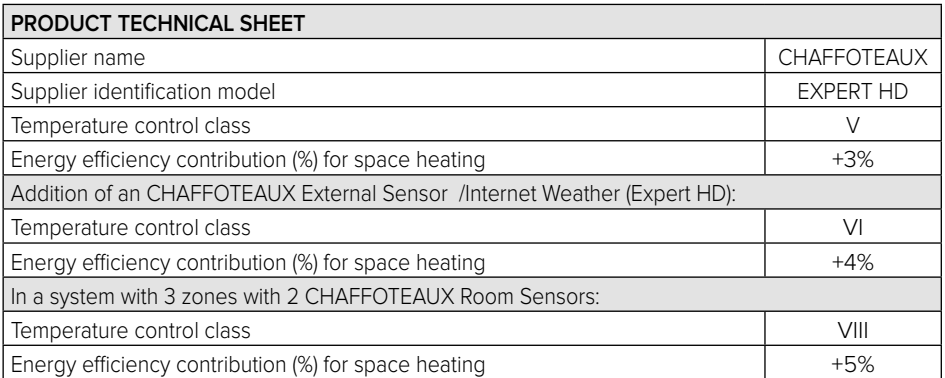

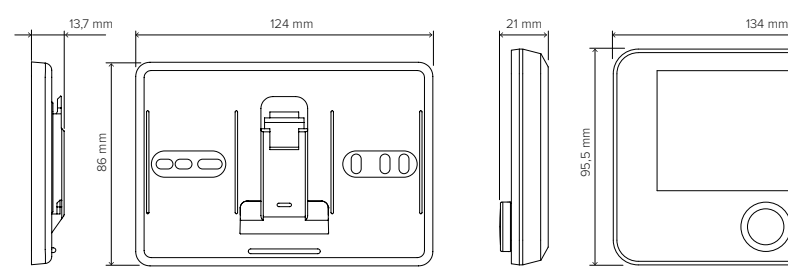

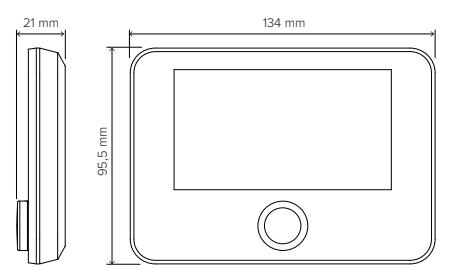

# INSTALLING THE PRODUCT

The device detects the room temperature, therefore several factors should be taken into account when choosing an installation site. Position the device far from heat sources (radiators, sunlight, fireplaces, etc.) and from draughts, doorways and windows which could affect the temperature readings. It should be installed approximately 1.5 metres above the floor level.

# **WARNING!**

#### **Installation should be performed by a qualified technician.**

**Before making any connections, shut off the electricity power supply to the heat generator via its external two-position switch. Install the product in a room with a normal level of pollution.**

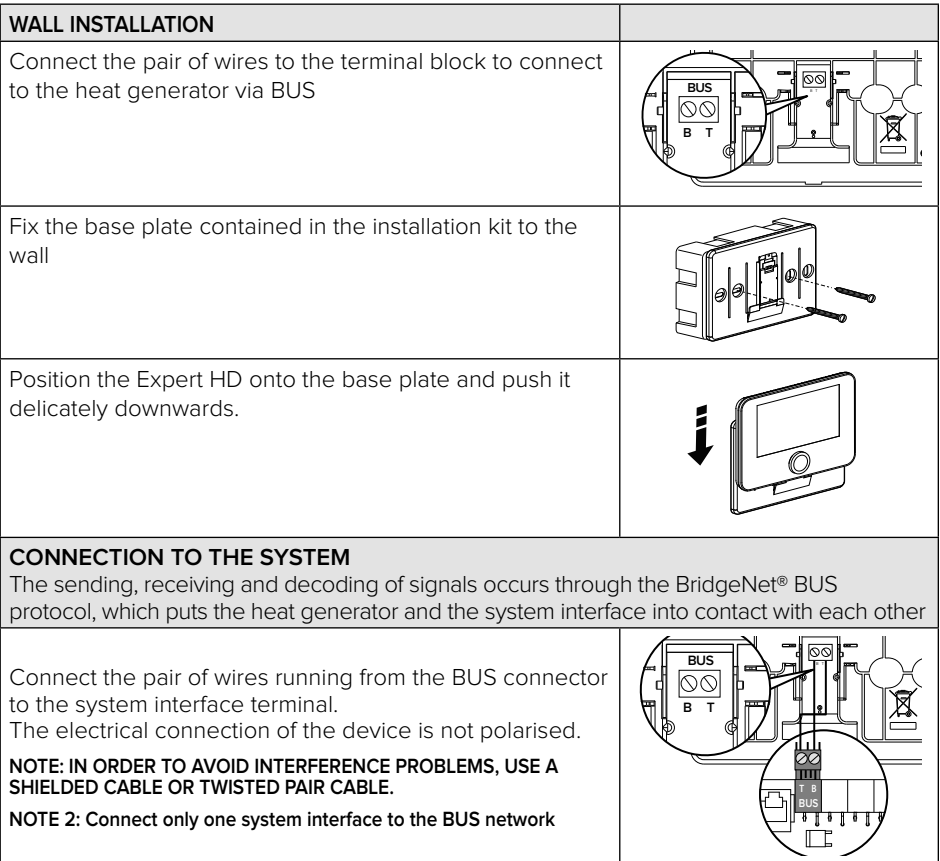

### INITIAL CONFIGURATION

### **WARNING!**

**To guarantee safety and correct operation of the system interface, it must be commissioned by a qualified technician in possession of the skills as required by law.**

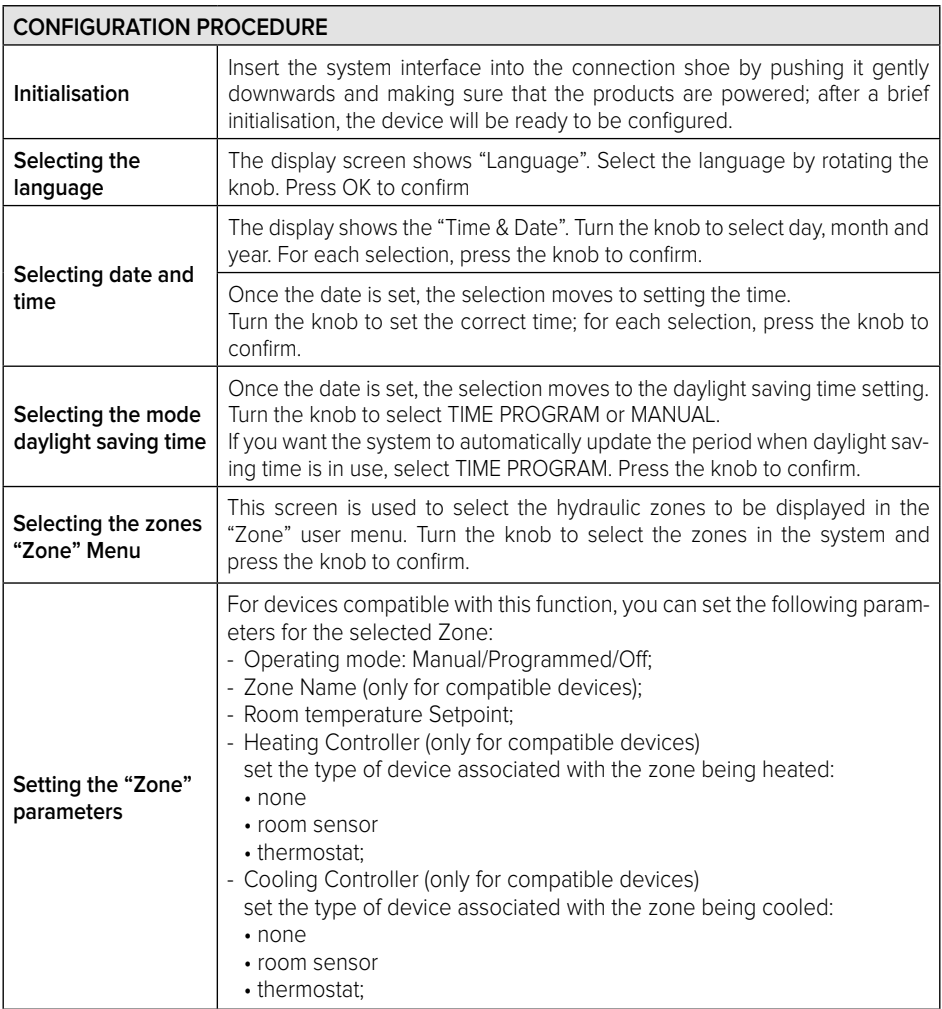

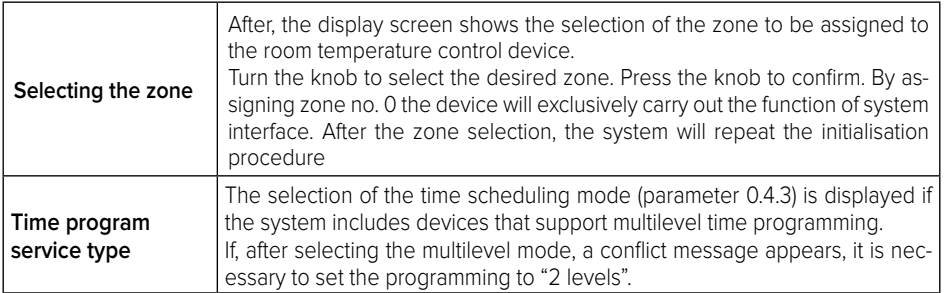

#### **WARNING!**

#### **BUS ADDRESSING CONFLICT**

**After initialisation, if the zone assigned to the device is already being used by another device on the BUS network, an addressing conflict error message will be displayed. Press the knob to access the configuration page of the BridgeNet Bus network. Proceed with the correct addressing of the devices according to the instructions in the respective manuals.** 

#### **WARNING!**

#### **TIME SCHEDULING CONFLICT**

**The time scheduling conflict error is generated when one of the programmable devices on the eBUS network does not support multilevel programming.**

**In this case, the programming must be set to "2 levels" through parameter 0.4.3.**

#### **WARNING!**

#### **ROOM TEMPERATURE CORRECTION**

**In the event of installation on a wall-mounted Remote Modem (Light Gateway), the room temperature measurement may require a correction.**

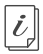

**The technical documentation is available at the following link:** https://www.aristonthermo.com/docs/en/sensyshd/User\_Manual\_ExpertControlHD\_00.pdf

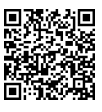

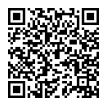

# START SCREEN

- A. Menu button
- B. Knob / OK button (turn to select / press to confirm)
- C. Esc button (back)
- D. Function Icons
- E. Weather and Outdoor temperature
- F. Room temperature
- G. Desired temperature
- H. Date and Time
- I. Operation icons
- L. Pressure indication

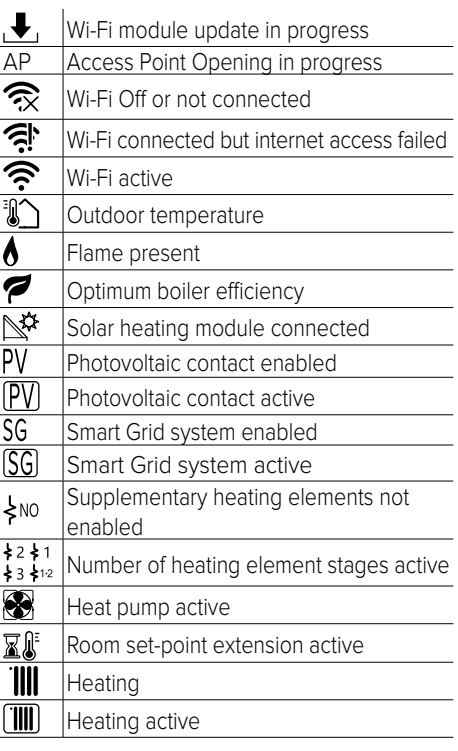

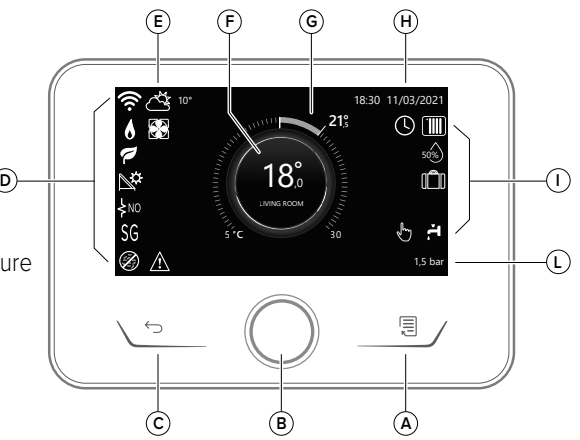

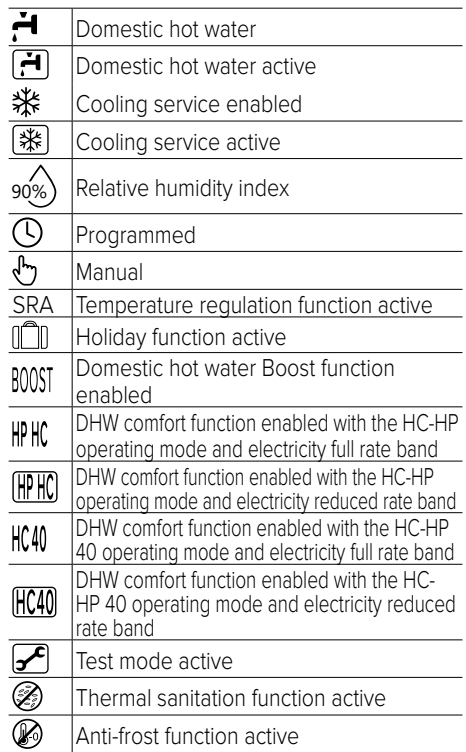

# **BASIC FUNCTIONS**

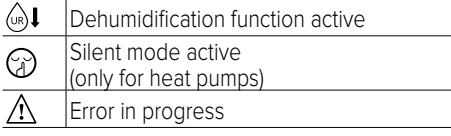

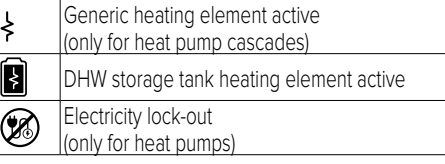

# **BASIC FUNCTIONS**

#### **Room temperature regulation in Manual mode**

The operating mode of the zone associated with the device is set to " manual.

Turn the knob to select the temperature value indicated on the display using the movable cursor close to the ring.

Press the knob to confirm.

The display shows the set temperature.

#### **Room temperature adjustment in Programmed mode**

The operating mode of the zone associated with the device is set to " $\bigcap$ " PROGRAMMED. During operation in scheduled programming mode, the set room temperature can be changed temporarily. Turn the knob to select the temperature value indicated using the movable cursor close to the ring.

Press the knob to confirm.

The display shows the set temperature.

Turn the knob to set the time at which you want the change to end.

Press the knob to confirm. The " $\mathbb{R}$ <sup>"</sup>" symbol appears on the display.

The system interface will maintain the temperature value until the set time, after which the pre-set room temperature is restored.

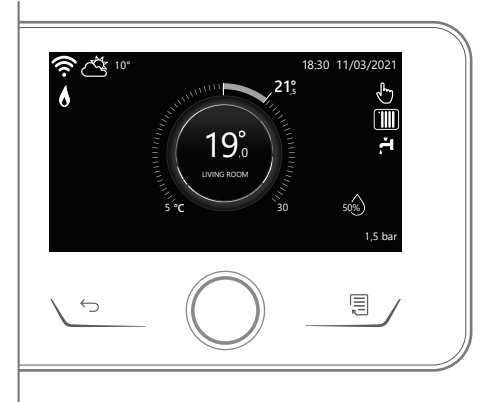

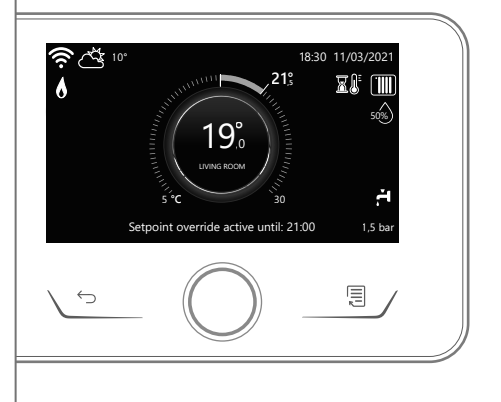

# **USER MENU**

Press the Menu button; the display will show the user menu consisting of two pages. To enter the second page, turn the knob and scroll down to the last icon of the first page.

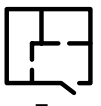

#### **• Zones**

Allows you to check the main information on the operating status of the zones and to set the operating mode of the single zone.

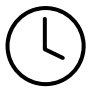

#### **• Time scheduling**

This allows you to set the time scheduling for heating, cooling, hot water and buffer (if present).

Choose the operating type:

#### **• Energy Consumption**

Shows the estimated energy consumption (gas and electricity) and their performance over time for the heating, cooling and domestic hot water modes.

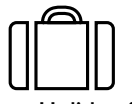

#### **• Holiday function**

The holiday function disables heating during the holiday period and activates the anti-frost protection for the room heating system and the DHW storage tank until the set date.

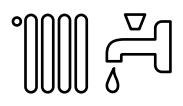

#### **• Operating mode**

Selects the system operating mode:

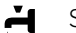

SUMMER

domestic hot water produced, heating off.

WINTER

domestic hot water produced, heating on.

#### **TIII** HEATING ONLY excluding cylinder heating (if present).

COOLING AND DOMESTIC HOT WATER

(if present)

- ⋇ COOLING ONLY excluding cylinder heating (if present)
- $(1)$ OFF

system off, anti-frost function enabled.

#### **• Domestic Hot Water settings**

Allows you to select the desired temperature, the operating mode for hot water production and the thermal sanitisation function of a DHW tank (if present).

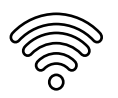

#### **• Connectivity**

Allows you to enter the settings of the remote connection service when a WiFi device is connected to the bus and allows you to consult the main diagnostics information.

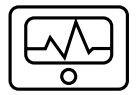

#### **• System Information**

Allows you to consult the main diagnostics information (of the connected devices), and the energy efficiency performance of the system.

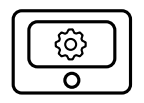

#### **• Screen Settings**

Allows you to configure the main display settings.

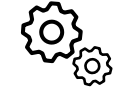

#### **• Advanced Settings**

Allows you to access the following functions:

- Heating Temperature Regulation
- Cooling Temperature Regulation
- Buffer Settings
- Advanced settings of the connected devices (boiler, heat pump, hybrid...)
- Photovoltaic integration
- Units of Measurement
- Time program service type: for setting the time scheduling to "2 levels" or "multilevel
- Setting the units of measurement
- Selecting the zones to be displayed in the "Zone" menu

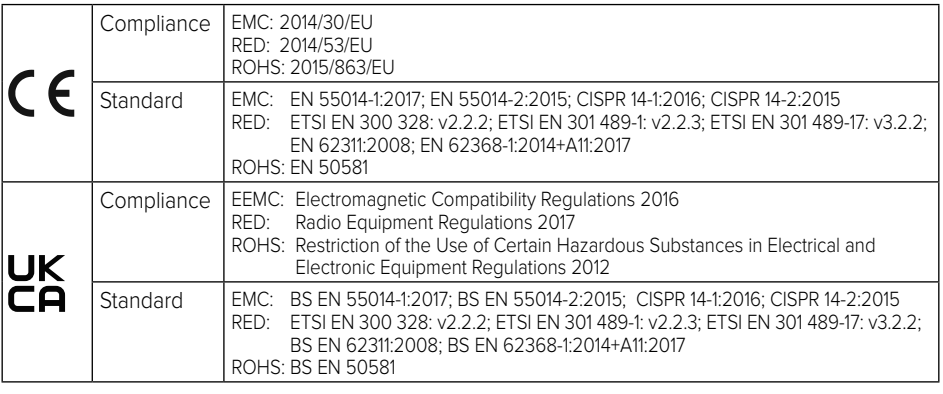

# **TECHNICAL AREA**

### **WARNING!**

#### **To guarantee safety and correct operation of the system interface, it must be commissioned by a qualified technician in possession of the skills as required by law.**

To enter the technical area simultaneously press the "Esc" and "Menu" buttons until "Enter code" appears on the display. Turn the knob and insert the technical code (234) and press to confirm.

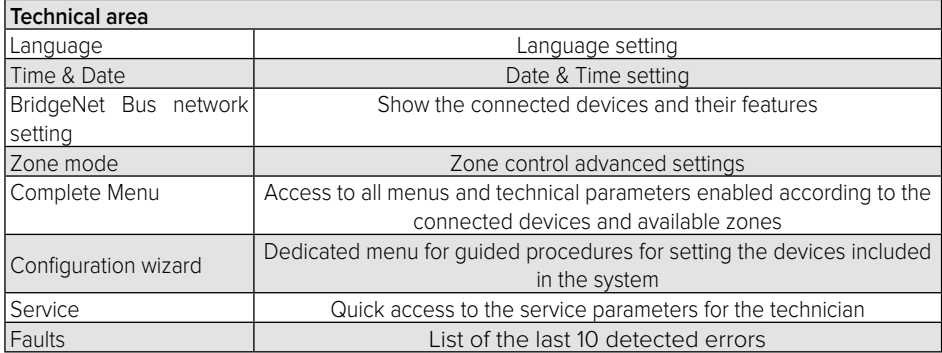

#### **IMPORTANT!:**

**For more details on the setting of the parameters and procedures of the technical area please refer to the installation manual of the single products (boilers, heat pumps and hybrid systems, etc.).**

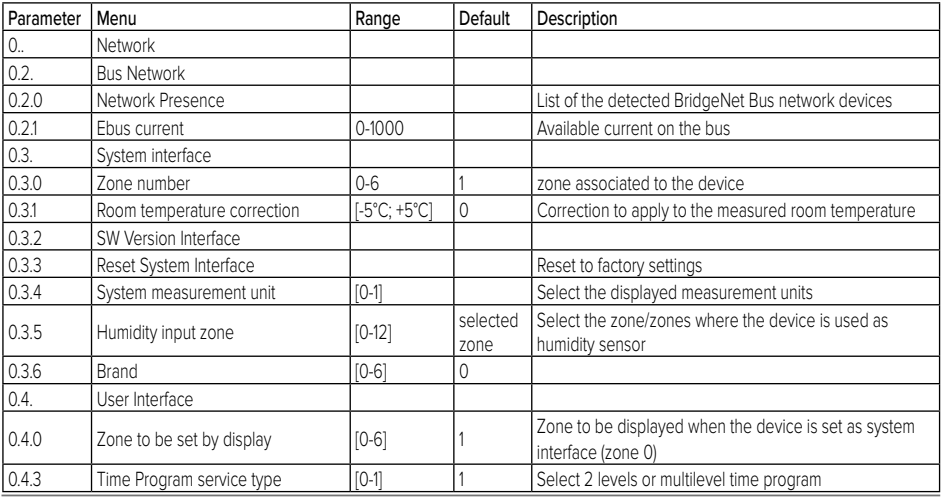

#### **24 / FR**

# GÉNÉRALITÉS

L'interface système EXPERT HD permet une gestion simple et efficace de la température des différents espaces et de l'eau chaude sanitaire.

L'interface du système EXPERT HD est compatible avec **ChaffoLink**.

Merci d'avoir choisi **ChaffoLink**, le système conçu et produit par CHAFFOTEAUX pour fournir une nouvelle expérience d'utilisation du système de chauffage domestique et de production d'eau chaude sanitaire. Avec **ChaffoLink** vous pouvez allumer, éteindre et contrôler la température du chauffage et de l'eau chaude sanitaire depuis un smartphone ou un ordinateur, à n'importe quel moment et où que vous soyez.

Ce système permet de surveiller en continu la consommation d'énergie en garantissant des économies sur votre facture de gaz et il vous avertit en temps réel en cas de panne du générateur de chaleur. En outre, si vous activez le système de téléassistance, le centre d'assistance pourra résoudre la majeure partie des problèmes à distance.

Pour en savoir plus, connectez-vous au site web consacré à ChaffoLink :

**https://www.chaffoteaux.fr/particulier/chaffolink**

# CONSIGNES DE SÉCURITÉ

# **ATTENTION !**

**Cette notice est partie intégrante et essentielle du produit. Elle doit être soigneusement conservée et doit toujours être jointe au produit, même en cas de transfert à un autre propriétaire ou utilisateur, ou dans le cas d'utilisation avec une autre application.**

Interdiction d'utiliser l'appareil à des fins autres que celles prévues dans la présente notice. Le fabricant ne peut en aucun cas être tenu pour responsable des dommages éventuels dus à un usage impropre du produit ou au non-respect des consignes d'installation fournies par la présente notice. Toutes les opérations d'entretien du produit doivent être effectuées uniquement par un personnel qualifié, en utilisant exclusivement des pièces détachées d'origine. Le fabricant ne peut en aucun cas être tenu pour responsable de tout dommage dérivant du non-respect de cette consigne, qui risque de compromettre la sécurité de l'installation.

# **ATTENTION !**

L'appareil peut être utilisé par des enfants à partir de 8 ans et par des personnes dont les capacités physiques, sensorielles ou mentales sont limitées, voire des personnes dénuées d'expérience ou des connaissances nécessaires, mais sous surveillance ou après avoir reçu les conseils nécessaires à une utilisation en toute sécurité de l'appareil et avoir compris les risques inhérents.

Les enfants ne doivent pas jouer avec l'appareil. Le nettoyage et l'entretien devant être effectués par l'utilisateur ne doivent pas être assurés par des enfants sans surveillance.

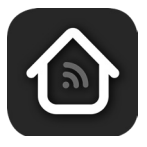

#### **ATTENTION:**

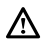

Le non-respect des avertissements comporte un risque de lésions et peut même entraîner la mort.

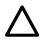

Le non-respect des avertissements de danger peut endommager, gravement dans certains cas, les biens, les plantes ou blesser les animaux.

Le fabricant ne peut en aucun cas être tenu pour responsable des dommages éventuels dus à un usage impropre du produit ou au non-respect des consignes d'installation fournies par la présente notice.

**N'effectuer aucune opération impliquant la dépose de l'appareil.**

 $\triangle$  Endommagement de l'appareil.

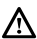

**Ne pas grimper sur des chaises, des tabourets, des échelles ou des supports instables pour nettoyer l'appareil.**

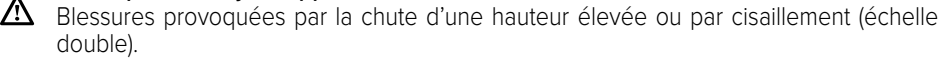

**Ne pas utiliser d'insecticides, de solvants ou de produits de nettoyage agressifs pour le nettoyage de l'appareil.**

 $\Delta$  Endommagement des parties peintes ou en plastique.

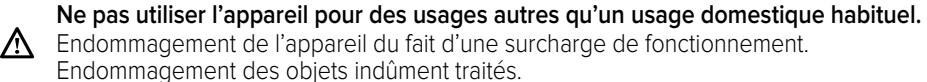

**Ne pas permettre aux enfants ou aux personnes inexpérimentées d'utiliser l'appareil**.  $\triangle$  Endommagement de l'appareil dû à un usage impropre.

**Pendant le nettoyage, l'entretien et la connexion, il faut débrancher l'appareil du secteur en retirant la fiche de la prise de courant.**

 $\Delta$  Blessures par choc électrique.

**Nettoyer l'appareil en suivant les instructions du manuel d'utilisation : avec un chiffon en coton propre et non pelucheux, humidifié avec un mélange de 70 % d'alcool isopropylique et 30 % d'eau.**  $\Delta$  Endommagement de l'appareil.

**PRODUIT CONFORME À LA DIRECTIVE EUROPÉENNE 2012/19/UE Concernant le traitement des déchets d'équipements électriques et électroniques (DEEE).**

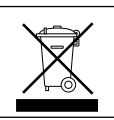

Le symbole de la poubelle barrée d'une croix sur l'appareil ou sur son emballage indique que ce produit à la fin de sa durée de vie doit être collecté séparément des autres déchets. L'utilisateur doit donc remettre l'équipement en fin de vie dans les centres municipaux appropriés de tri des déchets électroniques et électrotechniques. Si vous ne souhaitez pas vous en occuper vous-même, vous pouvez remettre l'appareil à éliminer au revendeur, lors de l'achat d'un nouvel appareil équivalent. Chez les revendeurs de produits électroniques dont la surface de vente est au moins égale à 400 m2 , il est également possible de remettre gratuitement, sans obligation d'achat, les produits électroniques à éliminer, lorsque leurs dimensions sont inférieures à 25 cm. Un tri sélectif approprié pour acheminer l'appareil usagé au recyclage, au traitement et à une mise au rebut respectueuse de l'environnement contribue à éviter des effets négatifs sur l'environnement et sur la santé et favorise la réutilisation ou le recyclage des matériaux composant le produit.

# DESCRIPTION DU PRODUIT

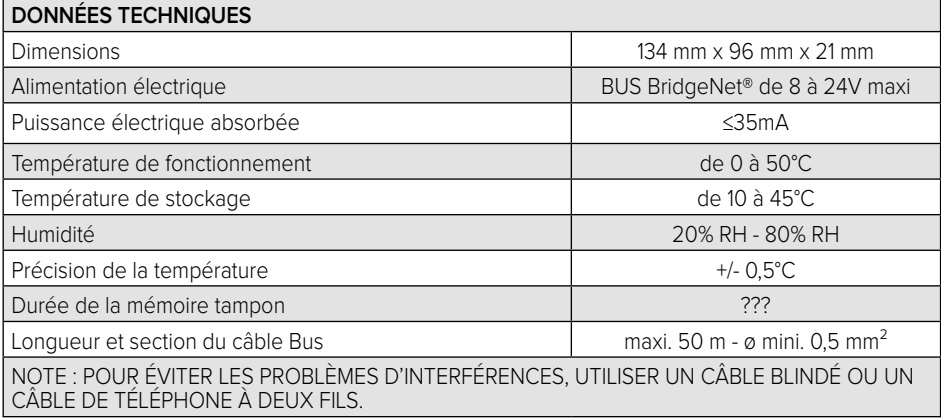

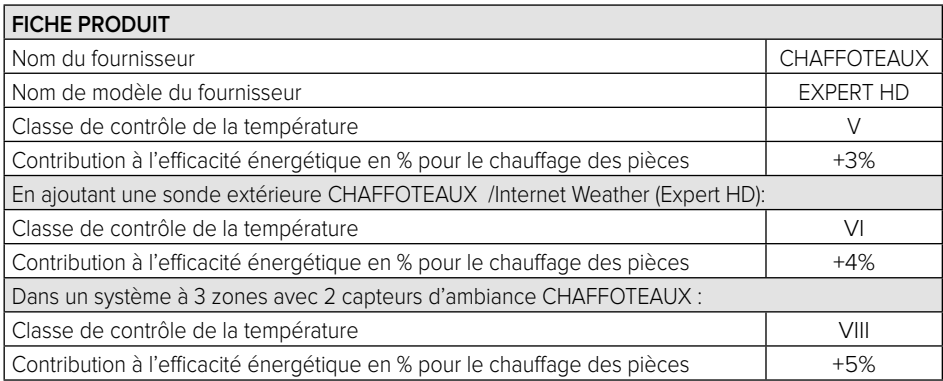

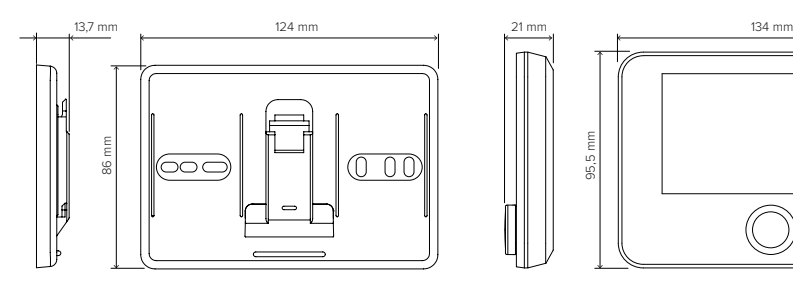

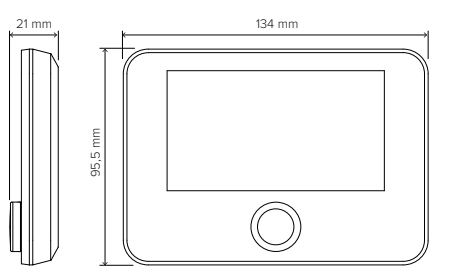

# INSTALLATION DU PRODUIT

Cet appareil détecte la température ambiante, il faut par conséquent tenir compte de plusieurs facteurs lors du choix de son emplacement. Il faut le placer loin des sources de chaleur (radiateurs, rayons solaires, cheminées, etc.) et des courants d'air ou d'ouvertures vers l'extérieur, qui pourraient influencer son fonctionnement. Il faut l'installer à environ 1,5 m au-dessus du sol.

# **ATTENTION !**

#### **L'installation doit être effectuée par un technicien qualifié.**

**Avant de procéder à tout type de connexion, couper l'alimentation électrique du générateur de chaleur par l'intermédiaire de l'interrupteur bipolaire externe. Installer le produit dans un environnement avec des niveaux de pollution normal.**

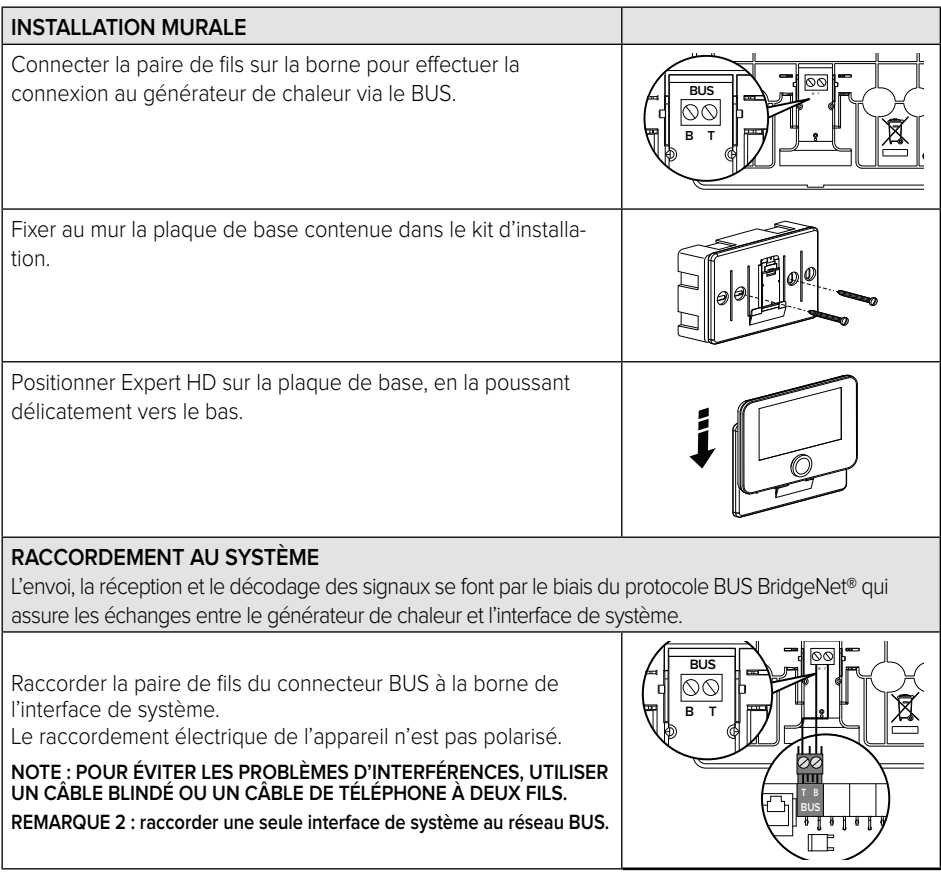

# CONFIGURATION INITIALE

# **ATTENTION !**

**Pour garantir la sécurité et le bon fonctionnement de l'interface de système, sa mise en service doit être effectuée par un professionnel qualifié remplissant les conditions requises par la loi.**

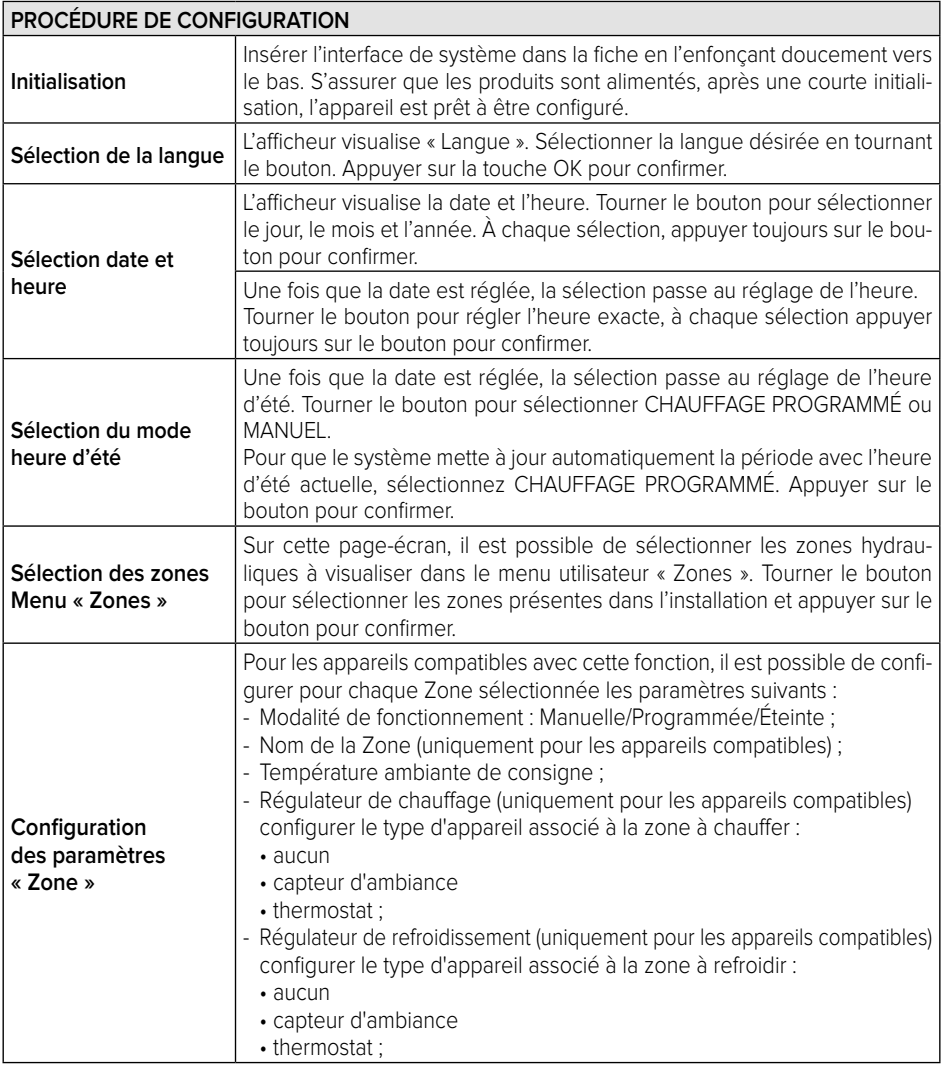

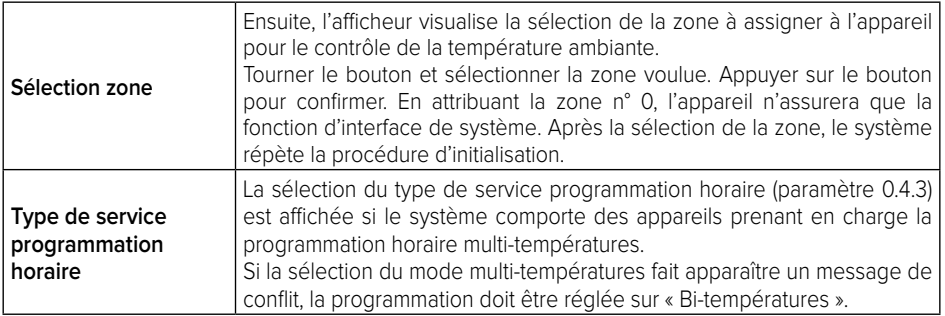

# **ATTENTION !**

#### **CONFLIT ADRESSAGE BUS**

**Après l'initialisation, si la zone attribuée à l'appareil est déjà utilisée par un autre appareil présent sur le réseau bus, l'erreur de conflit d'adressage est affichée. Appuyer sur le bouton pour accéder à la page de configuration du réseau Bus BridgeNet. Procéder au bon adressage des appareils en suivant les instructions se trouvant dans leurs manuels respectifs.** 

#### **ATTENTION !**

#### **CONFLIT TYPE PROGRAMMATION HORAIRE**

**L'erreur de conflit de programmation horaire est générée lorsque l'un des appareils programmables du réseau eBUS ne supporte pas la programmation multi-températures. Dans ce cas, la programmation doit être réglée sur « Bi-températures » via le paramètre 0.4.3.**

#### **ATTENTION !**

#### **CORRECTION TEMPÉRATURE AMBIANTE**

**En cas d'installation sur Modem à distance mural (Light Gateway), il se peut que la valeur mesurée de la température ambiante nécessite une correction.**

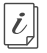

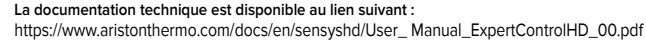

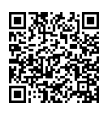

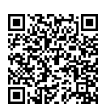

# AFFICHAGE INITIAL

- A. Touche Menu
- B. Bouton (tourner pour sélectionner / appuyer pour confirmer)
- C. Touche Esc (en arrière)
- D. Icônes de fonctionnement
- E. Météo et Température externe
- F. Température ambiante
- G. Température souhaitée
- H. Date et heure
- I. Icônes opérationnelles
- L. Indication de pression

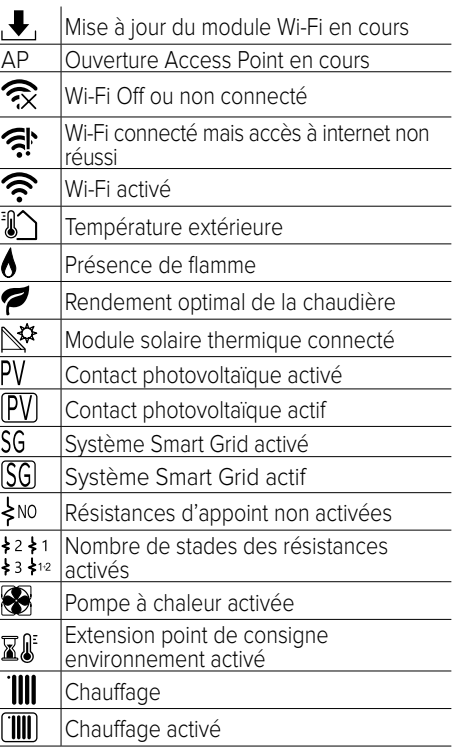

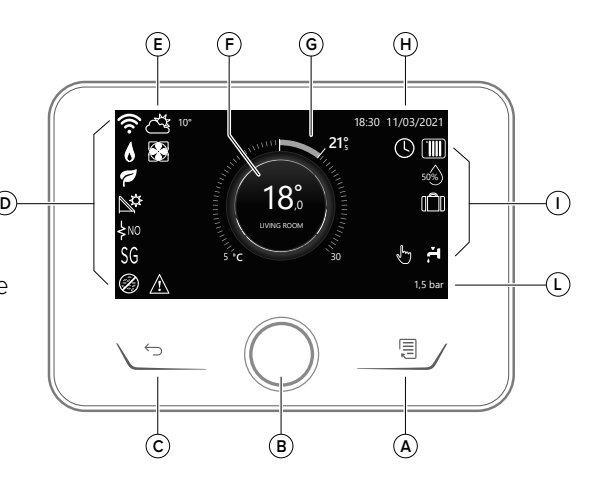

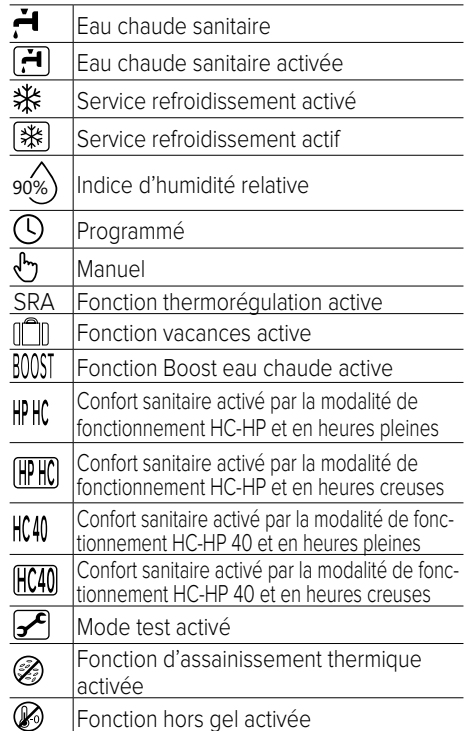

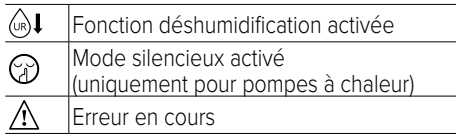

# **FONCTIONS DE BASE**

#### **Réglage de la température ambiante en mode manuel**

Le mode opérationnel de la zone associée à l'appareil est configuré en «  $\sqrt{ }$  » MANUEL.

Tourner le bouton pour sélectionner la valeur de température, indiquée sur l'afficheur par le curseur mobile à côté de la bague.

Appuyer sur le bouton pour confirmer. L'afficheur affiche la température programmée.

#### **Réglage de la température ambiante en mode Programmé.**

Le mode opérationnel de la zone associée à l'appareil est configuré en «  $\mathbb{Q}$  » PRO-GRAMMÉ. Pendant le fonctionnement de la programmation horaire, il est possible de modifier momentanément la température ambiante sélectionnée. Tourner le bouton pour sélectionner la valeur de température indiquée par le curseur mobile à côté de la bague.

Appuyer sur le bouton pour confirmer.

L'afficheur affiche la température programmée.

Tourner le bouton pour configurer l'heure jusqu'à laquelle on souhaite maintenir la modification.

Appuyer sur le bouton pour confirmer. L'afficheur visualise le symbole «  $\mathbb{R} \mathbb{R}^3$  ».

L'interface affichera la valeur de température jusqu'à l'heure programmée, après quoi elle retournera à la température ambiante préprogrammée.

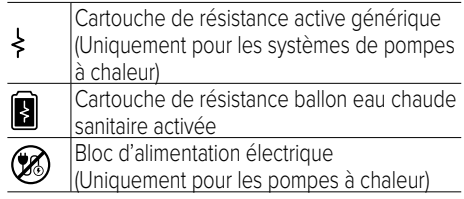

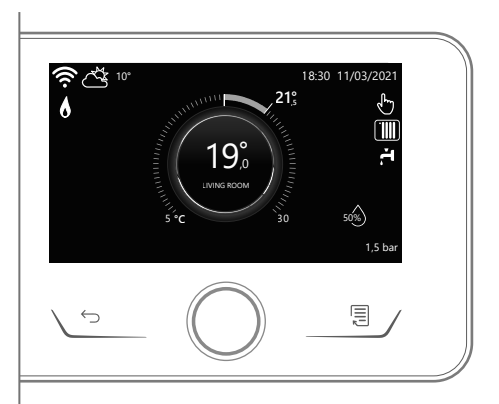

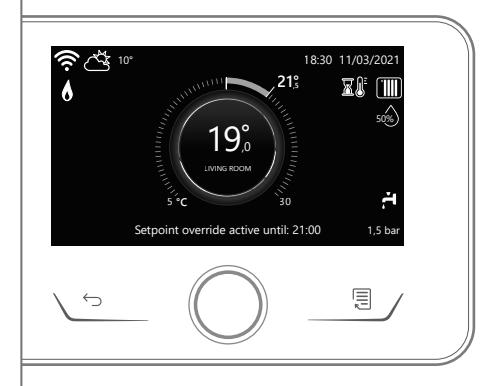

# **MENU UTILISATEUR**

Appuyer sur la touche Menu, l'afficheur visualise le menu utilisateur composé de deux pages.

Pour accéder à la deuxième page, tourner le bouton et faire glisser le curseur jusqu'à la dernière icône de la première page.

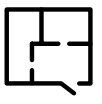

#### **• Zones**

Permet de vérifier les principales informations sur l'état de fonctionnement des zones et de définir le mode de fonctionnement de chaque zone.

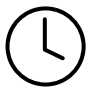

#### **• Programmation horaire**

Permet de paramétrer la programmation horaire en mode chauffage, refroidissement, eau chaude sanitaire et celle du ballon tampon (le cas échéant).

Choisir le type de fonctionnement :

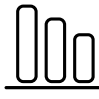

**• Consommations énergétiques**

Permet d'afficher l'estimation des consommations d'énergie (gaz et électricité) et leur évolution dans le temps pour les modes chauffage, refroidissement et sanitaire.

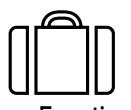

#### **• Fonction vacances**

La fonction vacances désactive le chauffage pendant la période des vacances et active la protection hors gel ambiante et du ballon d'eau chaude sanitaire jusqu'à la date fixée.

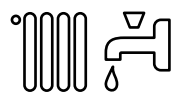

#### **• Mode opérationnel**

Permet de sélectionner le mode opérationnel du système :

### ÉTÉ

production d'eau chaude sanitaire, sans chauffage.

### **HIVER**

production d'eau chaude sanitaire et chauffage.

**TIII** CHAUFFAGE SEUL exclusion chauffage ballon

(le cas échéant).

- REFROIDISSEMENT ET SANITAIRE \* KELINOIE<br><del>X</del> (le cas échéant)
- ⋇ REFROIDISSEMENT SEUL exclusion chauffage ballon (le cas échéant)
- $(1)$ OFF

système éteint, fonction hors-gel activée.

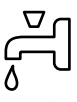

#### **• Configuration Sanitaire**

Permet de sélectionner la température souhaitée, le mode de fonctionnement pour la production d'eau chaude sanitaire et la fonction d'assainissement thermique d'une éventuelle accumulation ECS.

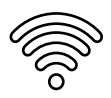

#### **• Connectivité**

Permet d'accéder aux paramètres du service de connectivité à distance lorsqu'un appareil Wi-Fi est connecté au bus et permet de consulter les principales informations de diagnostic.

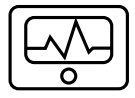

#### **• Informations de système**

Permet la consultation des principales informations de diagnostic (des appareils connectés), et des performances énergétiques de l'installation.

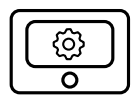

#### **• Configurations de l'afficheur**

Permet la configuration des principaux paramètres de l'afficheur.

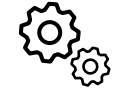

#### **• Paramètres avancés**

Permet d'accéder aux fonctions suivantes :

- Thermorégulation Chauffage
- Thermorégulation Refroidissement
- Paramètres Ballon de stockage
- Configurations avancées des appareils connectés (chaudière, pompe à chaleur, hybride...)
- Intégration photovoltaïque
- Unité de mesure
- Type de service programmation horaire : régler la programmation horaire sur « Bitempératures » ou « Multi-températures ».
- Correction de la température mesurée
- Sélection des zones à visualiser dans le menu « Zones »

# **AIRE TECHNIQUE**

### **ATTENTION !**

**Pour garantir la sécurité et le bon fonctionnement de l'interface de système, sa mise en service doit être effectuée par un professionnel qualifié remplissant les conditions requises par la loi.**

Pour accéder à l'aire technique appuyer simultanément sur les touches Retour « Esc » et « Menu » jusqu'à la visualisation sur l'afficheur de « Insérer code ».

Tourner le bouton et saisir le code technique (234) et appuyer pour Confirmer.

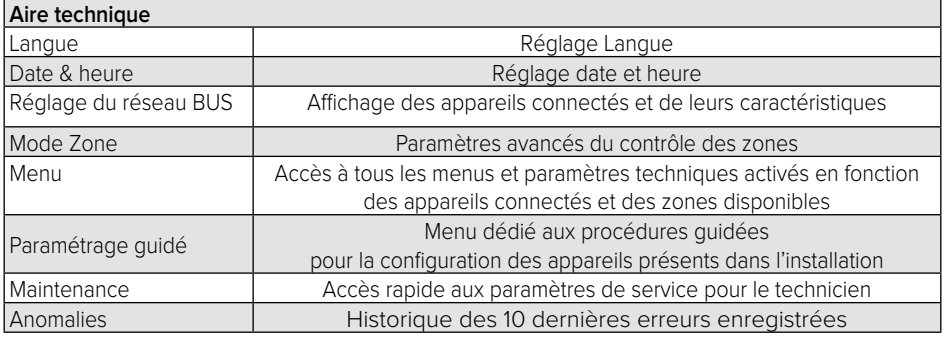

#### **IMPORTANT ! :**

**Pour en savoir plus sur le paramétrage et les procédures dans l'aire technique, se référer au manuel d'installation de chaque produit (chaudières, pompes à chaleur, hybrides, etc.).**

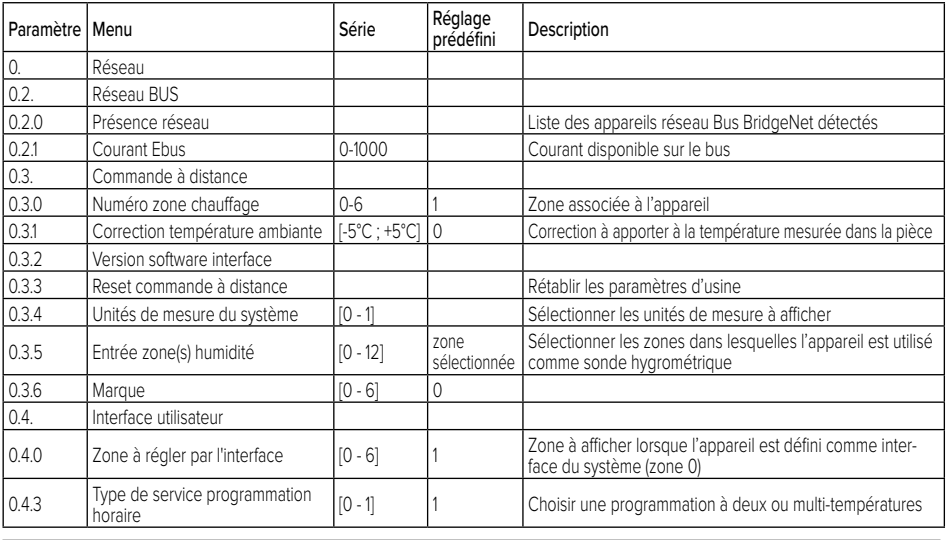

### **GENERALIDADES**

La interfaz de sistema Expert HD permite una gestión sencilla y eficaz de la termorregulación de los ambientes y el control del agua caliente sanitaria. La interfaz de sistema Expert HD es compatible con **ChaffoLink**.

Gracias por elegir **ChaffoLink**, el sistema ideado y producido por CHA-FFOTEAUX para ofrecer una nueva experiencia de uso de su sistema de calefacción doméstico y de agua sanitaria. Con **ChaffoLink** se puede encender, apagar y controlar la temperatura de la calefacción y del agua sanitaria desde un smartphone o un ordenador, en cualquier momento y en cualquier lugar.

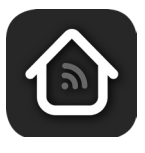

El sistema permite monitorizar constantemente los consumos energéticos garantizando un ahorro en la factura del gas y avisa en tiempo real en caso de fallo del generador de calor. Además, activando el servicio de teleasistencia, el centro de asistencia podrá resolver la mayor parte de los problemas a distancia.

Para obtener información más detallada al respecto, visite el sitio web dedicado a ChaffoLink: **https://www.chaffoteaux.es**

# NORMAS DE SEGURIDAD

# **A ATENCIÓN!**

**El siguiente manual es parte integrante y esencial del producto, se debe conservar con cuidado y siempre debe acompañar al producto, incluso en caso de cambio de propiedad o de usuario, o de empleo para otra aplicación.**

No utilizar el producto con fines diferentes de aquellos especificados en el manual. El fabricante no se hace responsable en caso de daños derivados de usos inadecuados del producto o falta de conformidad de la instalación con las instrucciones contenidas en este manual. Todas las operaciones de mantenimiento del producto deberán ser ejecutadas exclusivamente por personal cualificado y con el empleo de repuestos originales. El fabricante no se hace responsable en caso de daños derivados del incumplimiento de esta indicación; el incumplimiento podría comprometer la seguridad de la instalación.

# **¡ATENCIÓN!**

El aparato puede ser utilizado por niños de edad no inferior a 8 años o por personas con capacidades físicas, sensoriales o mentales reducidas o carentes de experiencia o del conocimiento necesario, siempre que estén bajo vigilancia o bien que las mismas hayan recibido instrucciones relativas al uso seguro del aparato y a la comprensión de los peligros relativos.

No deje que los niños jueguen con el aparato. Las operaciones de limpieza y mantenimiento a cargo del usuario no deben ser realizadas por niños sin vigilancia.

#### **LEYENDA DE SÍMBOLOS:**

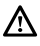

No respetar la advertencia significa un riesgo de lesiones para las personas, que en determinadas ocasiones pueden ser incluso mortales.

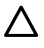

El incumplimiento de la advertencia implica riesgo de daños, incluso graves, para objetos, plantas o animales.

El fabricante no se hace responsable en caso de daños derivados de usos inadecuados del producto o falta de conformidad de la instalación con las instrucciones contenidas en este manual.

**No realice operaciones que requieran el retiro del aparato del lugar de instalación.**  $\triangle$  Daños en el aparato.

**No se suba a sillas, taburetes, escaleras o soportes inestables para efectuar la limpieza del aparato.**

 $\Delta$  Lesiones personales por caídas o cortes (escaleras dobles).

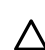

**No utilice insecticidas, disolventes o detergentes agresivos para la limpieza del aparato.**  $\Delta$  Daño de las partes plásticas o pintadas.

**No utilice el aparato con finalidades que no sean el uso doméstico normal.**

 $\Lambda$  Daño del aparato por sobrecarga de funcionamiento. Daño de los objetos indebidamente tratados.

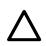

**No permita el uso del aparato a niños o a personas inexpertas**.

 $\Delta$  Daño del aparato por uso inadecuado.

**Durante la limpieza, el mantenimiento y la conexión es necesario aislar el aparato de la red de alimentación desconectando la clavija de la toma.**

 $\Delta$  Lesiones personales por electrocución.

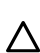

**Limpiar el aparato siguiendo las instrucciones del manual de uso: con un paño de algodón limpio y sin pelusa, humedecido con una mezcla 70% alcohol isopropílico y 30% agua.** Daños en el aparato.

**EL PRODUCTO CUMPLE CON LA DIRECTIVA UE 2012/19/UE- En materia de tratamiento de residuos de aparatos eléctricos y electrónicos (RAEE)**

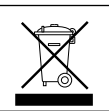

El símbolo del contenedor tachado reproducido en el aparato o en el embalaje indica que, al final de la vida útil del producto, éste debe eliminarse por separado de los demás residuos.

El usuario deberá entregar el aparato al final de su vida útil en un centro municipal idóneo para la recogida selectiva de residuos electrotécnicos y electrónicos. Como alternativa a la gestión autónoma es posible entregar al revendedor el aparato que se desee eliminar, en el momento de la compra de un nuevo aparato de tipo equivalente. En tiendas de productos electrónicos con una superficie de venta de por lo menos 400 m<sup>2</sup>, se pueden entregar gratuitamente, sin obligación de compra, productos electrónicos con tamaño inferior a 25 cm, para su eliminación. La recogida selectiva para enviar el equipo al reciclado, al tratamiento o al desguace compatible con el medio ambiente contribuye a evitar posibles efectos negativos al medio ambiente y a la salud y favorece el reciclado de los materiales de los que se compone el equipo.
## DESCRIPCIÓN DEL PRODUCTO

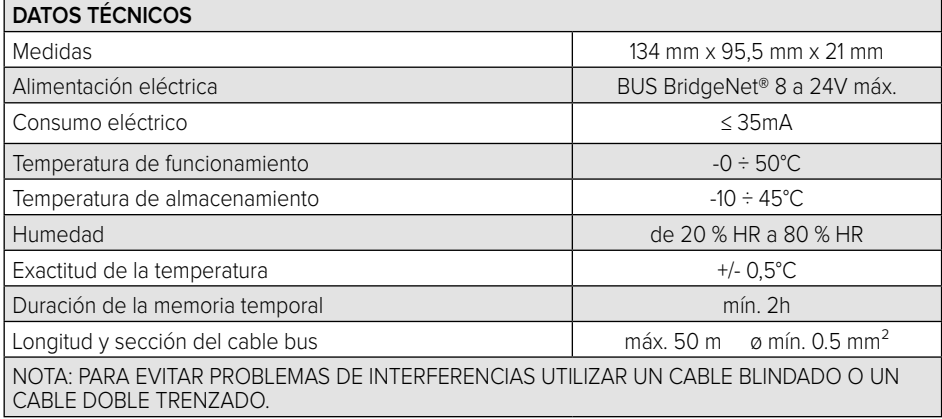

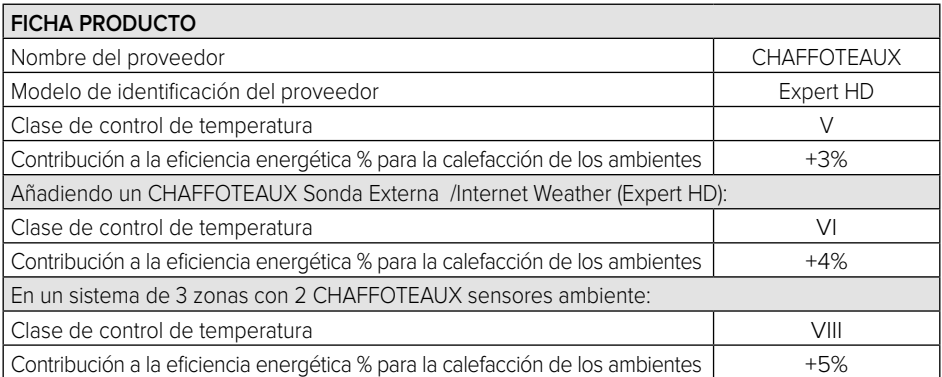

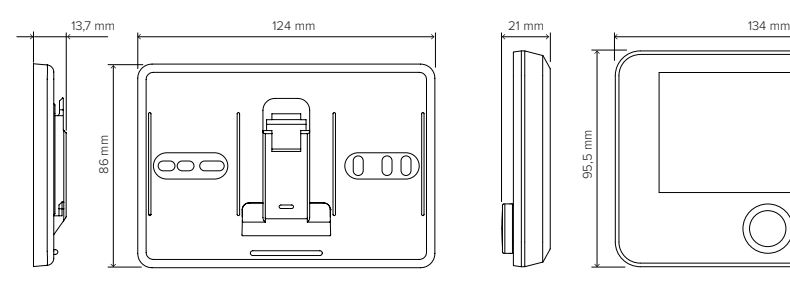

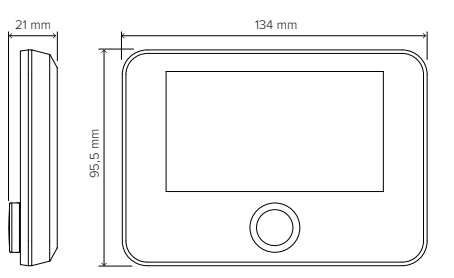

## INSTALACIÓN DEL PRODUCTO

El aparato mide la temperatura ambiente, por lo tanto, cuando se elige la posición de instalación deben tomarse algunas precauciones. Colocarlo alejado de fuentes de calor (radiadores, rayos solares, chimeneas, etc.) y de corrientes de aire o aberturas que podrían alterar la medición. Instalarlo a aproximadamente 1,50 m de altura del pavimento.

## **A** ¡ATENCIÓN!

**La instalación debe ser realizada por personal técnico especializado.**

**Antes de realizar cualquier conexión, desconectar la alimentación eléctrica del generador de calor utilizando el interruptor bipolar externo. Instalar el producto en un entorno con niveles normales de contaminación.**

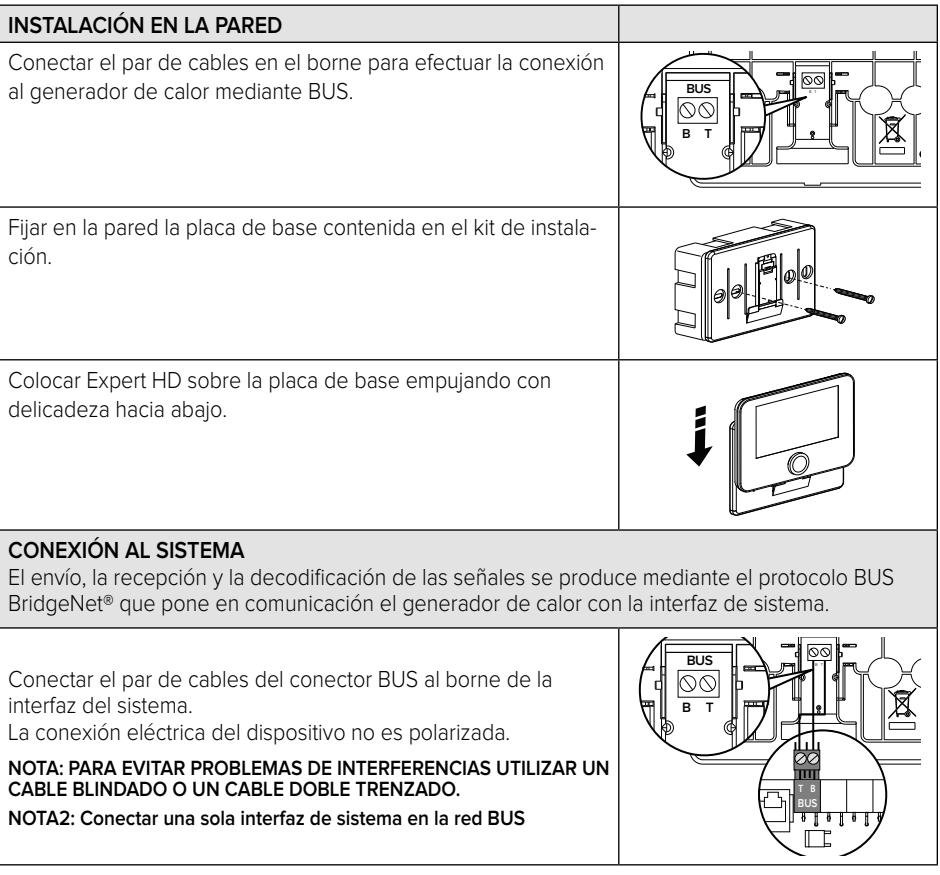

## CONFIGURACIÓN INICIAL

## **¡ATENCIÓN!**

**Para garantizar la seguridad y el correcto funcionamiento de la interfaz de sistema, la puesta en funcionamiento debe ser efectuada por un técnico especializado que cumpla con los requisitos de ley.**

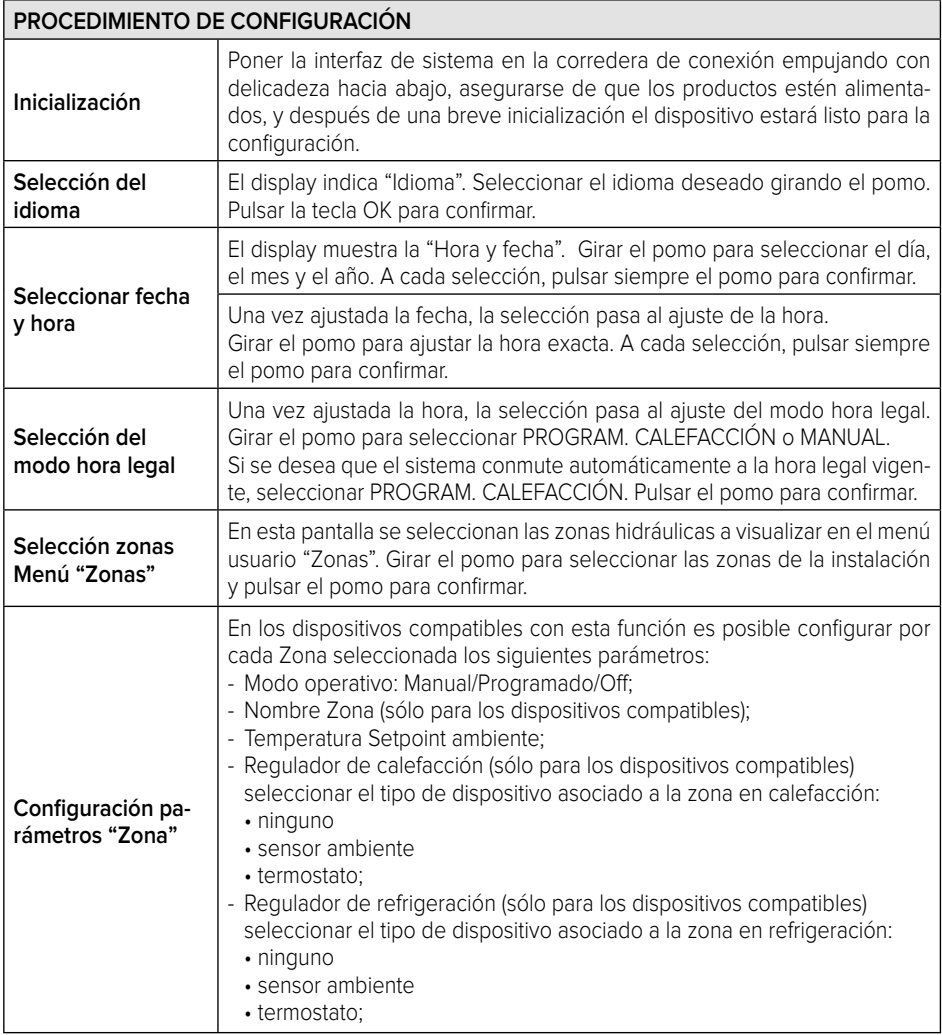

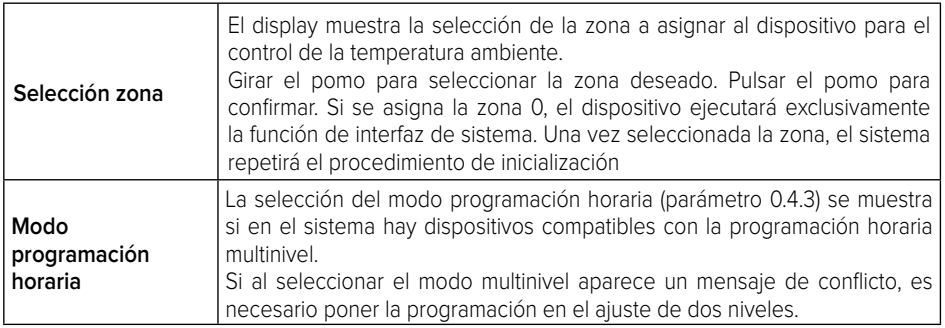

#### **¡ATENCIÓN! CONFLICTO DIRECCIÓN BUS**

**Tras la inicialización, si la zona asignada al dispositivo ya es utilizada por otro dispositivo presente en la red bus, se visualiza el error de conflicto de dirección. Pulsar el pomo para acceder a la página de configuración de la red Bus BridgeNet. Asignar las direcciones correctas a los dispositivos siguiendo las instrucciones de los respectivos manuales.** 

#### **¡ATENCIÓN!**

#### **CONFLICTO DE PROGRAMACIÓN HORARIA**

**El error de conflicto de programación horaria ocurre cuando uno de los dispositivos programables presentes en la red eBUS no es compatible con la programación multinivel. En este caso, la programación se debe poner en el ajuste de dos niveles mediante el parámetro 0.4.3.**

## **¡ATENCIÓN!**

#### **CORRECCIÓN TEMPERATURA AMBIENTE**

**En caso de instalación en Módem Remoto de pared (Light Gateway) la medición de la temperatura ambiente podría requerir una corrección.**

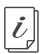

**La documentación técnica está disponible en el siguiente enlace:** https://www.aristonthermo.com/docs/en/sensyshd/User\_ Manual\_ExpertControlHD\_00.pdf

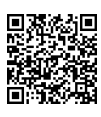

#### **Diagnostics**

https://www.aristonthermo.com/docs/en/sensyshd/SystemInterface\_Parameters\_Diagnostics\_00.pdf

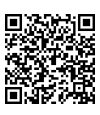

## PANTALLA INICIAL

- A. Tecla Menú
- B. Pomo/ Tecla OK (girar para seleccionar / pulsar para confirmar)
- C. Tecla Esc (volver)
- D. Iconos de las funciones
- E. Pronóstico meteorológico y temperatura exterior
- F. Temperatura ambiente
- G. Temperatura deseada
- H. Fecha y hora
- I. Iconos operativos
- L. Valor de presión

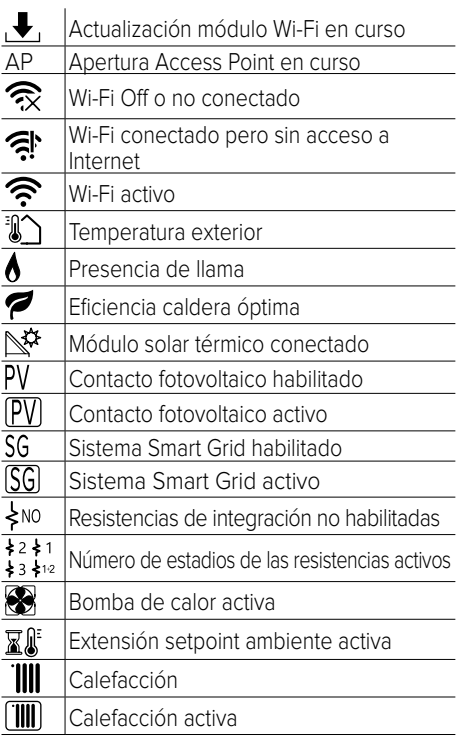

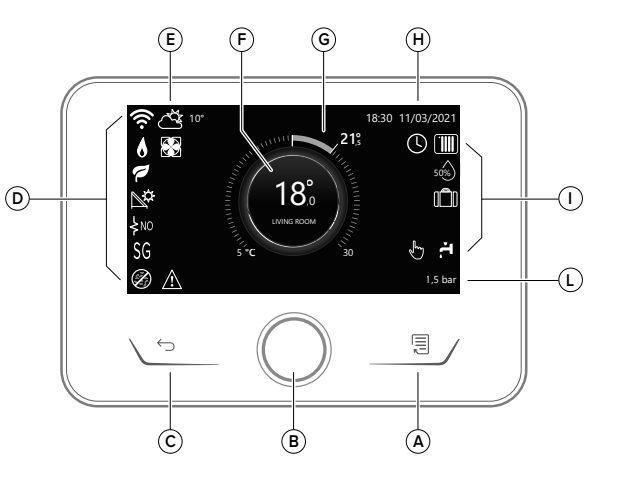

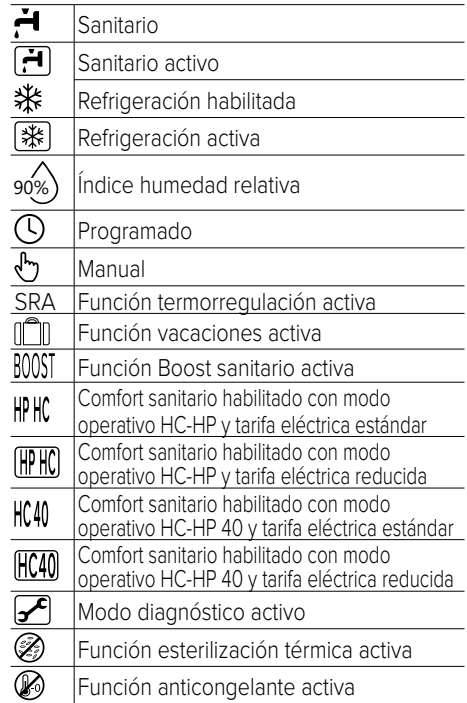

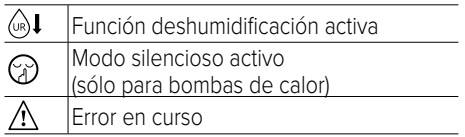

## **FUNCIONES BÁSICAS**

#### **Regulación temperatura ambiente en modo Manual**

El modo operativo de la zona asociada al dispositivo está en " (h) " MANUAL.

Girar el pomo para seleccionar el valor de la temperatura, indicado en el display por el cursor móvil junto al icono de la tuerca.

Pulsar el pomo para confirmar.

El display muestra la temperatura seleccionada.

#### **Regulación de la temperatura ambiente en modo Programado**

El modo operativo de la zona asociada al dispositivo está en " $\bigcap$ " PROGRAMADO. Durante el funcionamiento de la programación horaria es posible modificar temporalmente la temperatura ambiente programada. Girar el pomo para seleccionar el valor de la temperatura, indicado por el cursor móvil junto al icono de la tuerca.

Pulsar el pomo para confirmar.

El display muestra la temperatura seleccionada.

Girar el pomo para ajustar la hora hasta la cual se desea mantener la modificación.

Pulsar el pomo para confirmar. El display muestra el símbolo " $\mathbb{Z} \mathbb{I}^{\mathbb{N}}$ "

La interfaz de sistema mantendrá el valor de temperatura hasta la hora programada y luego volverá a la temperatura ambiente preseleccionada.

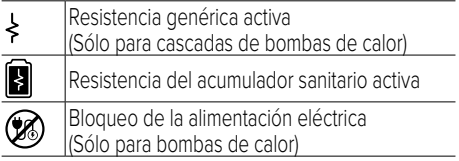

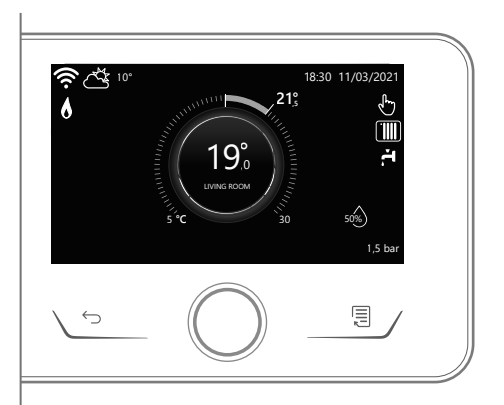

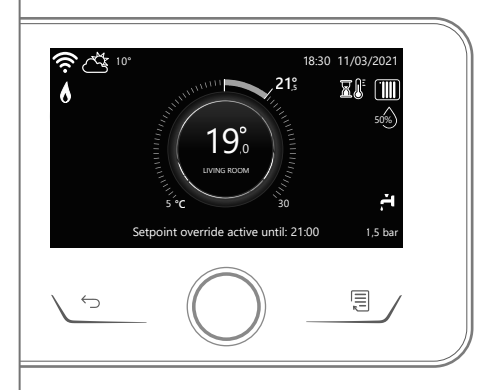

## **MENÚ USUARIO**

Pulsar la tecla Menú. El display muestra el menú usuario, compuesto por dos páginas. Para acceder a la segunda página, girar el pomo y desplazar el cursor hasta el último icono de la primera página.

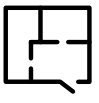

#### **• Zonas**

Permite ver los principales datos de funcionamiento de las zonas y seleccionar el modo operativo de cada zona.

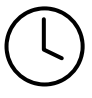

#### **• Programación horaria**

Permite configurar la programación horaria en calefacción, refrigeración, sanitario y buffer (si lo hay).

Seleccionar el tipo de funcionamiento:

#### **• Consumos energéticos**

Permite visualizar una estimación de los consumos de gas y electricidad y la evolución temporal correspondientes a los modos calefacción, refrigeración y sanitario.

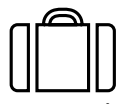

#### **• Función Vacaciones**

La función Vacaciones desactiva la calefacción durante las vacaciones y activa la protección anticongelante ambiente y del acumulador sanitario hasta la fecha programada.

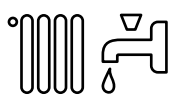

#### **• Modo operativo**

Permite seleccionar el modo operativo del sistema:

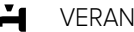

VERANO

producción de agua caliente sanitaria, exclusión de la calefacción.

INVIERNO

producción de agua caliente sanitaria y calefacción.

#### $III$ SÓLO CALEFACCIÓN exclusión del calentamiento del agua sanitaria (si lo hay).

- REFRIGERACIÓN Y SANITARIO 举 $(si \text{ lo hay})$
- ⋇ SÓLO REFRIGERACIÓN exclusión del calentamiento del agua sanitaria (si lo hay)

 $(1)$ OFF

sistema apagado, función anticongelante activa.

#### **• Configuración agua sanitaria**

Permite seleccionar la temperatura deseada, el modo de funcionamiento para la producción de agua caliente sanitaria y la función de esterilización térmica de un eventual acumulador ACS.

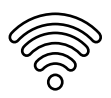

#### **• Conectividad**

Permite acceder a la configuración del servicio de conectividad remota si hay un dispositivo WiFi conectado al bus que permite la consulta de los principales datos de diagnóstico.

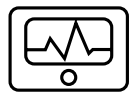

#### **• Información de sistema**

Permite la consulta de la principal información de diagnóstico (de los dispositivos conectados) y las prestaciones energéticas de la instalación

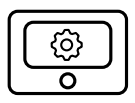

#### **• Configuración Pantalla**

Permite la configuración de los principales ajustes de la pantalla.

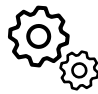

#### **• Configuración avanzada**

Permite acceder a las siguientes funciones:

- Termorregulación de calefacción
- Termorregulación de refrigeración
- Configuración buffer
- Configuración avanzada de los dispositivos conectados (caldera, bomba de calor, híbrido.)
- Integración fotovoltaica
- Unidad de medida
- Modo programación horaria: pone la programación horaria en el ajuste de dos niveles o en el ajuste multinivel
- Corrección de la temperatura medida
- Selección de las zonas a visualizar en el menú "Zonas"

# **ÁREA TÉCNICA**

## **¡ATENCIÓN!**

**Para garantizar la seguridad y el correcto funcionamiento de la interfaz de sistema, la puesta en funcionamiento debe ser efectuada por un técnico especializado que cumpla con los requisitos de ley.**

Para acceder al área técnica pulsar simultáneamente las teclas Atrás "Esc" y "Menú" hasta visualizar en el display "Introducción código".

Girar el pomo, introducir el código técnico (234) y pulsar para confirmar.

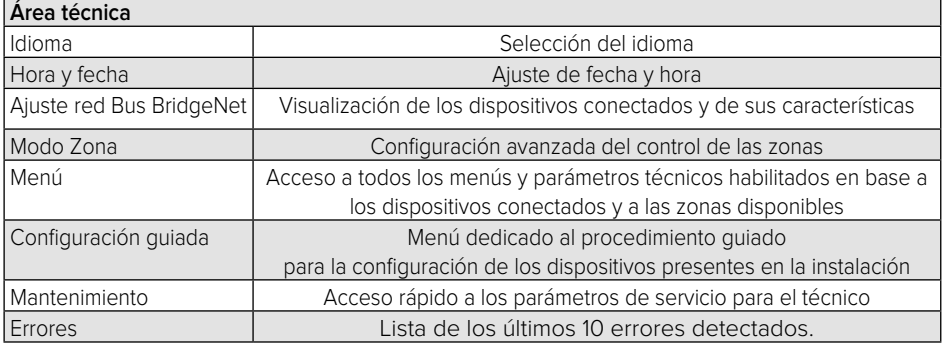

#### **¡IMPORTANTE!**

**Para más detalles sobre la configuración de los parámetros y los procedimientos del área técnica, consultar el manual de instalación de cada producto (calderas, bombas de calor, híbridos, etc.).**

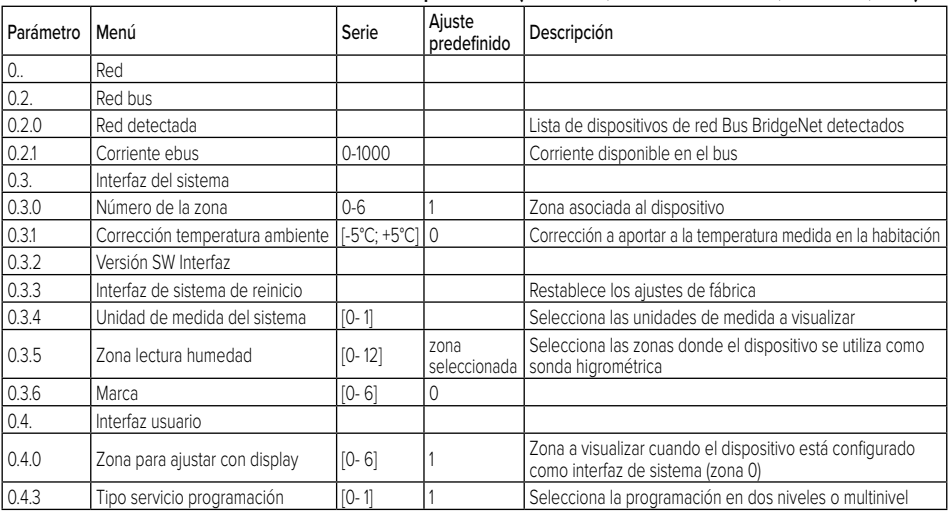

## INFORMAÇÕES GERAIS

A interface de sistema Expert HD permite uma gestão simples e eficaz da termorregulação dos ambientes e o controlo da água quente sanitária.

A interface de sistema Expert HD é compatível com **ChaffoLink**.

Obrigado por ter escolhido **ChaffoLink**, o sistema criado e produzido pela CHAFFOTEAUX para fornecer uma nova experiência de uso do próprio sistema de aquecimento doméstico e de água sanitária.

Com **ChaffoLink** pode ligar, desligar e controlar a temperatura do aquecimento e da água sanitária através do smartphone ou do computador, sempre e a partir de qualquer lado.

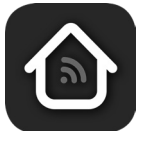

Permite monitorizar constantemente os consumos energéticos garantindo poupar na fatura do gás e avisa-o em tempo real em caso de avaria do gerador de calor. Além disso, ativando o serviço de teleassistência, o centro de assistência pode resolver a maior parte dos problemas à distância.

Para obter mais informações, visite o site dedicado ao serviço ChaffoLink:

**https://www.chaffoteaux.it/particulier/chaffolink**.

## REGRAS DE SEGURANÇA

## **ATENÇÃO!**

**O seguinte manual é parte integrante e essencial do produto; deve ser bem guardado e acompanhar sempre o produto, mesmo em caso de transferência para outro proprietário ou utilizador, ou em caso de utilização noutra aplicação.**

Não é permitido utilizar o produto para outros fins diferentes dos especificados no presente manual. O fabricante não assume qualquer responsabilidade por eventuais danos causados por um uso indevido do produto ou pela não adequação da instalação às instruções fornecidas neste manual. Todas as operações de manutenção no produto devem ser efetuadas exclusivamente por pessoal qualificado e mediante a utilização exclusiva de peças sobressalentes originais. O fabricante não assume qualquer responsabilidade por eventuais danos relacionados com a não observância desta indicação, o que pode comprometer a segurança da instalação.

## **ATENÇÃO!**

O aparelho pode ser utilizado por crianças de idade não inferior a 8 anos e por pessoas com capacidades físicas, sensoriais ou mentais reduzidas, ou por pessoas sem experiência ou conhecimento, desde que estejam sob supervisão ou depois de terem recebido instruções adequadas sobre a utilização segura do aparelho e a compreensão dos perigos associados ao mesmo.

As crianças não devem brincar com o aparelho. A limpeza e a manutenção destinadas a serem efetuadas pelo utilizador não devem ser efetuadas por crianças sem vigilância.

#### **AVISO:**

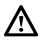

A não observância de uma advertência implica risco de lesões, em determinadas circunstâncias até mesmo mortais, nas pessoas. A não observância de uma advertência implica risco de danos, em determinadas circunstâncias até mesmo graves, nos objetos, nas plantas ou nos animais. O fabricante não assume qualquer responsabilidade por eventuais danos causados por um uso indevido do produto ou pela não adequação da instalação às instruções fornecidas neste manual. **Não realize operações que impliquem a remoção do aparelho da sua instalação.**  $\triangle$  Danos do aparelho. **Não suba para cadeiras, bancos, escadas ou suportes instáveis para efetuar a limpeza do aparelho.**  $\Delta$  Lesões pessoais causadas por queda ou corte (escadotes). **Não utilize inseticidas, solventes nem detergentes agressivos para a limpeza do aparelho.**  $\Delta$  Danos nas pecas de material plástico ou pintadas. **Não utilize o aparelho para fins diferentes da utilização doméstica normal.** Danos no aparelho por sobrecarga de funcionamento. W. Danos nos objetos tratados indevidamente. **Não permita que crianças ou pessoas inexperientes utilizem o aparelho**.  $\Delta$  Danos no aparelho causados por uma utilização indevida. **Durante os trabalhos de limpeza, manutenção e conexão é necessário isolar o aparelho da rede de alimentação, retirando a ficha da tomada.**  $\Delta$  Lesões pessoais por eletrocussão. **Limpar o aparelho de acordo com as instruções fornecidas no manual de utilização: com um pano de algodão limpo sem fiapos e humedecido com uma mistura de 70% de álcool isopropílico e 30% de água.** Danos do aparelho. **PRODUTO EM CONFORMIDADE COM A DIRETIVA UE 2012/19/UE - Relativo ao tratamento dos Resíduos de Equipamentos Elétricos e Eletrónicos (REEE)** O símbolo do contentor barrado aposto no equipamento ou na respetiva embalagem indica que o produto deve ser eliminado separadamente dos outros resíduos no fim de vida útil. Por conseguinte, o utilizador deve entregar o equipamento em fim de vida útil num centro municipal de recolha diferenciada de resíduos eletrotécnicos e eletrónicos. Em alternativa à gestão autónoma,

é possível entregar o equipamento que se pretende eliminar ao revendedor no ato de aquisição de um novo equipamento de tipo equivalente. Junto dos revendedores de produtos eletrónicos com uma superfície de venda de pelo menos 400 m<sup>2</sup>, é também possível entregar gratuitamente e sem obrigatoriedade de compra os produtos eletrónicos que pretende eliminar com dimensões inferiores a 25 cm. Uma recolha seletiva adequada para posterior envio do equipamento eliminado para reciclagem, tratamento e eliminação ecocompatível contribui para evitar possíveis efeitos nocivos no meio ambiente e na saúde e favorece a reutilização/reciclagem dos materiais que o compõem.

# DESCRIÇÃO DO PRODUTO

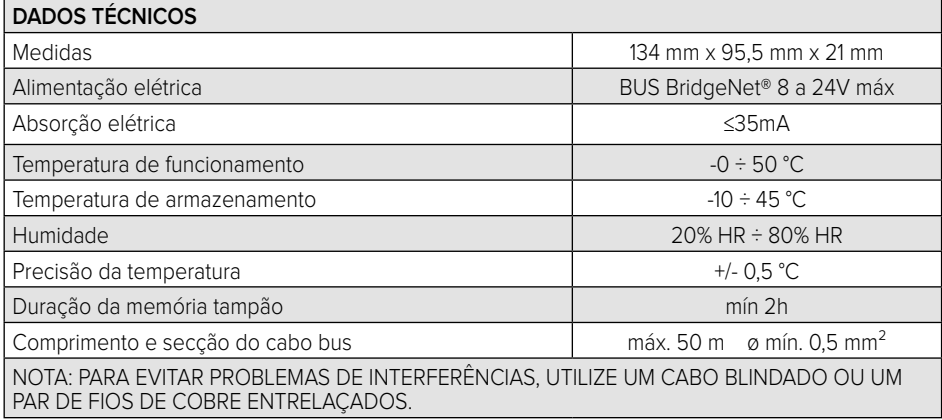

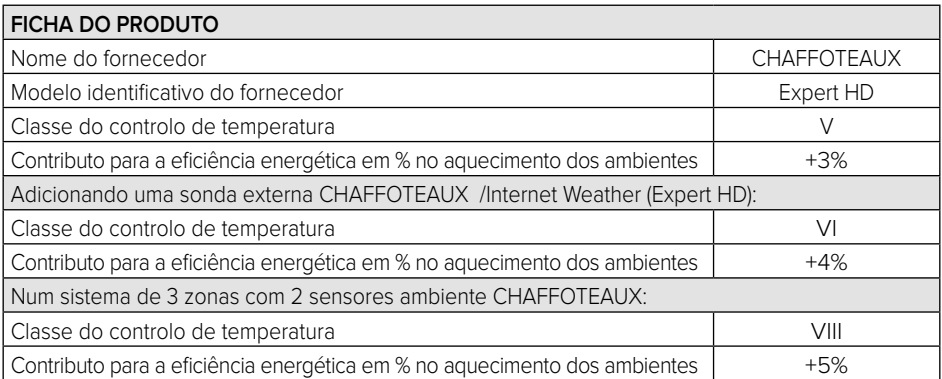

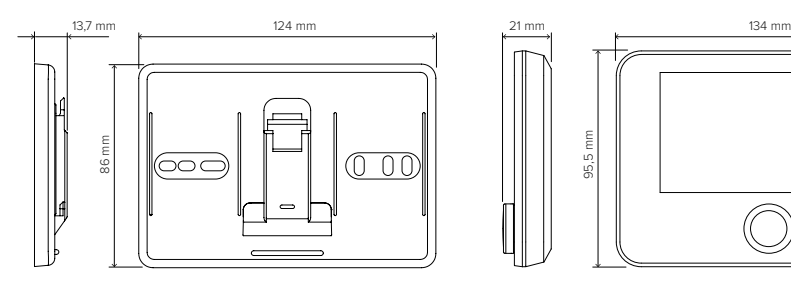

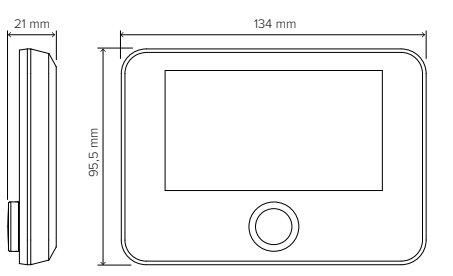

## INSTALAÇÃO DO PRODUTO

O aparelho deteta a temperatura ambiente, portanto, no ato de escolher a posição de instalação, deve considerar alguns aspetos. Posicione-o afastado de fontes de calor (radiadores, raios solares, lareiras, etc.) e de correntes de ar ou aberturas para o exterior que possam influenciar a deteção da temperatura. Instale o aparelho a cerca de 1,50 m de altura relativamente ao pavimento.

## **ATENÇÃO!**

#### **A instalação deve ser efetuada por um técnico qualificado.**

**Antes de efetuar qualquer tipo de ligação, desligue a alimentação elétrica do gerador de calor através do interruptor bipolar externo. Instale o produto num ambiente com níveis de contaminação normais.**

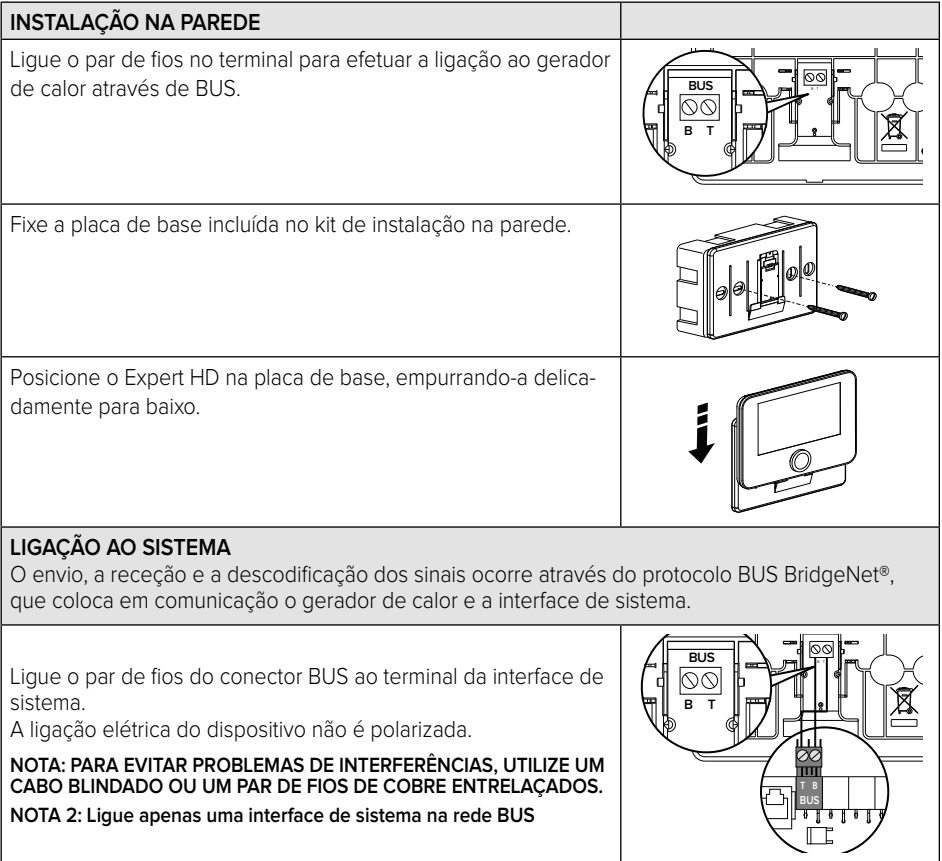

## CONFIGURAÇÃO INICIAL

## **ATENÇÃO!**

**Para garantir a segurança e o funcionamento correto da interface de sistema, a colocação em funcionamento deve ser efetuada por um técnico qualificado que possua os requisitos legais.**

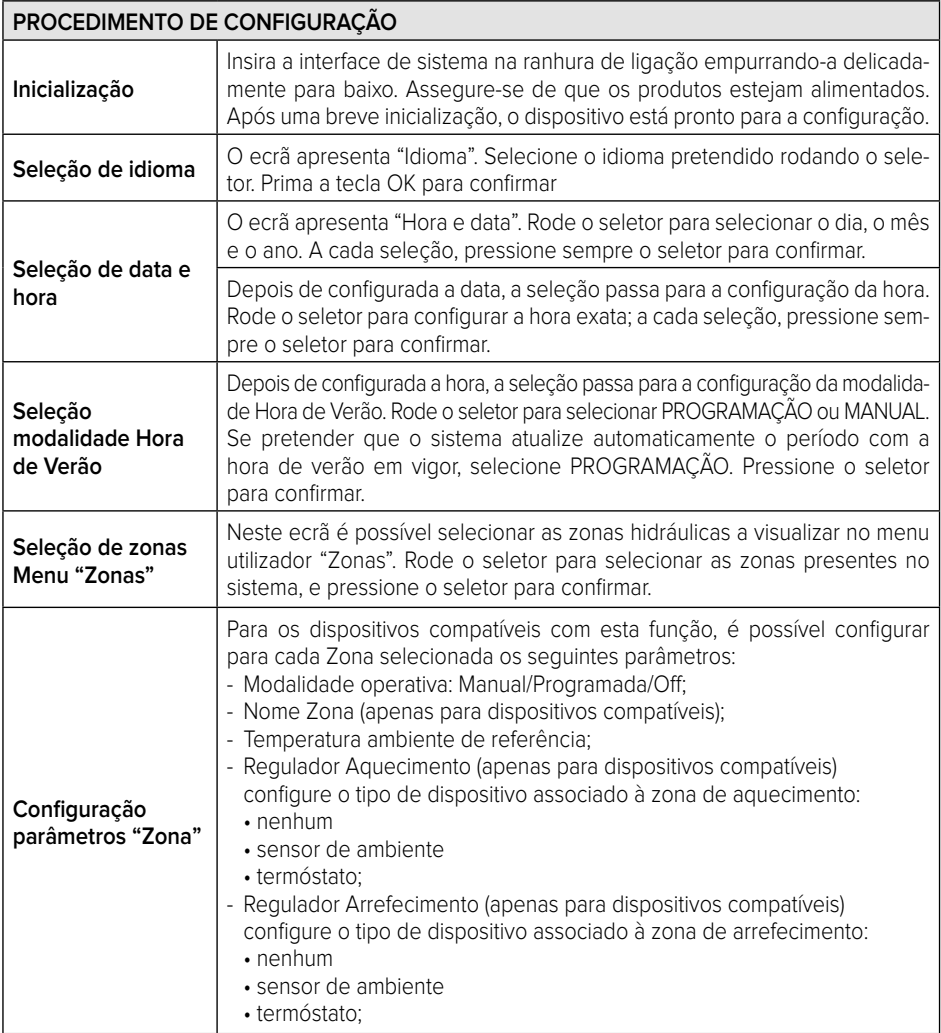

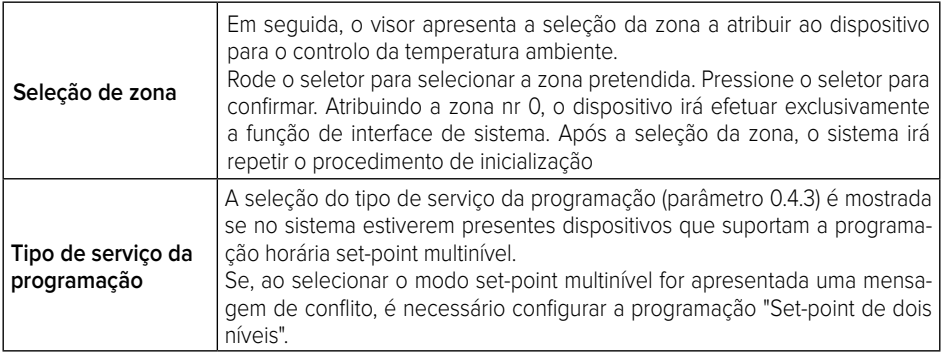

## **ATENÇÃO!**

## **CONFLITO DE ENDEREÇAMENTO BUS**

**Após a inicialização, se a zona atribuída ao dispositivo já estiver a ser utilizada por outro dispositivo presente na rede bus, é visualizado o erro de conflito de endereçamento. Pressione o seletor para aceder à página de configuração da rede Bus BridgeNet. Proceda ao endereçamento correto dos dispositivos de acordo com as instruções presentes nos respetivos manuais.** 

#### **ATENÇÃO!**

#### **CONFLITO TIPO DE PROGRAMAÇÃO HORÁRIA**

**O erro de conflito de programação horária é gerado quando um dos dispositivos programáveis presentes na rede eBUS não suporta a programação set-point multinível. Neste caso, a programação deve ser configurada para "Set-point de dois níveis" através do parâmetro 0.4.3.**

## **ATENÇÃO!**

## **CORREÇÃO TEMPERATURA AMBIENTE**

**Em caso de instalação no Modem Remoto de parede (Light Gateway), a medição da temperatura ambiente pode necessitar de uma correção.**

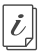

**A documentação técnica está disponível no seguinte link:** https://www.aristonthermo.com/docs/en/sensyshd/User\_Manual\_ExpertControlHD\_00.pdf

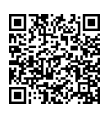

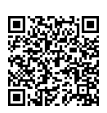

# ECRÃ INICIAL

- A. Tecla menu
- B. Seletor (rodar para selecionar / pressionar para confirmar) C. Tecla Esc (voltar)
- D. Ícones funcionais
- E. Meteo e Temperatura externa
- F. Temperatura ambiente
- G. Temperatura pretendida
- H. Data e hora
- I. Ícones operativos
- L. Indicação de pressão

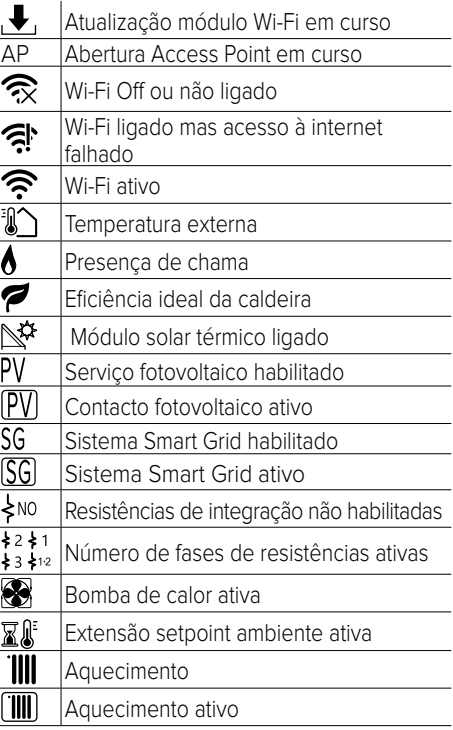

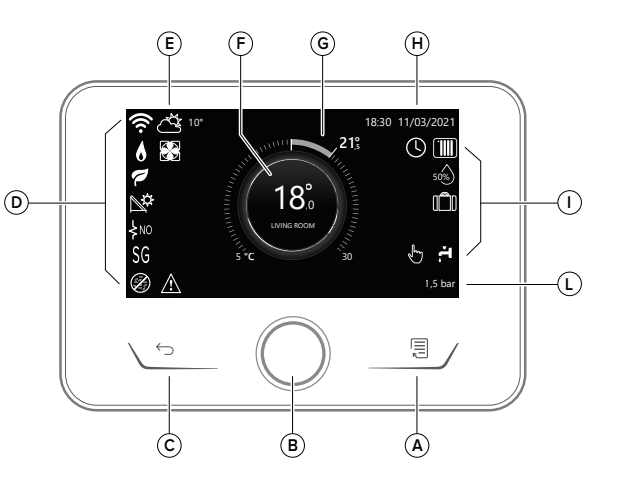

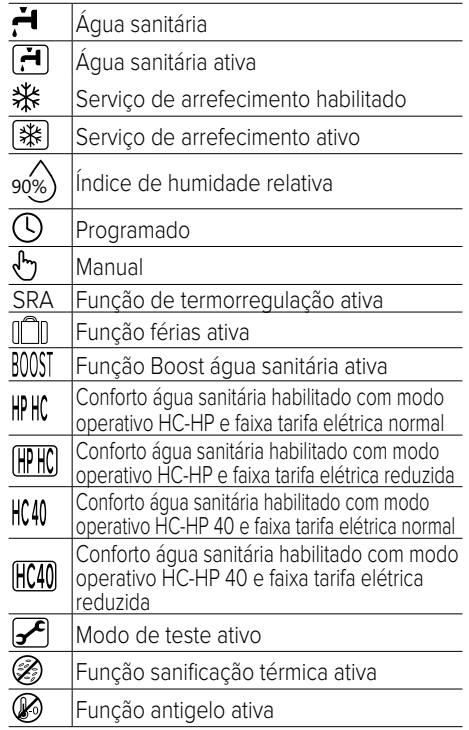

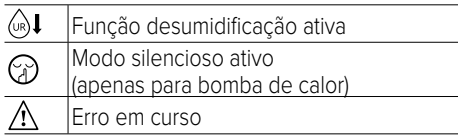

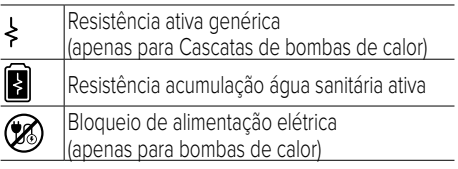

## **FUNÇÕES BASE**

#### **Regulação temperatura ambiente no modo manual**

O modo operativo da zona associada ao dispositivo está configurado em " م " MANUAL. Rode o seletor para selecionar o valor de temperatura, indicado no visor pelo cursor móvel junto ao aro.

Pressione o seletor para confirmar.

O visor apresenta a temperatura definida.

#### **Regulação temperatura ambiente no modo Programado**

O modo operativo da zona associada ao dispositivo está configurado em " $\bigcap$ " PRO-GRAMADO. Durante o funcionamento da programação horária, é possível modificar temporariamente a temperatura ambiente configurada. Rode o seletor para selecionar o valor de temperatura, indicado pelo cursor móvel junto ao aro.

Pressione o seletor para confirmar.

O visor apresenta a temperatura definida. Rode o seletor para configurar a hora até quando se deseja manter a modificação.

Pressione o seletor para confirmar. O visor mostrará o símbolo " <a>

A interface de sistema mantém o valor da temperatura até ao horário configurado e, decorrido este tempo, volta automaticamente à temperatura ambiente predefinida.

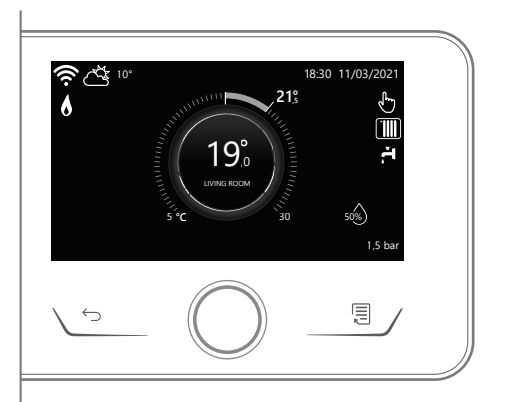

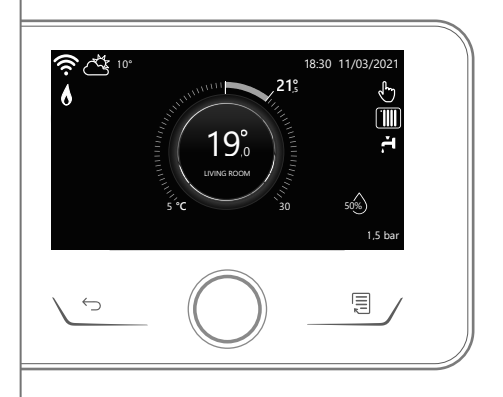

## **MENU UTILIZADOR**

Pressione a tecla Menu, o visor apresenta o menu utilizador composto por das páginas. Para aceder à segunda página, rode o seletor e deslize o cursor até ao último ícone da primeira página.

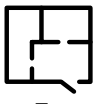

#### **• Zonas**

Permite verificar as principais informações do estado de funcionamento das zonas e configurar a modalidade operativa de cada zona.

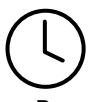

#### **• Programação horária**

Permite configurar a programação horária em aquecimento, arrefecimento, água sanitária e do buffer (se presente).

Escolher o tipo de funcionamento:

#### **• Consumos energéticos**

Permite visualizar a estimativa dos consumos energéticos (gás e eletricidade) e o seu progresso temporal para as modalidades de aquecimento, arrefecimento e água sanitária.

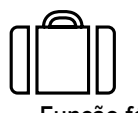

#### **• Função férias**

A função Férias desativa o aquecimento durante o período das férias e ativa a proteção antigelo ambiente e da acumulação de água sanitária até à data configurada.

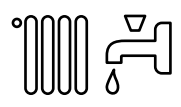

#### **• Modalidade operativa**

Permite selecionar a modalidade operativa do sistema:

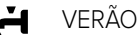

produção de água quente sanitária, desativação do aquecimento.

INVERNO

produção de água quente sanitária e aquecimento.

## **TIII**

SÓ AQUECIMENTO exclusão do aquecimento da caldeira (se presente).

- ARREFECIMENTO E ÁGUA SANITÁRIA (se presente)
- ⋇ APENAS ARREFECIMENTO exclusão do aquecimento da caldeira (se presente)
- $\left(\begin{smallmatrix}1\\1\end{smallmatrix}\right)$ OFF

sistema desligado, função antigelo ativa.

#### **• Configurações água sanitária**

Permite selecionar a temperatura pretendida, o modo de funcionamento para a produção de água quente sanitária e a função de sanificação térmica de uma eventual acumulação de AQS.

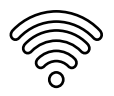

#### **• Conectividade**

Permite aceder às configurações do serviço de conectividade remota quando está ligado ao bus um dispositivo WiFi e permite a consulta das principais informações de diagnóstico.

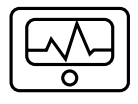

**• Informações de sistema**

Permite a consulta das principais informações de diagnóstico (dos dispositivos ligados) e os desempenho energéticos do sistema

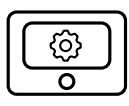

#### **• Configurações do ecrã**

Permite a configuração das principais configurações do ecrã

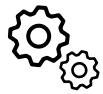

#### **• Configurações avançadas**

Permite aceder às sequintes funções:

- Termorregulação aquecimento
- Termorregulação arrefecimento
- Configurações buffer
- Configurações avançadas dos dispositivos ligados (caldeira, bomba de calor, híbrido...)
- Integração fotovoltaico
- Unidade de medida
- Tipo de serviço da programação: configura a programação horária "de dois níveis" ou "multinível"
- Correção temperatura medida
- Seleção zonas a visualizar no menu "Zonas"

## **ÁREA TÉCNICA**

## **ATENÇÃO!**

#### **Para garantir a segurança e o funcionamento correto da interface de sistema, a colocação em funcionamento deve ser efetuada por um técnico qualificado que possua os requisitos legais.**

Para aceder à área técnica, pressione simultaneamente as teclas voltar "Esc" e "Menu" até visualizar no visor a indicação "Introdução código".

Rode o seletor e insira o código técnico (234), pressione para confirmar.

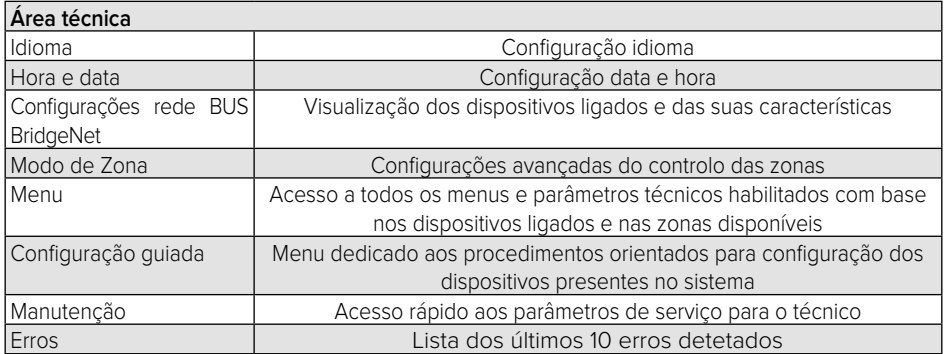

#### **IMPORTANTE!**

**Para mais informações sobre as configurações dos parâmetros e dos procedimentos da área técnica, consultar o manual de instalação de cada produto (caldeiras, bombas de calor, híbridos, etc.).**

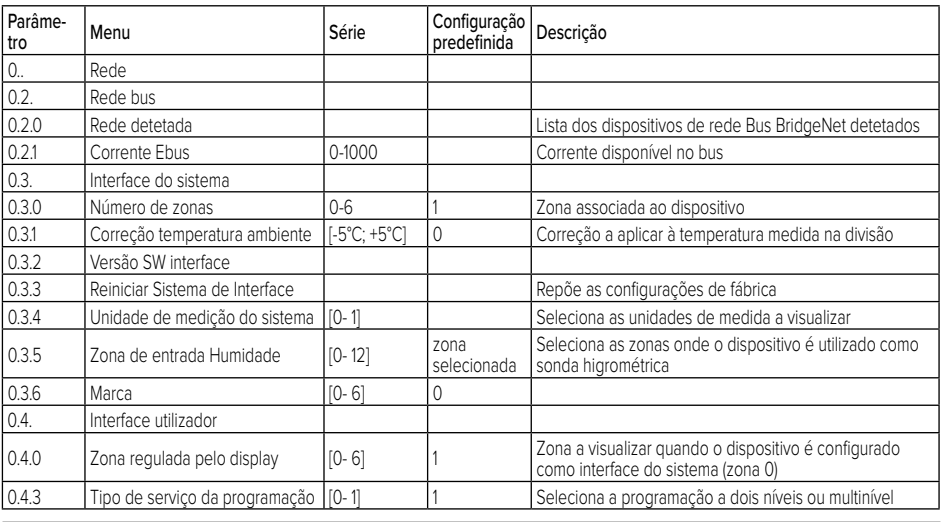

## ВВЕДЕНИЕ

Системный интерфейс Expert HD позволяет просто и эффективно осуществлять управление терморегуляцией помещений и нагревом воды ГВС. Системный интерфейс Expert HD совместим с **ChaffoLink**.

Благодарим за выбор **ChaffoLink** — системы, разработанной и произведенной компанией CHAFFOTEAUX для того чтобы существенно облегчить эксплуатацию вашей системы бытового отопления и нагрева воды ГВС. С помощью **ChaffoLink** вы можете включать, выключать и контролировать температуру отопления и воды ГВС со смартфона или ПК в любое время и из любой точки, в которой вы находитесь.

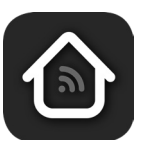

Система позволяет постоянно контролировать потребление энергии, обеспечивая экономию за счет снижения потребления газа, а в случае неисправности теплогенератора уведомляет об этом пользователя в режиме реального времени. Кроме того, после активации теледиагностики сервисный центр может удаленно решить большинство возникающих проблем.

Для получения основной информации посетите веб-сайт ChaffoLink:

#### **https://www.chaffoteaux.it/particulier/chaffolink**.

## ПРАВИЛА ТЕХНИКИ БЕЗОПАСНОСТИ

## **ВНИМАНИЕ!**

#### **Настоящее руководство является неотъемлемой частью изделия и должно бережно храниться поблизости. При передаче изделия новому владельцу руководство должно передаваться вместе с ним.**

Не допускается использование изделия для целей, отличных от указанных в данном руководстве. На производителя не может возлагаться ответственность за какой бы то ни было ущерб, причиненный в результате ненадлежащей эксплуатации изделия или несоблюдения указаний, приведенных в настоящем руководстве. Все операции технического обслуживания изделия должны производиться только квалифицированным персоналом и исключительно с применением оригинальных запасных частей. На производителя не может возлагаться ответственность за какой бы то ни было ущерб, вызванный несоблюдением этого указания, в результате чего может быть подвергнута опасности установка.

## **ВНИМАНИЕ!**

Детям не младше 8 лет, лицам с ограниченными физическими, сенсорными или умственными способностями, а также лицам без опыта пользования или не имеющим необходимых знаний пользоваться прибором разрешается только под надзором или после их надлежащего обучения правилам безопасной эксплуатации прибора с разъяснением связанных с этим опасностей.

Игры детей с данным прибором запрещены. Работы по чистке и обслуживанию, подлежащие выполнению пользователем, не должны выполняться детьми, находящимися без присмотра.

#### **УСЛОВНЫЕ ОБОЗНАЧЕНИЯ:**

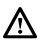

Несоблюдение этой меры безопасности подвергает людей риску получения травм, в том числе со смертельным исходом.

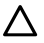

Несоблюдение этой меры безопасности подвергает риску получения повреждений, в том числе существенных, имущество, зеленые насаждения и животных.

На производителя не может возлагаться ответственность за какой бы то ни было ущерб, причиненный в результате ненадлежащей эксплуатации изделия или несоблюдения указаний, приведенных в настоящем руководстве.

#### **Запрещается проводить какие-либо работы, требующие демонтажа прибора с места его установки.**

 $\Lambda$  Повреждение прибора.

**Не используйте неустойчивые стулья, приставные лестницы, табуретки и подставки для проведения чистки прибора.**

 $\Lambda$  Опасность травмирования при падении с высоты или защемления (лестницы-стремянки).

**Не используйте для чистки прибора инсектициды, растворители или агрессивные моющие средства.**

 $\Delta$  Повреждение пластиковых или окрашенных деталей.

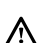

**Не используйте прибор по назначению, отличному от обычного бытового применения.**  $\bigwedge$  Повреждение устройства из-за перегрузки.

Повреждение других предметов из-за неправильного обращения.

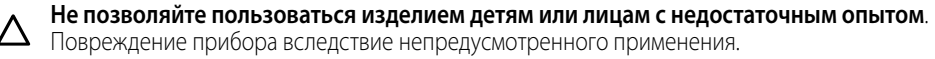

**В ходе работ по очистке, техническому обслуживанию или подключению необходимо отсоединить прибор от электрической сети посредством извлечения вилки из розетки.**  $\Delta$  Опасность поражения электрическим током.

**Производите очистку прибора в соответствии с инструкциями, приведенными в руководстве пользователя: чистой безворсовой хлопчатобумажной тканью, смоченной смесью, состоящей из 70 % изопропилового спирта и 30 % воды.**

Повреждение прибора.

**ИЗДЕЛИЕ СООТВЕТСТВУЕТ ПОЛОЖЕНИЯМ ДИРЕКТИВЫ ЕС 2012/19/EU - Законодательного декрета об обращении с отходами электрического и электронного оборудования (RAEE)**

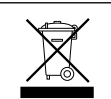

Знак «зачеркнутый мусорный бак», нанесенный на прибор или его упаковку, указывает, что изделие после окончания срока его службы должно утилизироваться отдельно от других отходов.

В связи с этим по завершении срока службы пользователь должен сдать собранный прибор в соответствующий коммунальный центр, занимающийся раздельным сбором отходов электрического и электронного оборудования. В качестве альтернативы сдаче в коммунальные пункты сбора прибор можно сдать на утилизацию продавцу в момент покупки нового аналогичного прибора. В торговых точках площадью от 400 м², где осуществляется продажа электронной продукции, можно помимо этого бесплатно сдавать на утилизацию электронные товары с габаритными размерами менее 25 см без обязательства покупки новых. Надлежащий раздельный сбор для последующей отправки выведенного из эксплуатации прибора на переработку, обработку и экологически безопасную утилизацию вносит свой вклад в предотвращение возможных отрицательных последствий для окружающей среды и здоровья людей, а также способствует повторному использованию и/или переработке материалов, из которых состоит прибор.

## ОПИСАНИЕ ПРИБОРА

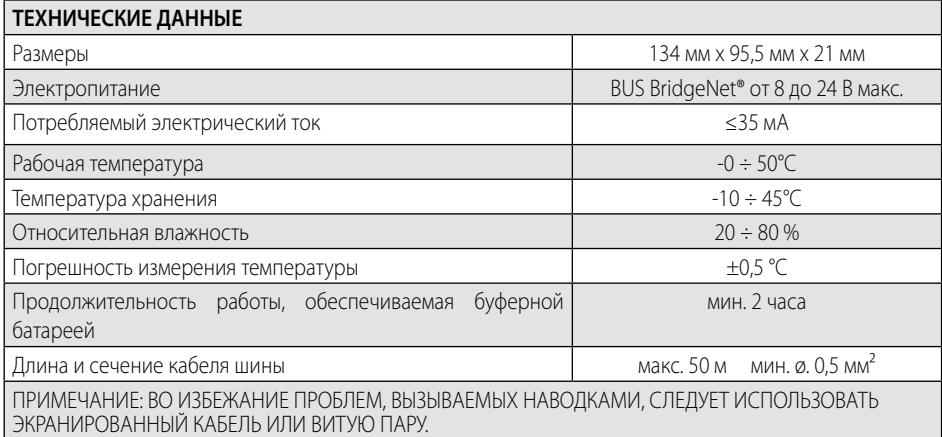

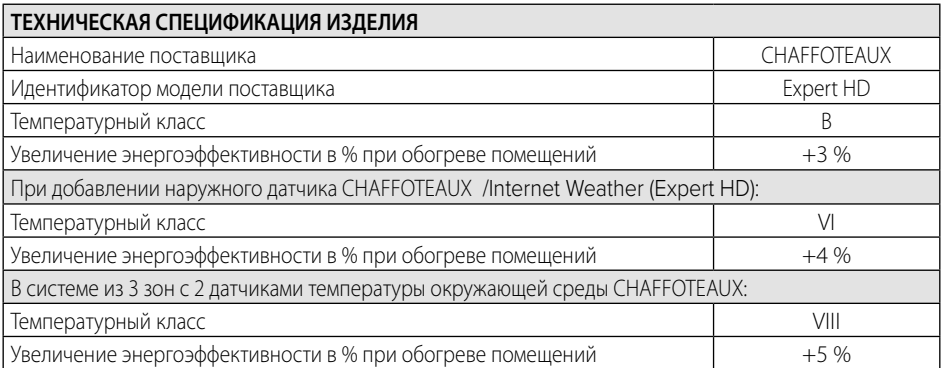

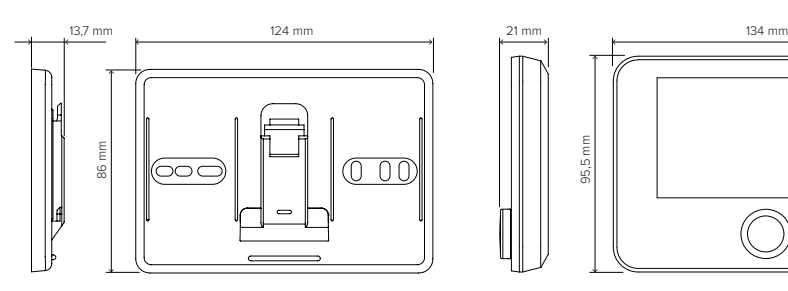

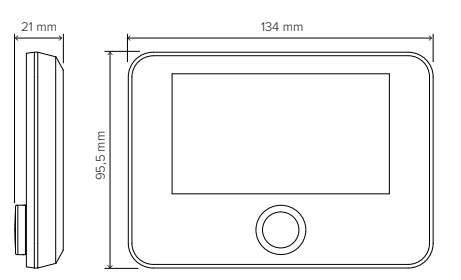

## МОНТАЖ ИЗДЕЛИЯ

Изделие измеряет окружающую температуру. Поэтому при выборе места его установки необходимо учитывать следующие факторы. Изделие следует устанавливать вдали от источников тепла (радиаторов, прямых солнечных лучей, каминов и т.п.) и сквозняков или проемов, на прямую выходящих наружу, т.е. таких мест, в которых имеются факторы, способные искажать результаты измерений. Установите изделие на высоте примерно 1,50 м от пола.

## **ВНИМАНИЕ!**

**Установка должна проводиться квалифицированным техническим персоналом. Перед выполнением любых подключений отключите электропитание теплогенерато ра с помощью внешнего двухполюсного выключателя. Изделие следует устанавливать в атмосфере с нормальным уровнем содержания загрязняющих веществ.**

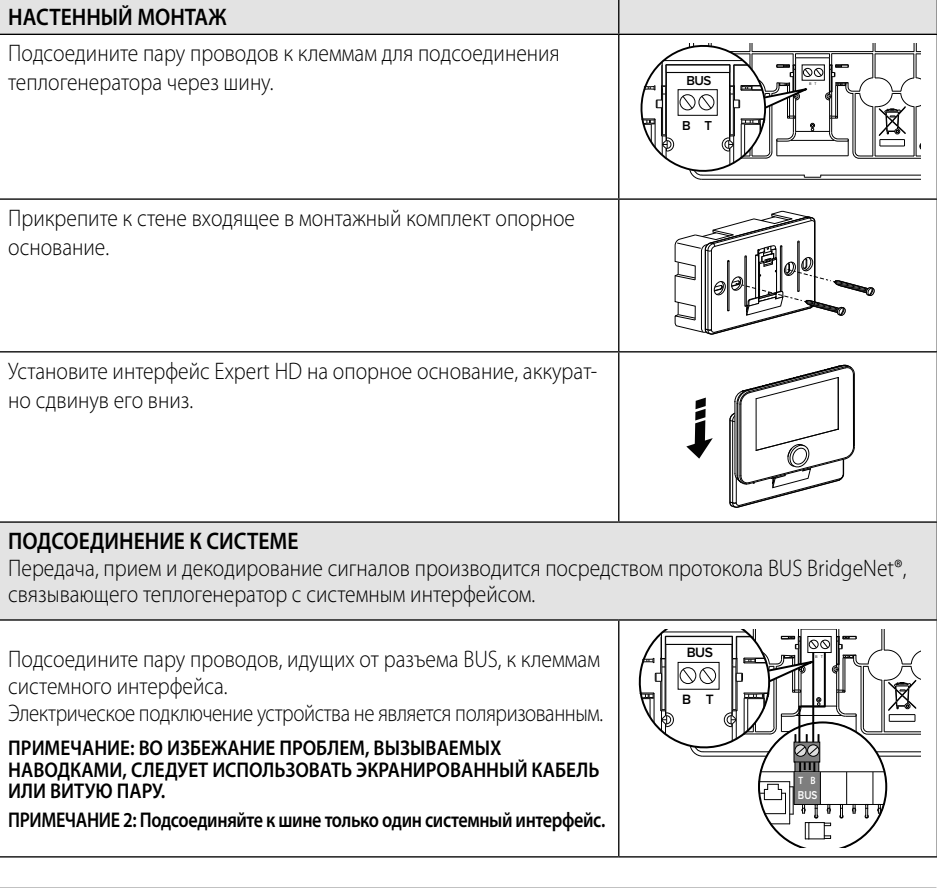

## ПЕРВОНАЧАЛЬНОЕ КОНФИГУРИРОВАНИЕ

## **ВНИМАНИЕ!**

**Для обеспечения безопасности и исправной работы системного интерфейса его ввод в эксплуатацию должен выполняться квалифицированным техническим специалистом, обладающим полномочиями, предусмотренными законодательством.**

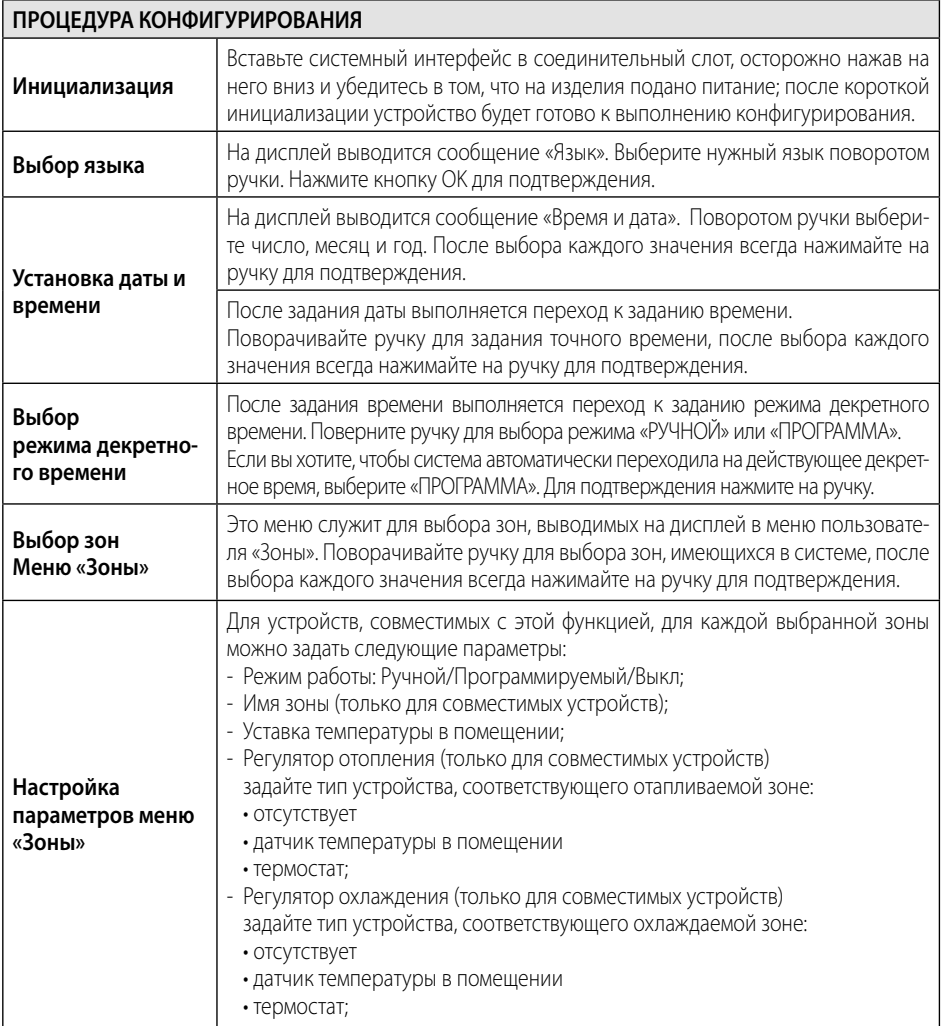

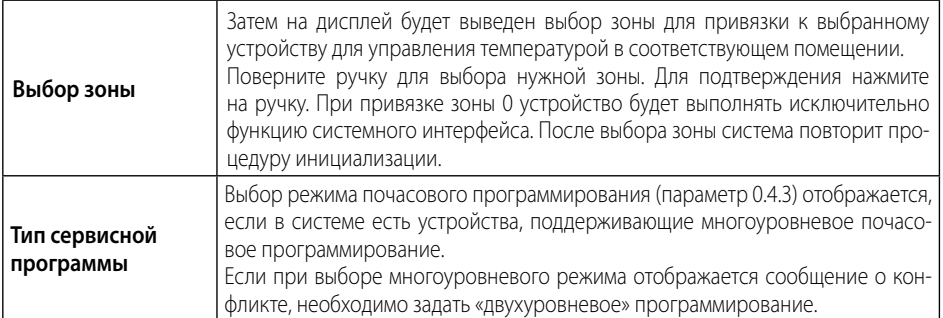

#### **ВНИМАНИЕ! КОНФЛИКТ АДРЕСАЦИИ НА ШИНЕ**

**После инициализации, если зона, привязанная к устройству, уже используется другим имеющимся в сети устройством, на дисплей выводится ошибка, указывающая на конфликт адресации. Нажмите на ручку для входа на страницу конфигурирования сети Bus BridgeNet. Выполните правильную адресацию устройств согласно указаниям, приведенным в соответствующих руководствах.** 

#### **ВНИМАНИЕ!**

#### **КОНФЛИКТ ПРИ ПОЧАСОВОМ ПРОГРАММИРОВАНИИ**

**Ошибка вследствие конфликта при почасовом программировании появляется в том случае, когда одно из имеющихся в сети eBUS программируемых устройств не поддерживает многоуровневое программирование.**

**В этом случае следует задать «двухуровневое» программирование с помощью параметра 0.4.3.**

**ВНИМАНИЕ!**

#### **КОРРЕКТИРОВКА ТЕМПЕРАТУРЫ В ПОМЕЩЕНИИ**

**В случае установки на удаленном настенном модеме (Light Gateway) измерение температуры в помещении может требовать корректировки.**

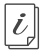

**Техническая документация доступна по следующей ссылке:** https://www.aristonthermo.com/docs/en/sensyshd/User\_Manual\_ExpertControlHD\_00.pdf

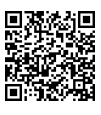

#### **Diagnostics**

https://www.aristonthermo.com/docs/en/sensyshd/SystemInterface\_Parameters\_Diagnostics\_00.pdf

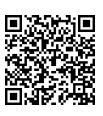

## НАЧАЛЬНАЯ ЭКРАННАЯ СТРАНИЦА

- A. Кнопка «Меню»
- B. Ручка (поворачивайте для выбора / нажимайте для подтверждения) <sub>(D)</sub>
- C. Кнопка «Выход» («Назад»)
- D. Символы функций
- E. Метеоусловия и наружная температура
- F. Температура в помещении
- G. Нужная температура
- H. Дата и время
- I. Символы операций
- L. Индикация давления

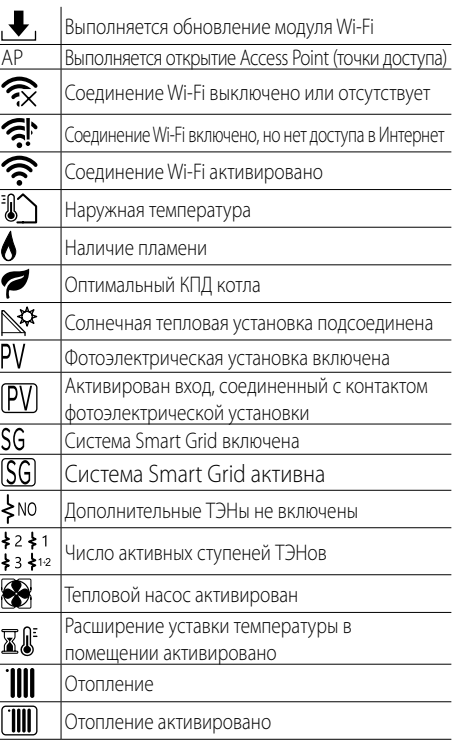

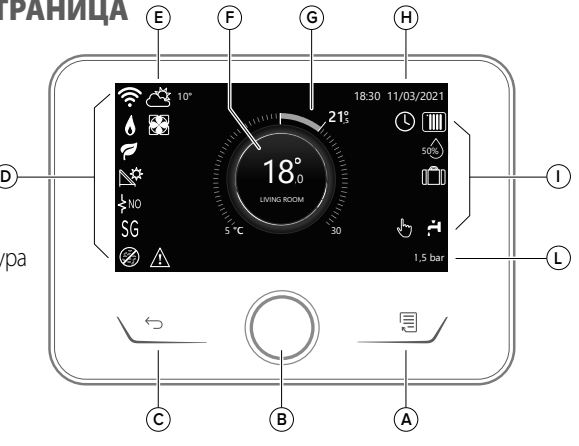

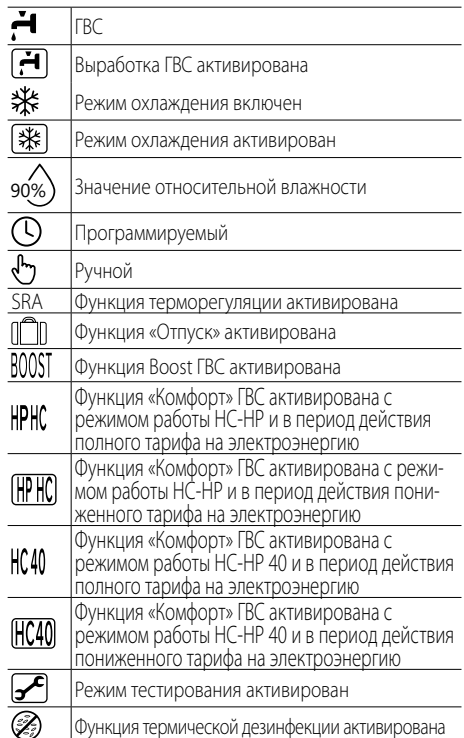

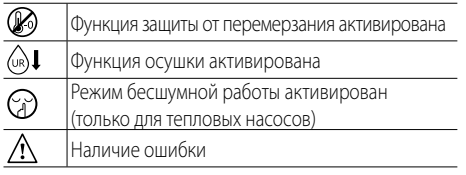

## **БАЗОВЫЕ ФУНКЦИИ**

#### **Регуляция температуры помещения в Ручном режиме**

Для зоны, привязанной к устройству, задан ручной режим работы - "  $\sqrt[n]{\,}$ ".

Поверните ручку для выбора значения температуры, указываемого на дисплее подвижным курсором, находящимся рядом с кольцом. Для подтверждения нажмите на ручку. Дисплей покажет заданную температуру.

#### **Регуляция температуры помещения в Программируемом режиме**

Для зоны, привязанной к устройству, задан АВ-ТОМАТИЧЕСКИЙ режим работы - " (  $\bigcap$  ". В течение работы в режиме почасового программирования можно временно изменить заданную температуру в помещения. Поверните ручку для выбора значения температуры, указываемого подвижным курсором, находящимся рядом с кольцом.

Для подтверждения нажмите на ручку.

Дисплей покажет заданную температуру.

Поверните ручку для задания времени время, до которого требуется сохранять изменение в действии.

Для подтверждения нажмите на ручку. Дисплей покажет символ " $\mathbb{R}^{\mathbb{N}}$  "

Системный интерфейсы будет поддерживать значение температуры вплоть до истечения заданного времени, после чего вернется к ранее заданному значению температуры помещения.

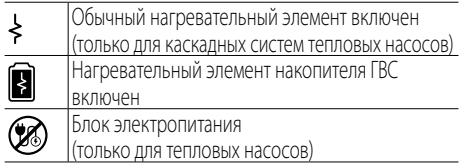

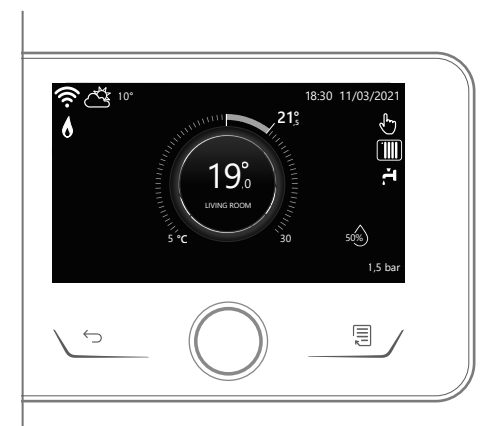

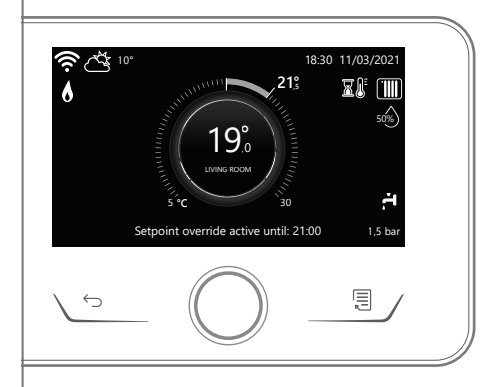

## **МЕНЮ ПОЛЬЗОВАТЕЛЯ**

Нажмите кнопку «Меню», дисплей покажет меню пользователя, состоящее из двух страниц.

Для входа на вторую страницу поверните ручку и прокрутите курсор до последнего символа на первой странице.

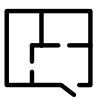

#### **• Зоны**

Позволяет следить за основными данными, относящимися к работе зон, и задавать режим работы отдельных зон.

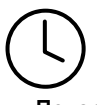

#### **• Почасовое программирование**

Позволяет осуществлять почасовое программирование отопления, охлаждения, температуры воды ГВС и теплоаккумулятора (если таковой имеется).

Выберите тип работы:

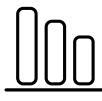

#### **• Энергопотребление**

Позволяет визуализировать расчетную величину потребляемой энергии (газа и электроэнергии) и ход энергопотребления с течением времени для отопления, охлаждения, и выработки воды ГВС.

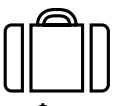

#### **• Функция «Отпуск»**

Функция «Отпуск» отключает отопление на время продолжительности отпуска и активирует защиту от перемерзания в системе отопления помещения и в накопителе воды ГВС до заданной даты.

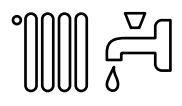

#### **• Режим работы**

Позволяет выбирать режим работы системы:

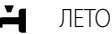

выработка воды ГВС, исключение отопления.

ЗИМА

выработка воды ГВС и отопление.

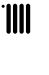

ТОЛЬКО ОТОПЛЕНИЕ исключение нагрева бойлера (если таковой имеется).

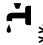

- ОХЛАЖДЕНИЕ И ВЫРАБОТКА ВОДЫ ГВС **\*\*** (если таковой имеется).
- ⋇ ТОЛЬКО ОХЛАЖДЕНИЕ исключение нагрева бойлера (если таковой имеется).

#### $\left(\begin{smallmatrix}1\\1\end{smallmatrix}\right)$ ВЫКЛ

система выключена, режим против замерзания включен.

# **• Настройки ГВС**

Позволяет выбирать нужную температуру, режим выработки воды ГВС и функцию термической дезинфекции воды ГВС в накопителе при наличии такового.

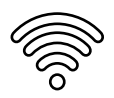

#### **• Удаленное соединение**

Открывает доступ к настройкам сервиса удаленного соединения, когда к шине подсоединено устройство с Wi-Fi, и позволяет получать основную диагностическую информацию.

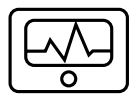

#### **• Системная информация**

Позволяет получать основную диагностическую информацию (относящуюся к подсоединенным устройствам) и энергетическим показателям системы

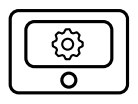

#### **• Настройки экрана**

Позволяет осуществлять основные настройки дисплея.

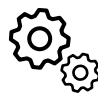

#### **• Продвинутые настройки**

Открывает доступ к следующим функциям: Открывает доступ к следующим функциям:

- Терморегуляция отопление
- Терморегуляция охлаждение
- Настройки теплоаккумулятора
- подсоединенных устройств (котла, теплового насоса, гибридного агрегата...)
- Единица измерения
- Интеграция фотоэлектрической установки
- Задание единицы измерения
- Тип сервисной программы настройте двухуровневое или многоуровневое почасовое программирование
- Корректировка измеренной температуры
- Выбор зон, визуализируемых в меню «Зоны»

## **ТЕХНИЧЕСКИЙ РАЗДЕЛ**

## **ВНИМАНИЕ!**

**Для обеспечения безопасности и исправной работы системного интерфейса его ввод в эксплуатацию должен выполняться квалифицированным техническим специалистом, обладающим полномочиями, предусмотренными законодательством.**

Для входа в Технический раздел одновременно нажмите кнопки «Назад» и «Меню» и удерживайте их нажатыми до появления на дисплее запроса на ввод кода.

Поверните ручку для ввода кода доступа специалиста (234) и нажмите на нее для подтверждения.

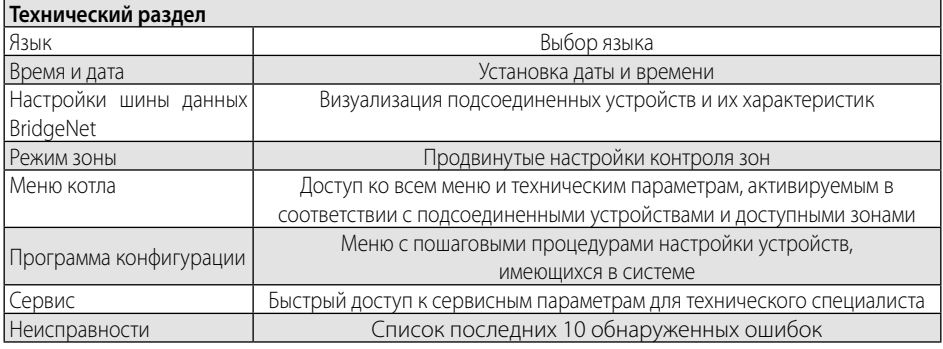

#### **ВНИМАНИЕ!**

**Дополнительные подробности о настройках параметров и процедурах, содержащихся в Техническом разделе, см. в руководствах по монтажу отдельных изделий (котлов, тепловых насосов, гибридных агрегатов и др.).**

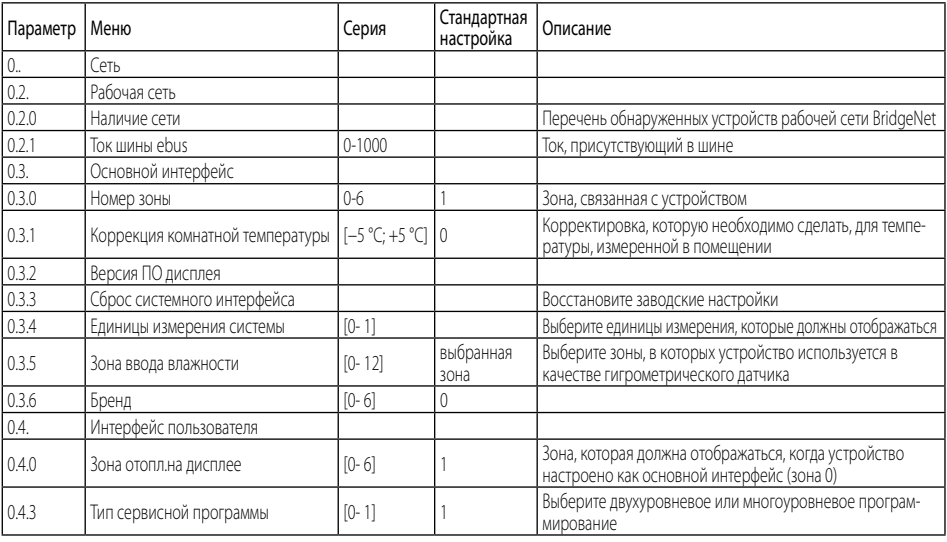

#### **68 / PL**

## DANE OGÓLNE

Interfejs systemu Expert HD umożliwi Państwu proste i wydajne sterowanie termoregulacją pomieszczeń i ciepłą wodą użytkową. Interfejs systemu Expert HD jest zgodny z **ChaffoLink**.

Dziękujemy za wybór systemu **ChaffoLink**, zaprojektowanego i wyprodukowanego przez CHAFFOTEAUX, aby zapewnić nowy sposób obsługi domowej instalacji ogrzewania i produkcji ciepłej wody użytkowej. Dzięki **ChaffoLink** można włączać, wyłączać i kontrolować temperaturę ogrzewania oraz ciepłej wody użytkowej przy użyciu smartfona lub komputera osobistego, zawsze i wszędzie.

System umożliwia ciągły monitoring zużycia energii, zapewniając oszczędność gazu, oraz powiadamia w czasie rzeczywistym o usterkach generatora ciepła. Ponadto, aktywując usługę zdalnego sterowania i obsługi, Centrum Obsługi Technicznej będzie mogło rozwiązać zdalnie większość część problemów.

Więcej informacji można znaleźć na stronie internetowej ChaffoLink:

**https://www.chaffoteaux.it/particulier/chaffolink**.

## PRZEPISY BEZPIECZEŃSTWA

## **UWAGA!**

**Niniejsza instrukcja obsługi stanowi integralną i nieodłączną część produktu. Użytkownik powinien ją starannie przechowywać, dbając o to, aby zawsze towarzyszyła produktowi, również w razie przekazania go innemu właścicielowi lub użytkownikowi lub przeniesienia w inne miejsce.**

Zabrania się użytkowania produktu do celów innych niż cele określone w niniejszej instrukcji obsługi. Producent nie ponosi odpowiedzialności za ewentualne szkody spowodowane niewłaściwym użyciem lub niedostosowaniem instalacji do wskazówek zawartych w niniejszej instrukcji. Wszystkie prace związane z konserwacją produktu mogą być wykonywane wyłącznie przez wykwalifikowany personel i wyłącznie przy użyciu oryginalnych części zamiennych. Producent nie ponosi odpowiedzialności za ewentualne szkody spowodowane nieprzestrzeganiem niniejszego zalecenia, co mogłoby negatywnie wpłynąć na bezpieczeństwo instalacji.

## **UWAGA!**

Urządzenie może być obsługiwane przez dzieci powyżej 8 roku życia i przez osoby o ograniczonych zdolnościach fizycznych, zmysłowych bądź umysłowych lub nieposiadające odpowiedniego doświadczenia i wiedzy, jeżeli znajdują się one pod nadzorem osób odpowiedzialnych za ich bezpieczeństwo i zostały przez te osoby przeszkolone w kwestiach dotyczących obsługi urządzenia.

Nie zezwalać dzieciom na zabawę urządzeniem. Czyszczenie i czynności konserwacyjne, będące w gestii użytkownika, nie mogą być wykonywane przez dzieci bez odpowiedniego nadzoru.

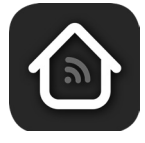

#### **UWAGA:**

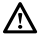

Niestosowanie się do tego ostrzeżenia może prowadzić do obrażeń ciała, w niektórych przypadkach nawet śmiertelnych.

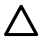

Niestosowanie się do tego ostrzeżenia może spowodować zagrożenie, w pewnych sytuacjach nawet poważne, dla zwierząt, roślin lub przedmiotów.

Producent nie ponosi odpowiedzialności za ewentualne szkody spowodowane niewłaściwym użyciem lub niedostosowaniem instalacji do wskazówek zawartych w niniejszej instrukcji.

**Nie wykonywać czynności, które wymagają przeniesienia urządzenia z miejsca montażu.**  $\triangle$  Uszkodzenie urządzenia.

**Nie wchodzić na niestabilne krzesła, taborety, drabiny, itp. w celu wyczyszczenia urządzenia.**  $\bigwedge$  Obrażenia spowodowane upadkiem z dużej wysokości lub przecięciem (drabina podwójna).

**Nie używać do czyszczenia urządzenia środków owadobójczych, rozpuszczalników ani silnych środków czyszczących.**

 $\Delta$  Uszkodzenie części z tworzywa sztucznego lub malowanych.

**Nie korzystać z urządzenia do celów innych niż normalny użytek domowy.**

A Uszkodzenie urządzenia z powodu przeciążenia. Uszkodzenie niewłaściwie użytkowanych przedmiotów.

**Nie pozwalać na użytkowanie urządzenia przez dzieci lub osoby, które nie posiadają odpowiednich kwalifikacji**.

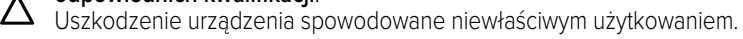

**Na czas czyszczenia, konserwacji i podłączania należy odłączyć zasilanie sieciowe od urządzenia poprzez wyjęcie wtyczki z gniazda.**

 $\triangle$  Obrażenia spowodowane porażeniem prądem.

**Wyczyścić urządzenie zgodnie ze wskazówkami zamieszczonymi w instrukcji obsługi: za pomocą czystej bawełnianej ściereczki nie pozostawiającej kłaczków, zwilżonej mieszaniną 70% alkoholu izopropylowego i 30% wody.**

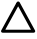

Uszkodzenie urządzenia.

**PRODUKT ZGODNY Z DYREKTYWĄ UE 2012/19/UE- Dekret z mocą ustawy 49/2014 w sprawie zużytego sprzętu elektrycznego i elektronicznego (WEEE)**

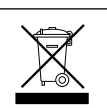

Symbol przekreślonego pojemnika na odpady zamieszczony na urządzeniu lub jego opakowaniu oznacza, że produkt, bo zakończeniu jego eksploatacji, musi zostać poddany selektywnej zbiórce. Użytkownik musi dostarczyć urządzenie do odpowiednich ośrodków selektywnej zbiórki sprzętu elektrotechnicznego i elektrycznego. Urządzenie przeznaczone do usunięcia można również przekazać do sprzedawcy w chwili zakupu nowego, równorzędnego urządzenia. W punktach sprzedaży produktów

elektronicznych o powierzchni sprzedaży wynoszącej co najmniej 400 m<sup>2</sup> możliwe jest przekazanie, bezpłatnie i bez obowiązku dokonania zakupu, produktów elektronicznych przeznaczonych do utylizacji, których wymiary nie przekraczają 25 cm. Właściwa selektywna zbiórka urządzeń, mająca na celu przekazanie ich do recyklingu, obróbki lub utylizacji w sposób przyjazny dla środowiska, przyczynia się do uniknięcia ich szkodliwego wpływu na środowisko i zdrowie, a także sprzyja ponownemu wykorzystaniu i/lub recyklingowi surowców, z których urządzenie zostało zbudowane.

## OPIS PRODUKTU

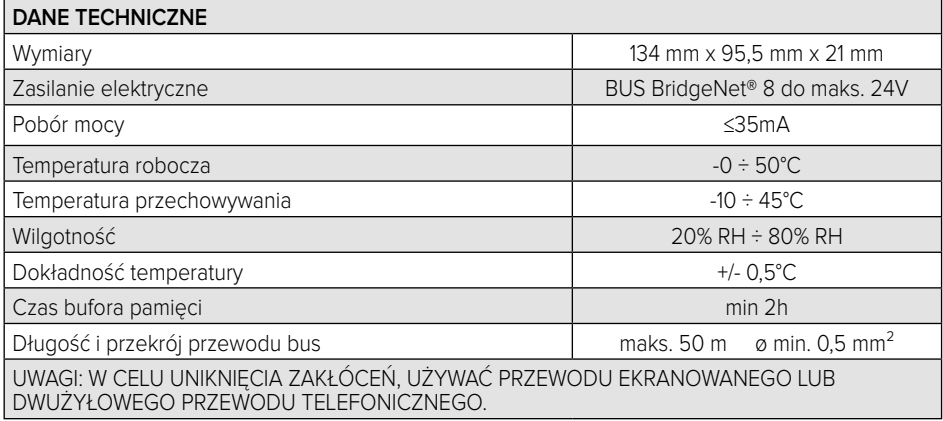

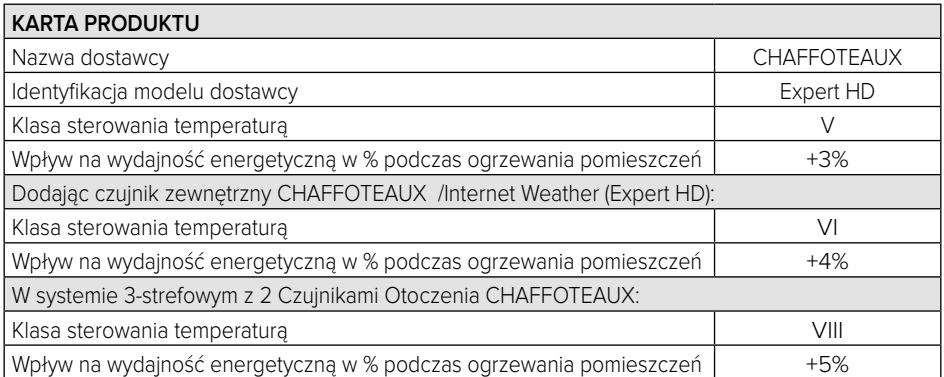

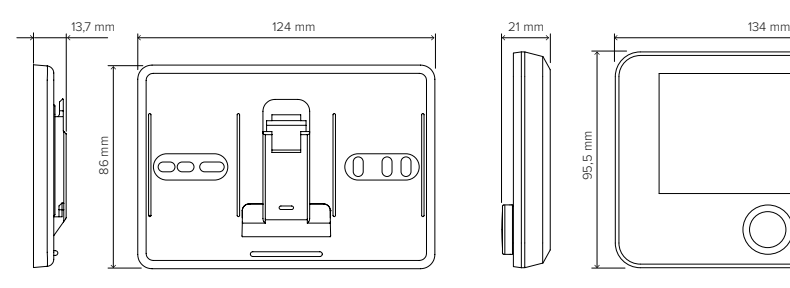

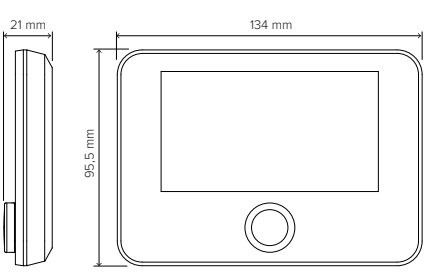

## INSTALACJA PRODUKTU

W związku z tym, że urządzenie odczytuje temperaturę otoczenia, przy wyborze miejsca instalacji należy zwrócić uwagę na pewne czynniki. Należy umieścić urządzenie z dala od źródeł ciepła (grzejników, promieni słonecznych, kominków, itp.) oraz w miejscach nienarażonych na przeciągi i nieposiadających otworów wylotowych na zewnątrz, gdyż mogłoby to zakłócić pomiary. Urządzenie powinno być zainstalowane na wysokości ok. 1,50 m od podłogi.

## **UWAGA!**

**Montaż powinien być wykonany przez wykwalifikowany personel techniczny. Przed wykonaniem jakiegokolwiek rodzaju połączenia, należy odciąć zasilanie elektryczne od generatora ciepła przy użyciu zewnętrznego wyłącznika dwubiegunowego. Produkt należy instalować w otoczeniu o standardowym poziomie zanieczyszczeń.**

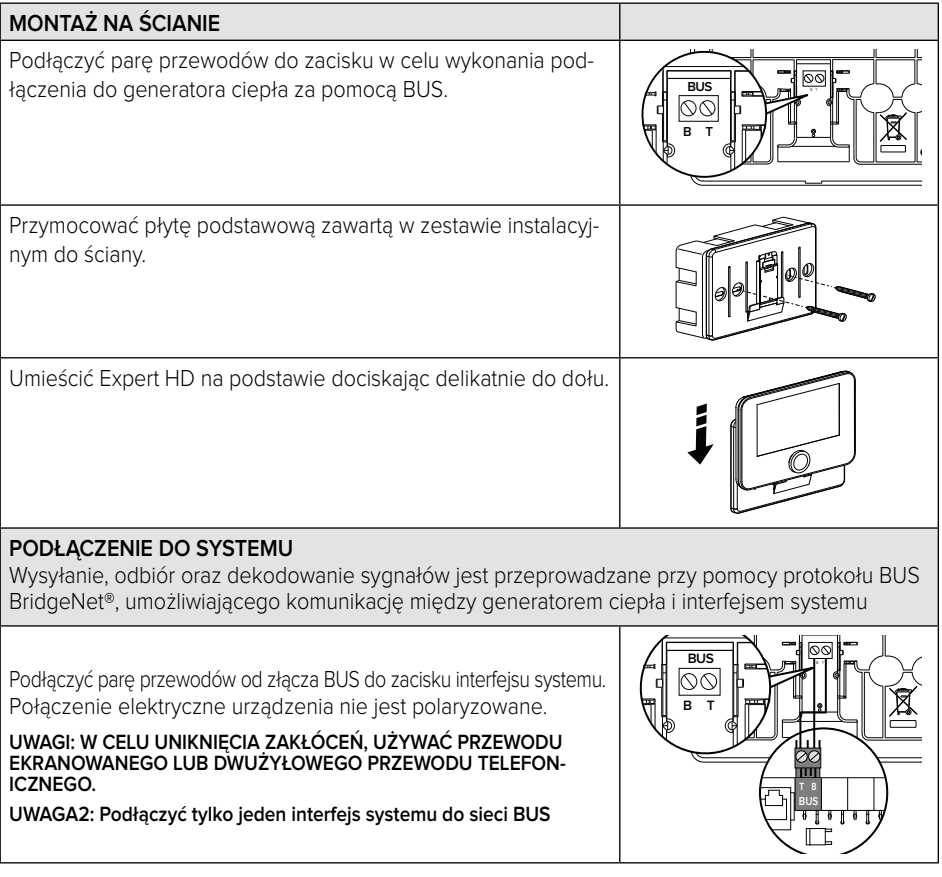

## KONFIGURACJA POCZĄTKOWA

## **UWAGA!**

**Aby zagwarantować bezpieczne i prawidłowe działanie interfejsu systemu, jego uruchomienie powinien wykonać wykwalifikowany technik, posiadający właściwe uprawnienia.**

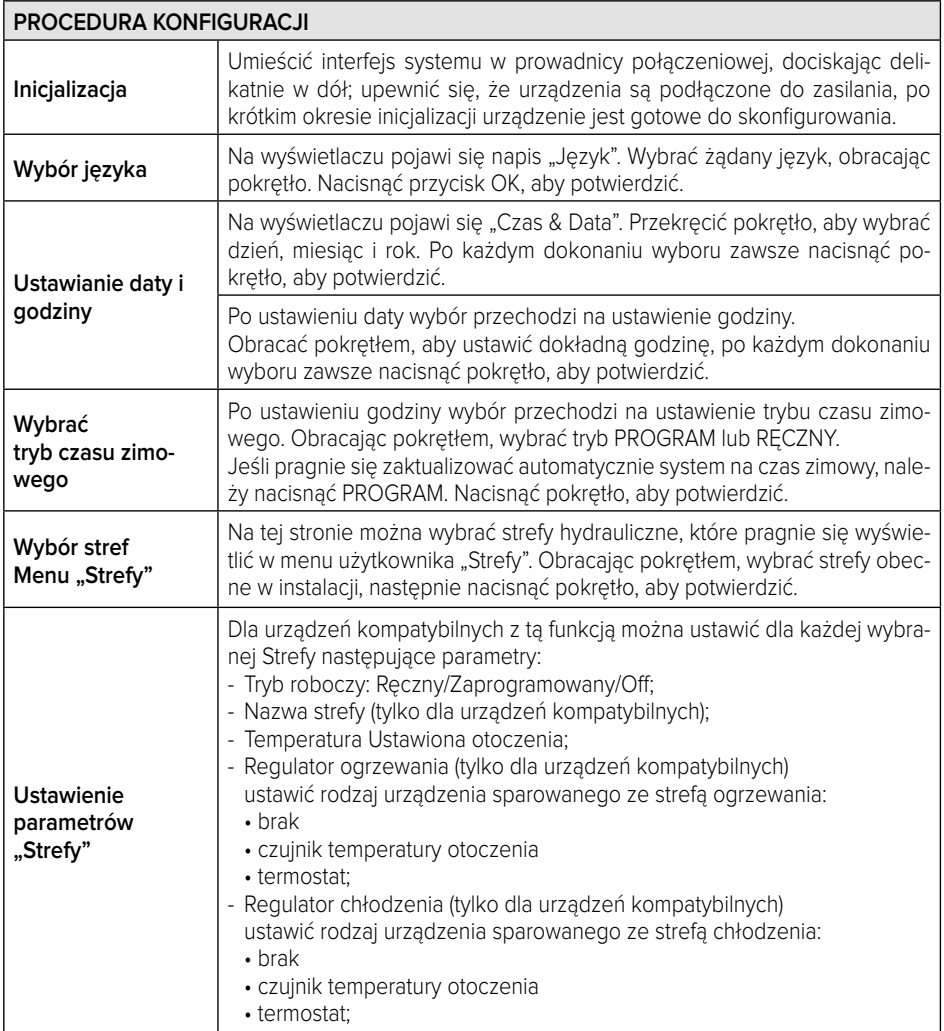
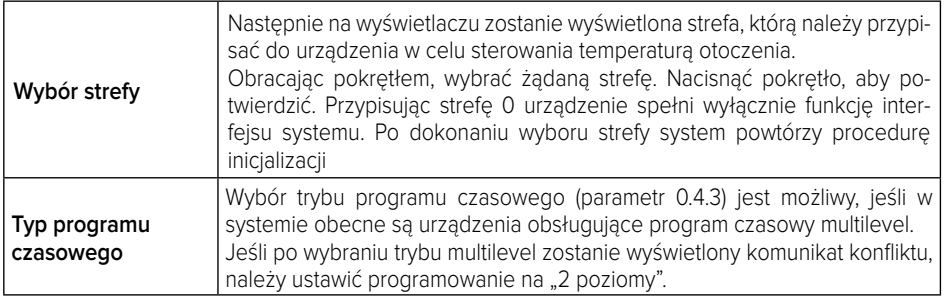

# **UWAGA!**

#### **KONFLIKT ADRESOWANIA BUS**

**Po zakończeniu inicjalizacji, jeśli strefa przypisana do urządzenia jest już używana przez inne urządzenie obecne w sieci bus, zostanie wyświetlony błąd konfliktu adresowania. Nacisnąć pokrętło, aby wejść na stronę konfiguracji sieci Bus BridgeNet. Przystąpić do prawidłowego adresowania urządzeń zgodnie ze wskazówkami zamieszczonymi w odpowiednich instrukcjach.** 

#### **UWAGA!**

#### **KONFLIKT TYPU PROGRAMOWANIE GODZINOWE**

**Błąd konfliktu programu czasowego jest generowany, gdy jedno z programowalnych urządzeń obecnych w sieci eBUS nie akceptuje programowania multilevel.**

W tym przypadku programowanie musi być ustawione na "2 poziomy" za pomocą **parametru 0.4.3.**

#### **UWAGA!**

#### **KOREKTA TEMPERATURY OTOCZENIA**

**W przypadku instalacji na (Light Gateway) pomiar temperatury otoczenia może wymagać korekty.**

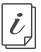

**Dokumentacja techniczna jest dostępna pod poniższym linkiem:** https://www.aristonthermo.com/docs/en/sensyshd/User\_Manual\_ExpertControlHD\_00.pdf

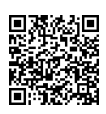

#### **Diagnostics**

https://www.aristonthermo.com/docs/en/sensyshd/SystemInterface\_Parameters\_Diagnostics\_00.pdf

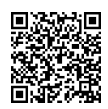

# STRONA GŁÓWNA

- A. Przycisk menu
- B. Pokrętło (przekręcić, aby wybrać / nacisnąć, aby potwierdzić)
- C. Przycisk Esc (wstecz)
- D. Ikony Funkcjonalne
- E. Meteo i Temperatura zewnętrzna
- F. Temperatura otoczenia
- G. Żądana temperatura
- H. Data i godzina
- I. Ikony robocze
- L. Wskaźnik ciśnienia

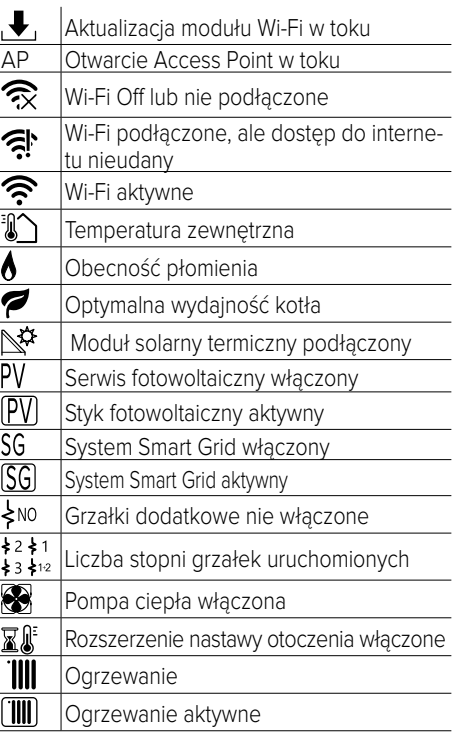

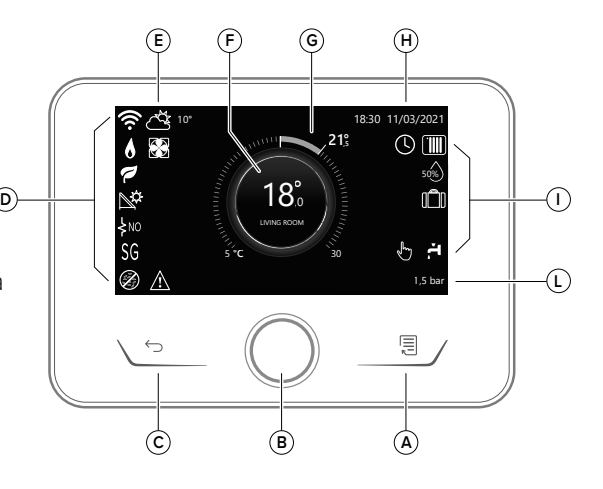

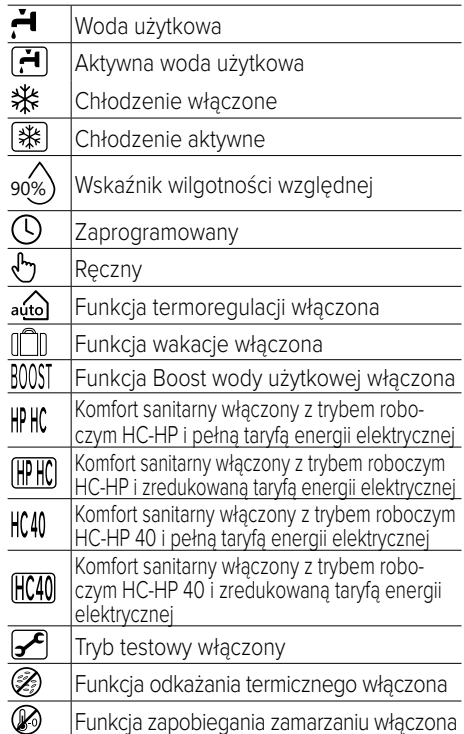

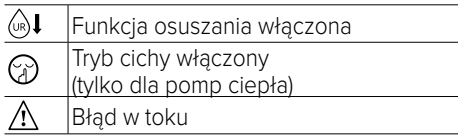

#### $\frac{1}{2}$ Aktywna grzałka (Tylko dla Kaskad pomp ciepła) T Grzałka Zasobnika CWU aktywna Blokada zasilania elektrycznego (Tylko dla pomp ciepła)

# **FUNKCJE PODSTAWOWE**

#### **Regulacja temperatury otoczenia w trybie ręcznym**

Tryb roboczy strefy przypisanej do urządzenia jest ustawiony na " (<sup>h.</sup>) " RECZNY.

Przekręcić pokrętło, aby wybrać wartość temperatury wskazaną na wyświetlaczu przez ruchomy kursor w pobliżu pierścienia. Nacisnąć pokrętło, aby potwierdzić.

Na wyświetlaczu pojawi ustawiona temperatura.

## **Regulacja temperatury otoczenia w trybie zaprogramowanym**

Tryb roboczy strefy przypisanej do urządzenia jest ustawiony na " $\left(\overline{V}\right)$ " ZAPROGRAMOWANY. Podczas trybu programowania godzinowego, można chwilowo zmienić ustawioną temperaturę otoczenia. Przekręcić pokrętło, aby wybrać wartość temperatury wskazaną przez ruchomy kursor w pobliżu pierścienia. Nacisnąć pokrętło, aby potwierdzić.

Na wyświetlaczu pojawi ustawiona temperatura.

Obracać pokrętło, aby ustawić godzinę, którą pragnie się zmienić.

Nacisnąć pokrętło, aby potwierdzić. Na wyświetlaczu pojawi się symbol " $\mathbb{R}^{\mathbb{N}}$ "

Interfejs systemu utrzyma wartość temperatury aż do upływu ustawionego czasu; po upływie czasu powróci do fabrycznie ustawionej temperatury otoczenia.

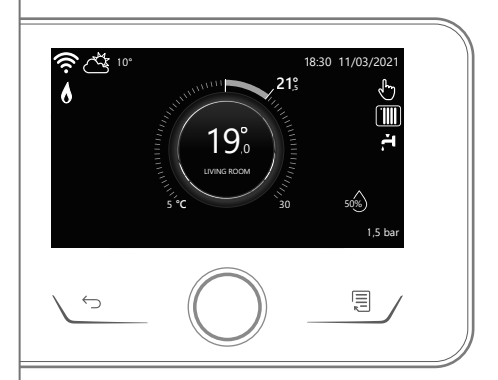

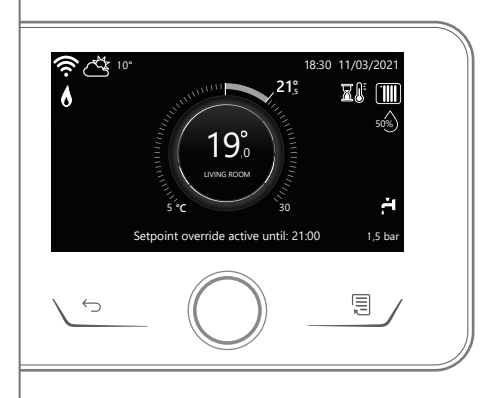

# **MENU UŻYTKOWNIKA**

Po naciśnięciu przycisku Menu pojawi się menu użytkownika składające się z dwóch stron.

Aby wejść na drugą stronę, należy obrócić pokrętło i przesunąć kursor do ostatniej ikony na pierwszej stronie.

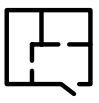

## **• Strefy**

Umożliwia sprawdzenie głównych informacji stanu funkcjonowania stref i ustawienie trybu roboczego poszczególnych stref.

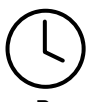

## **• Programowanie godzinowe**

Umożliwia ustawienie programowania godzinowego podczas ogrzewania, chłodzenia, wody użytkowej i zasobnika wody technicznej do ogrzewania (jeśli jest obecny). Wybrać typ działania:

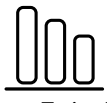

# **• Zużycie energii**

Umożliwia wyświetlenie szacunkowych wartości zużycia energii (gazu i energii elektrycznej) i ich rozkład w czasie dla trybów ogrzewania, chłodzenia i wody użytkowej.

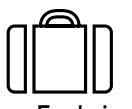

## **• Funkcja wakacje**

Funkcja wakacje wyłącza ogrzewanie w okresie wakacyjnym i włącza ochronę przed zamarzaniem i gromadzenie wody użytkowej aż do ustawionej daty.

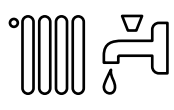

## **• Tryb roboczy**

Umożliwia wybór trybu roboczego systemu:

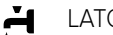

#### LATO

produkcja ciepłej wody użytkowej, wyłączenie ogrzewania.

ZIMA

produkcja ciepłej wody użytkowej i ogrzewanie.

#### **TIII** TYLKO OGRZEWANIE

wyłączenie ogrzewania zasobnika (jeśli dotyczy).

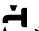

CHŁODZENIE I WODA SANITARNA

- (jeśli dotyczy)
- ⋇ TYLKO CHŁODZENIE wyłączenie ogrzewania zasobnika (jeśli dotyczy)
- $\bigcirc$ OFF

system wyłączony, ochrona przed zamarzaniem włączona.

## **• Ustawienie wody użytkowej**

Umożliwia wybór żądanej temperatury, tryb działania podczas wytwarzania ciepłej wody użytkowej i funkcji odkażania termicznego podczas gromadzenia ciepłej wody użytkowej.

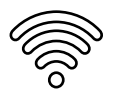

## **• Łączność**

Umożliwia wejście do ustawień odnoszących się do łączności zdalnej po podłączeniu urządzenia WiFi do bus i umożliwia zapoznanie się z podstawowymi informacjami diagnostycznymi.

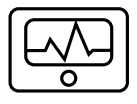

#### **• Informacje systemowe**

Umożliwia zapoznanie się z podstawowymi informacjami diagnostycznymi (podłączonych urządzeń) i osiągnięciami energetycznymi instalacji

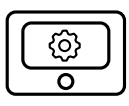

#### **• Ustawienia wyświetlacza**

Umożliwia konfigurację głównych ustawień wyświetlacza.

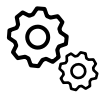

#### **• Ustawienia zaawansowane**

Umożliwia dostęp do następujących funkcji:

- Termoregulacja ogrzewania
- Termoregulacja chłodzenia
- Ustawienia zasobnika wody technicznej do ogrzewania
- Ustawienia zaawansowane podłączonych urządzeń (kocioł, pompa ciepła, generator hybrydowy...)
- Jednostki miary
- Integracja instalacji fotowoltaicznej
- Ustawienie jednostek miary
- Tryb programu czasowego: ustawia programowanie czasowe na "2 poziomy" lub "multilevel"
- Korekta temperatury zewnętrznej
- Wybór stref do wyświetlenia w menu "Strefy"

# **STREFA TECHNICZNA**

# **UWAGA!**

#### **Aby zagwarantować bezpieczne i prawidłowe działanie interfejsu systemu, jego uruchomienie powinien wykonać wykwalifikowany technik, posiadający właściwe uprawnienia.**

Aby wejść do strefy technicznej, należy naciskać równocześnie przyciski wstecz "Esc" i "Menu" aż do wyświetlenia na wyświetlaczu napisu "Wprowadzenie kodu".

Obracać pokrętłem i wprowadzić kod techniczny (234), nacisnąć przycisk potwierdzenia.

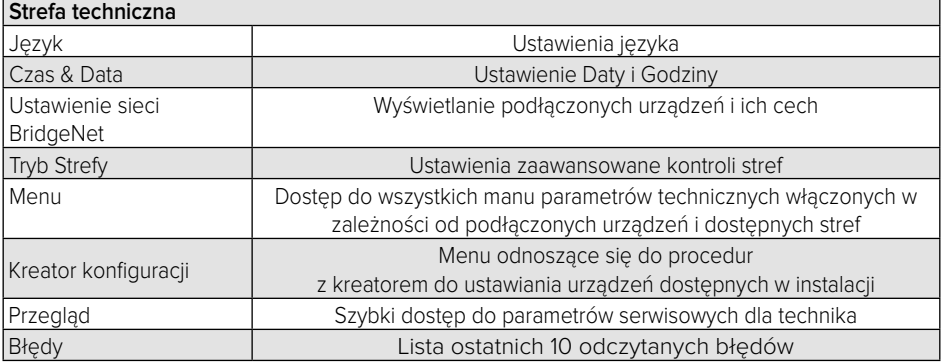

#### **WAŻNE!:**

**W celu uzyskania szczegółowych informacji n temat ustawienia parametrów i procedur strefy technicznej należy się zapoznać z instrukcją instalacji poszczególnych produktów (kotły, pompy ciepła, generatory hybrydowe itp.).**

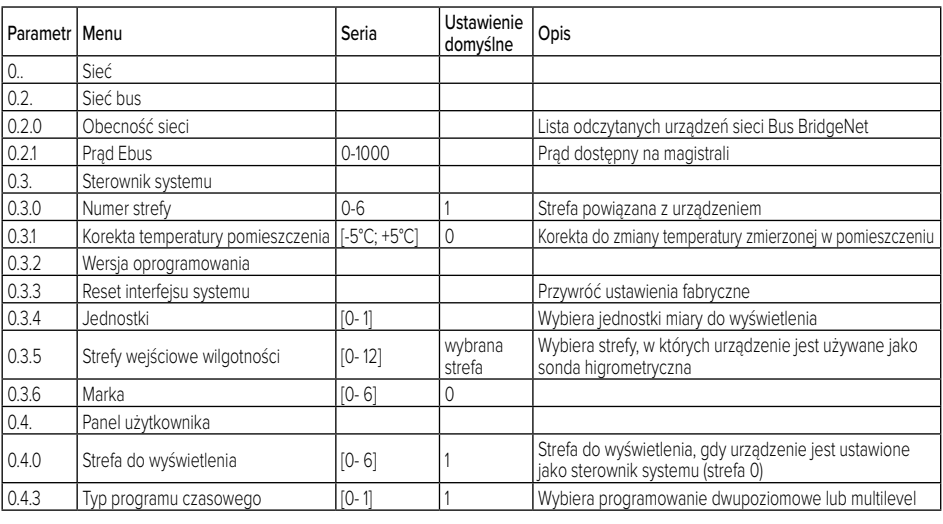

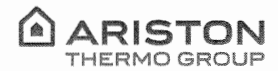

#### OBJECT: **EU Declaration of Conformity**

This Declaration of Conformity is issued under the sole responsibility of Ariston Thermo S.p.A. Ariston Thermo S.p.A. (viale A.Merloni 45, 60044-Fabriano (AN), ITALY) hereby

Declares

that the products: "remote accessories"

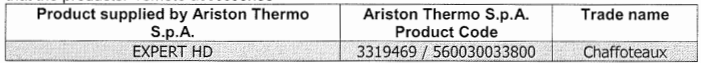

are in full compliance with the relevant Union harmonization legislations and harmonized standards listed below providing the conformity of the Product with the requirements of the below-mentioned EC Directives:

#### EMC (Electromagnetic Compatibility Directive: 2014/30/EU)

The EMC conformity requirements imply the compliance with the following uniform European Standards, local and International Standards; in particular:

- Electromagnetic compatibility. Requirements for household appliances, electric tools and similar apparatus. Emission
	- EN 55014-1:2017 +CISPR 14-1:2016
- Electromagnetic compatibility. Requirements for household appliances, electric tools and similar apparatus. Immunity. Product family standard
	- EN 55014-2:2015 + CISPR 14-2:2015

#### RoHS (restriction of the use of certain hazardous substances in electrical and electronic equipment (recast): RoHS 3 Directive, 2015/863/EU)

The RoHS 3 conformity requirements imply the compliance with the following uniform European Standards; in particular:

- Technical documentation for the assessment of electrical and electronic products with respect to the  $\lambda$ restriction of hazardous substances
	- C EN 50581:2012

Note: Specific Test Reports are held by Ariston Thermo S.p.A. (AN, ITALY).

Name of the Company's:

Legal Representative: Angelo Mancini

Date: 21/01/2021

Signature of the Company's:  $\infty$ **Legal Representative:** 

**Official Company stamp:** 

#### ARISTON THERMO S.p.A.

Viale Aristide Merloni, 45 60044 FABRIANO (AN) ITALIA C.F. e P.IVA 02853230429

Ariston Thermo SpA Viale Aristide Merloni 45 60044 Fabriano (AN) T: (+39) 0732 6011 F: (+39) 0732 602331 aristonthermo@pec.aristonthermo.com aristonthermo.com

Cap. Soc. € 30.100.000,00 Reg. Imprese Marche C.F. e P.I. 02853230429 Società con socio unico soggetta alla direzione e al coordinamento di Ariston Thermo Holding S.p.A., viale Aristide Merloni, 45 60044 Fabriano (AN), Registro Imprese delle Marche, C.F e P.I 01026940427

Produced by:

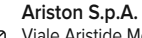

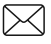

Viale Aristide Merloni, 45 60044 Fabriano (AN) - ITALY ariston.com

Commercialised by: **Ariston UK** 3 Juniper West Basildon SS15 6SJ www.ariston.co.uk e-mail: info.uk@aristonthermo.com Customer Service: 0333 240 8777 Technical Advice: 0333 240 7777

#### **CHAFFOTEAUX**

Le Carré Pleyel - 5 rue Pleyel 93521 Saint Denis Cedex Tél. 01 55 84 94 94 Fax 01 55 84 96 10 www.chaffoteaux.fr

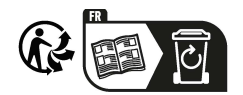

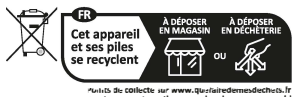

**Points de collecte su<sup>r</sup>wwwquefairedemesdechets.fr Privill!elez la r6paration ou le don de votre apparei !**